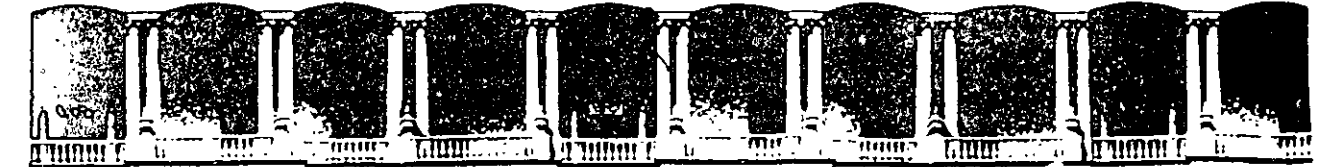

### FACULTAD DE INGENIERIA U.N.A.M.<br>DIVISION DE EDUCACION CONTINUA DE EDUCACION FACULTAD DE INGENIERIA U.N.A.M.

### DIVISION DE EDUCACION CONTINUA

### CENTRO DE INFORMACION Y DOCUMENTACION "ING. BRUNO MASCANZONI"

E1 Centro de Información y Documentación lng. Bruno Mascanzoni tiene por objetivo satisfacer las necesidades de actualización y , proporcionar una adecuada información que permita a los ingenieros, profesores y alumnos estar al tanto del estado actual del conocimiento sobre temas específicos, enfatizando las investigaciones de vanguardia de los campos de la ingeniería, tanto nacionales como extranjeras.

Es por ello que se pone a ·disposición de los asistentes a los cursos de la DECFI, así como del público en general los siguientes servicios:

- \* Préstamo interno.'
- Préstamo externo.
- \* Préstamo interbibliotecario.
- Servicio de fotocopiado.
- \* Consulta a los bancos de datos: librunam, seriunam  $\mathbf{u} \in \mathbf{G}$

.<br>مربع محکومین المحمر فلیست.

--

.·•

.. <sup>~</sup>

· ........

Los materiales a disposición son:

/

- \* Libros.
- **Tesis de posgrado.**<br>Noticias técnicas.
- 
- Publicaciones periódicas.
- Publicaciones de la Academia Mexicana de Ingeniería.
- Notas de los cursos que se han impartido de 1980 a la fecha.

En las áreas de ingeniería industrial, civil, electrónica, ciencias de la tierra, computación y, mecánica y eléctrica.

El CID se encuentra ubicado en el mezzanine del Palacio de Minería, lado / **oriente.** 

El horario de servicio es de 10:00 a 19:30 horas de lunes a viernes.

#### $-mn$  $-$  and  $\ell$ ंतलाहि **GILDEN TO ATTORITY** क्रिकार ेतात.  $\sqrt{r}$  ,  $\sqrt{r}$  ,  $\sqrt{r}$  $\mathbf{I}$

### FACULTAD DE INGENIERIA U.N.A.M. DIVISION DE EDUCACION CONTINUA A LOS ASISTENTES A LOS CURSOS

Las autoridades de la Facultad de Ingeniería, por conducto del jefe de la División de Educación Continua, otorgan una constancia de asistencia a quienes cumplan con los requisitos establecidos para cada curso.

El control de asistencia se llevará e cabo a través de la persona que le entregó las notas. Las inasistencias serán computadas por las autoridades de la División, con el fin de entregarle constancia solamente a los alumnos que tengan un mínimo de 80% de asistencias.

Pedimos a loa asistentes recoger au constancia el día de la clausura. Estas ae retendrán por el periodo de un afio, pasado este tiempo la DECFI no ae hará responsable de este documento.

Se recomienda a los asistentes participar activamente con sus ideas y experiencias, pues los curaos que ofrece la División están planeados para que los profesores expongan una tesis, pero sobre todo, para que coordinen las opiniones de todos los interesados, constituyendo verdaderos seminarios.

Ea muy importante que todos los asistentes llenen y entreguen au hoja de inscripción al inicio del curso, información que servirá para Integrar un directorio de asistentes, que se entregará oportunamente.

Con el objeto de mejorar los servicios que la División de Educación Continua ofrece, al final del curso 'deberán entregar la evaluación a través de un cuestionario disefiado para emitir juicios anónimos.

Se recomienda llenar dicha evaluación conforme loa profesores impartan aua clases, a efecto de no llenar en la última sesión las evaluaciones y con esto sean más fehacientes sus apreciaciones.

# Atentamente

' . , ... , ... , ... , ... , ... , ... , ... , ... , ... , ... , ... , ... , ... , ... , ... , ... , ... , ..<br>. , ... , ... , ... , ... , ... , ... , ... , ... , ... , ... , ... , ... , ... , ... , ... , ... , ... , ...<br>.

División de Educación Continua.

':.,\

سينتد المخالص

Palacio de Minería Calle de Tacuba 5 Primer piso Deleg. Cuauhtémoc 06000 México, D.F. APDO. Postal M-2285 Pala<br>Teléfonos: 5512-8955 5512-5121 5521-7335 5521-1987 Fax 5510-0573 5521-4021 AL25 Teléfonos: 5512-8955 5512-5121 5521-7335 5521-1987

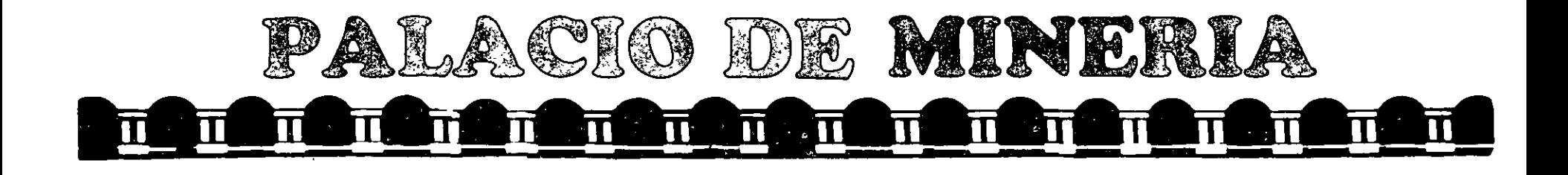

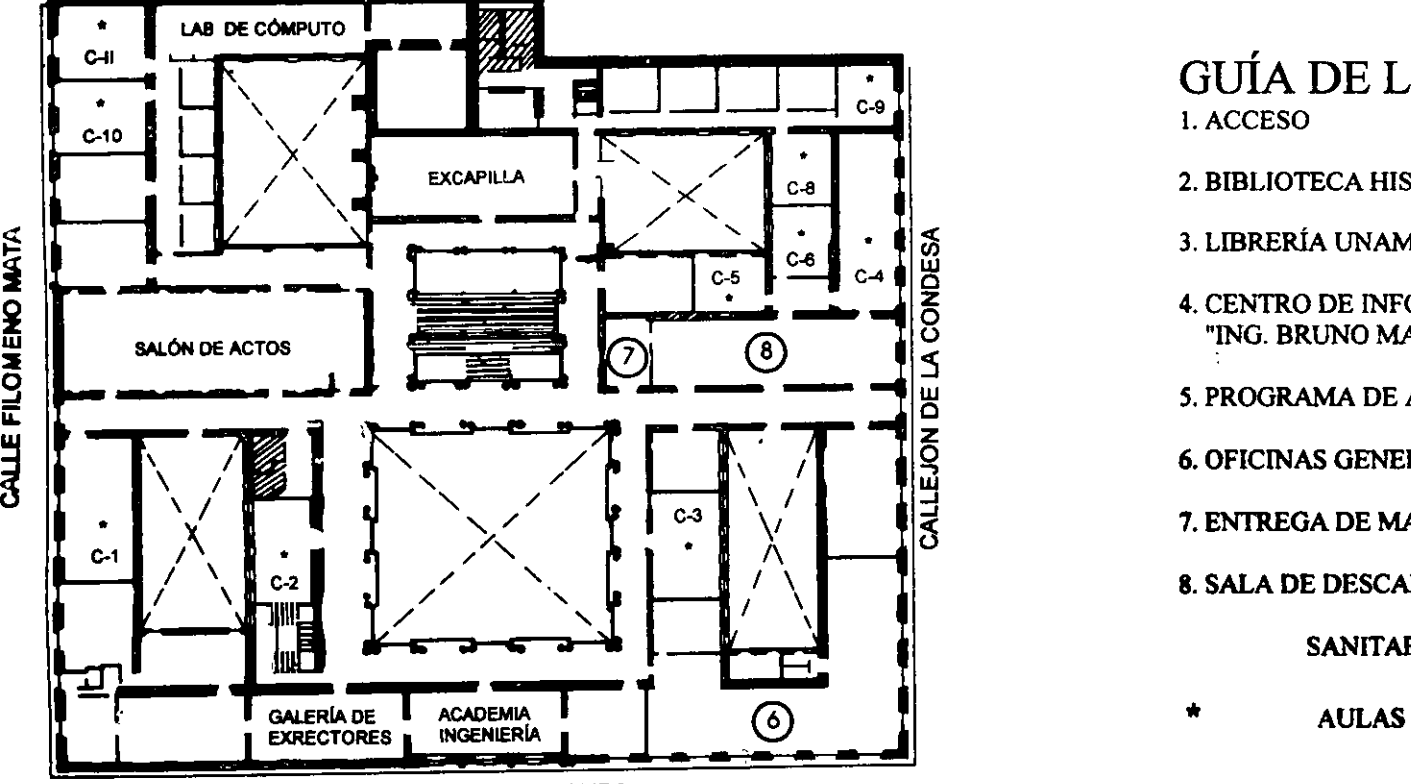

CALLE TACUBA

**ler. PISO** 

### DMSIÓN DE EDUCACIÓN CONTINUA FACULTAD DE INGENIERÍA U.N.AM. CURSOS ABIERfOS

### • GUÍA DE LOCALIZACIÓN 1. ACCESO

2. BIBLIOTECA HISTÓRICA

3. LIBRERÍA UNAM

4. CENTRO DE INFORMACIÓN Y DOCUMENTACIÓN "ING. BRUNO MASCANZONI"

*S.* PROGRAMA DE APOYO A LA TITULACIÓN

6. OFICINAS GENERALES

7. ENTREGA DE MATERIAL Y CONTROL DE ASISTENCIA

8. SALA DE DESCANSO

**SANITARIOS** 

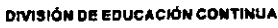

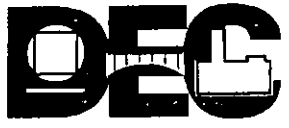

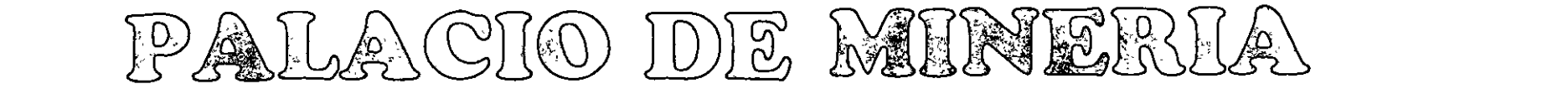

# THE TRUCK OF STRIKE THE TRUCK OF TRUCK OF TRUCK OF TRUCK

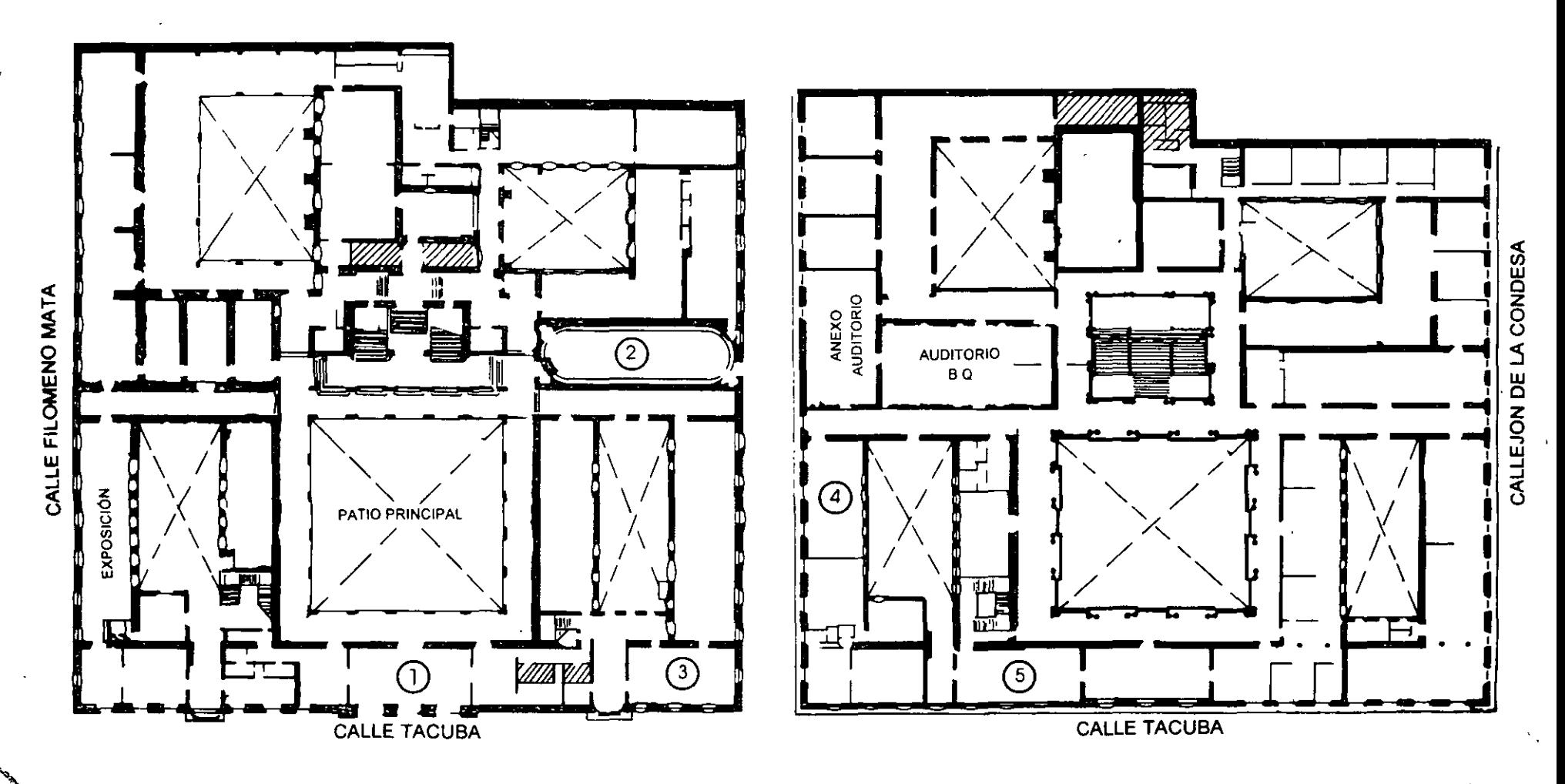

PLANTA BAJA

MEZZANINNE

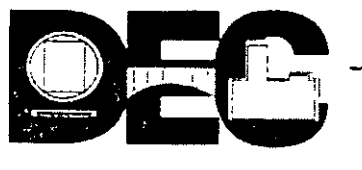

### DIVISIÓN DE EDUCACIÓN CONTINUA DE LA FACULTAD DE INGENIERÍA, UNAM EVALUACIÓN DEL PERSONAL DOCENTE

<u> 1980 - Jan Barat, martin da shekara ta 1980 - An tsa 1980 - An tsa 1980 - An tsa 1980 - An tsa 1980 - An tsa</u>

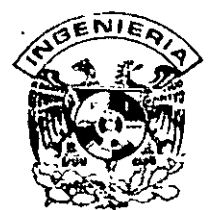

### Curso: CC16 AUTOCAD 2004 INTERMEDIO

### Instructor: ALEJANDRO ARCINIEGA GUZMAN

Duración: 32 Hrs.

El proposito de este cuestionario es conocer su opinión acerca del desarrollo. Marque con una "X" considerando el sigulente puntaje. Es muy importante contar con su objetividad.

1 O= Excelente 9=Muy bueno S=Bueno ?=Suficiente 6=Malo 5=Deficiente

### EVALUACIÓN DEL INSTRUCTOR

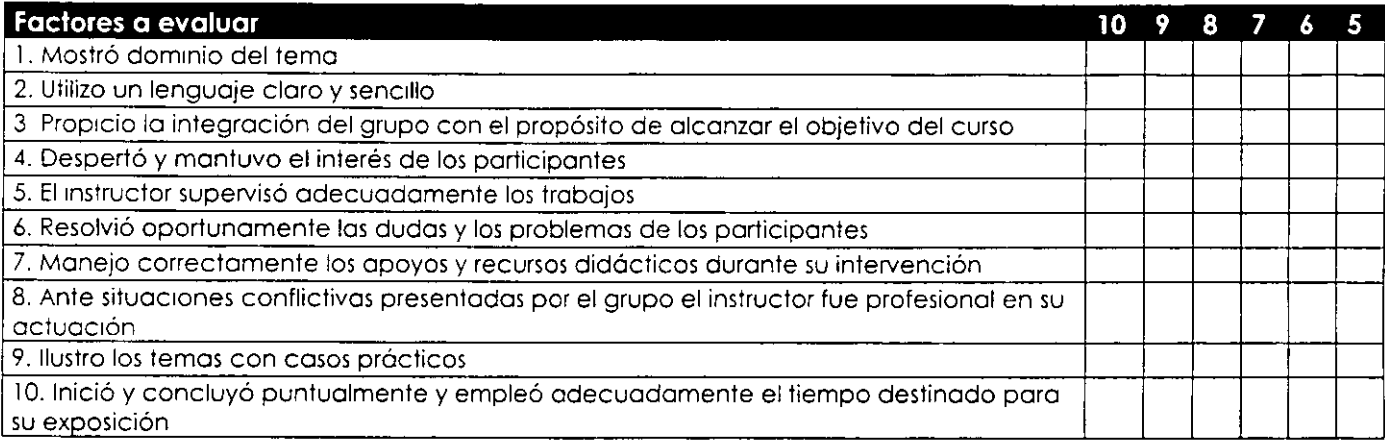

### Comentarios y sugerencias:------------------------------------------------------

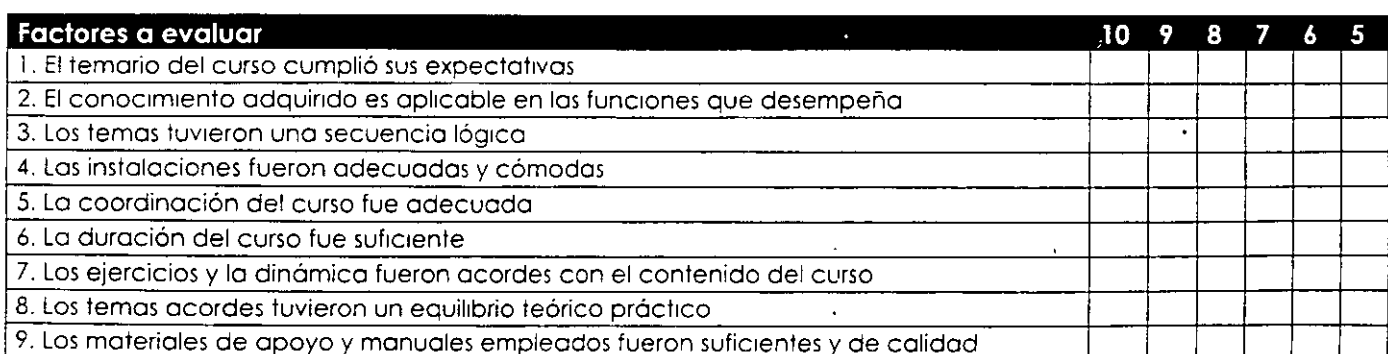

 $\mathcal{L}_{\mathcal{L}}$ 

### Comentarios y sugerencias;~· ---------------------------------------------------------

\.

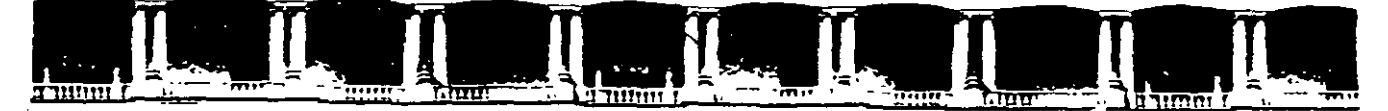

**FACULTAD DE INGENIERÍA UNAM DIVISIÓN DE EDUCACIÓN CONTINUA** 

# **AutoCAD 2004 Intermedio**

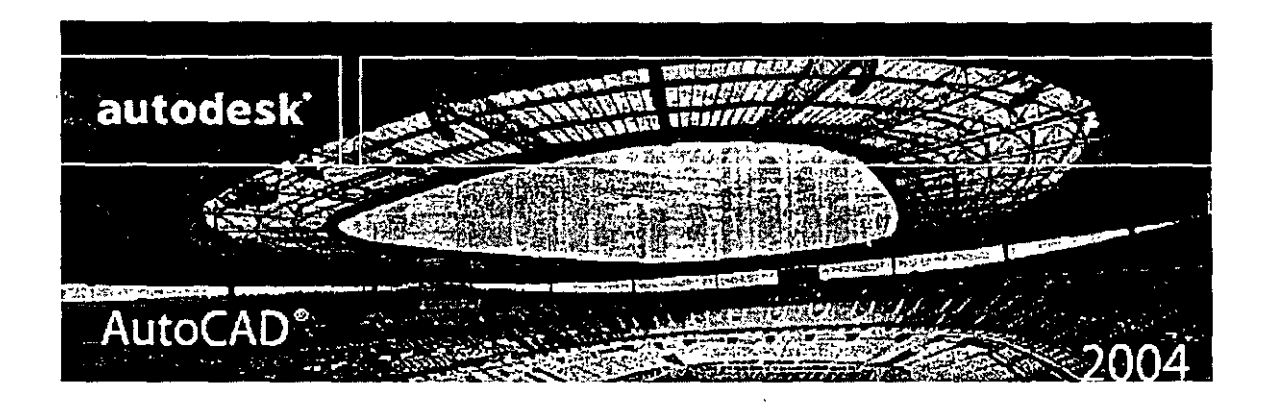

A B R I **L** 

... h '·

Osear D. Martín del Campo Cárdenas Alejandro l. Arciniega Guzmán CC16

email: tecsismx@hotmail.com .<br>Palacio de Minería, Calle de Tacuba No 5, Primer piso, Delegación Cuauhtémoc, CP 06000<del>r (Certra blistórico</del> APDO Postal M-2285  $\bullet$  Tels  $\,$  5521.4021 al 24, 5623 2910 y 5623.2971  $\bullet$  Fax, 5510.0573

# , **lndice General**

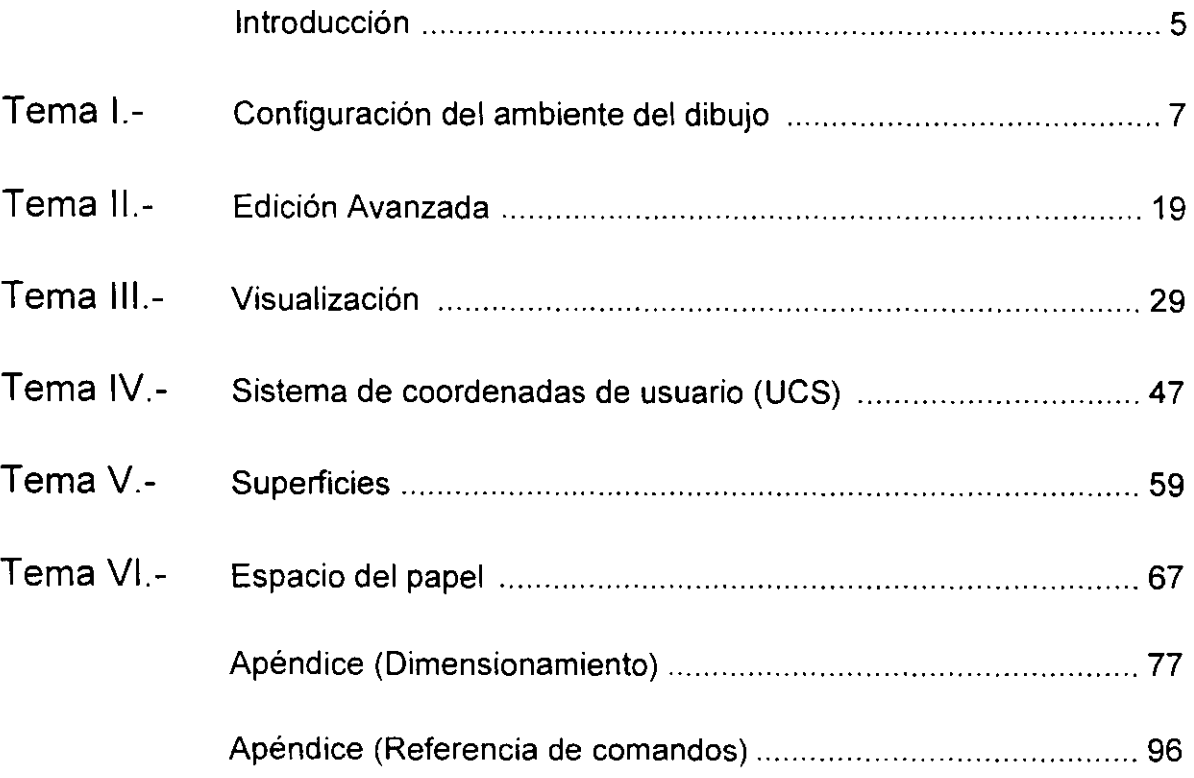

*;t--:* ,:' .:'>..;....

### **INTRODUCCIÓN**

Este Manual fue diseñado para servir como material de apoyo del curso AutoCAD Intermedio (versión 2004). El contenido está orientado a reforzar los conocimientos vistos en clase y brindar un apoyo teórico Las explicaciones que se incluyen en este material muestran de manera clara y simple el funcionamiento de AutoCAD, procurando no extenderse demasiado en un tema y pretendiendo abarcar todos los temas contemplados en el curso

Las principales ventajas que se tienen en las últimas versiones de AutoCAD con respecto a las anteriores consisten en que ahora existen una gran cantidad de nuevas ventanas de diálogo, las cuales facilitan un mayor desempeño para sus usuarios. Con respecto a los comandos, sólo se han implementado algunos cuantos; y en relación a los que se tenian, algunos registran minimos cambios que, en general, se orientan a realizar de manera más eficiente sus funciones.

El manual se divide en 8 capitulas En el pnmero se encuentra la 1nformac1ón relativa a los comandos que nos permiten modificar el ambiente de dibujo, como por ejemplo, los límites, la malla, el modo de desplazamiento, etc. En el capitulo 2 se explican algunos comandos de uso general y que son complementarios al curso básico. En el capítulo 3 se trata el tema de visualización, donde se explica la forma en que podemos manejar nuestro espacio de trabajo para su visualización en dos y tres dimensiones. En el capitulo 4 se explican los sistemas de coordenadas de usuano, los cuales nos sirven para realizar dibujo en tres dimensiones. La necesidad de manejar los sistemas de referencia radica en que la mayoría de los comandos de AutoCAD solo pueden aplicarse en el plano, por lo cual, debemos realizar varios cambios de sistemas de referencia para poder crear un objeto tridimensional El capítulo 5 explica los comandos que nos permiten crear objetos tridimensionales en nuestro dibujo a partir de superficies. El capítulo 6 trata las diferencia entre el MODEL SPACE y el PAPER SPACE; el primero de ellos es el espacio que siempre hemos manejado y es donde realizamos los trazos de nuestro dibujo, mientras que el PAPER SPACE nos sirve para poder realizar impresiones en donde aparezcan varias vistas. En el capitulo 7 se explica la forma en que podemos acotar un dibujo, los diferentes tipos de acotamiento que existen y la forma en que se pueden modificar las características de una acotación.

En el capítulo 8 se explica la forma en que podemos imprimir un dibujo, así como la manera de configurar la Impresora. Por último, se tiene una referencia de comandos en la cual se explica de forma condensada la sintaxis de los comandos que se manejan en AutoCAD.

# $C$ APÍTULO

# **CoNFIGURACióN DEL AMBIENTE DE DIBUJO**

En AutoCAD existen comandos que nos permiten controlar el ambiente gráfico de un dibujo de tal forma que podemos configurarlo para adaptarlo a nuestras necesidades. Algunos de éstos están orientados a la caracterización en sí de nuestro dibujo mientras que otros permiten definir el perfil del sistema, independientemente de los dibujos con los que estemos trabajando.

Algunos comandos que nos permiten controlar el ambiente son los siguientes:

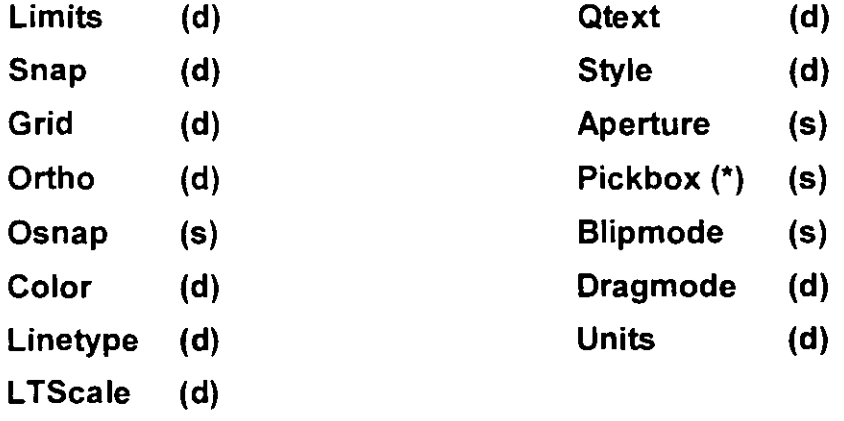

(d) Afecta sólo al dibujo actual (s) Afecta al sistema

### **NOTA**

Muchos comandos de AutoCAD se trabajan en la línea de comandos y algunos otros presentan una ventana de diálogo para trabajar con ellos. Con estos últimos es posible que en lugar de su ventana de diálogo se trabaje en la línea de comandos; para ello. simplemente se le antepone un guión al comando al escribirlo en la línea de comandos. Por ejemplo:

```
Command:UNITS 
Command: - UNITS 
                           => 
                           => 
                                  Presenta la ventana de diálogo Units 
                                  Se solicita respuesta en la línea de comandos
```
A continuación se hace una descripción de algunos de los comandos que nos permiten configurar el ambiente de nuestros dibujos o del sistema:

## **LIMITS**

Los límites del dibujo son las fronteras que definen el área de dibujo. Nosotros podemos dibujar fuera de los límites, pero es recomendable cambiar sus valores para tener nuestro dibujo dentro de ellos. Los comandos que se relacionan con los limites son: *Grid, Zoom* y la impresión del dibujo, los cuales manejan el dibujo comprendido por los límites.

Los límites del dibujo los especificamos con dos puntos que definen,' la esquina inferior izquierda el primero y la esquina superior derecha el segundo.

```
Command:LIMITS 
Specify lower left corner or [ON/OFF] <0.00, 0.00>:
Specify upper right corner <12.00, 9.00>:
```
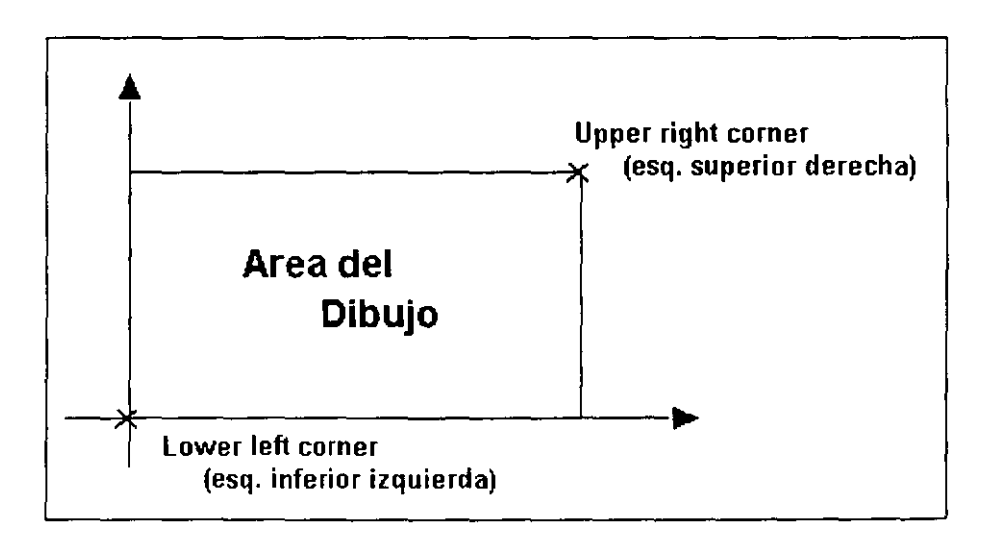

# **SNAP**

El comando *Snap* nos permite fijar los desplazamientos del cursor a puntos específicos de nuestro dibujo. Con esto logramos tener una exactitud en los puntos seleccionados. Se usa principalmente cuando queremos realizar un trazo rápido que deba tener cierta exactitud, la cual se logra al utilizar este comando. Si queremos desactivar/activar el SNAP, sólo tenemos que oprimir <F9> o dar clic en el botón *SNAP* de la barra de estado.

Command:SNAP

Specify snap spacing or [ON/OFF/Aspect/Rotate/Style/Type]<l>:

- ON y OFF Nos permiten activar o desactivar el modo Snap.
- **Rotate** Nos permite rotar el Snap dando un cierto ángulo.
- Aspect Nos permite modificar el desplazamiento en dirección X y Y, las cuales pueden manejarse con diferentes valores.
- Style Nos permite manejar dos estilos: el estándar, que se maneja para realizar dibujos en un plano; y el Isométrico, que nos auxilia en el dibujo de isométricos.
- Type Nos permite especificar de entre dos tipos de Snap: *Polar* y *Grid.*

Los parámetros para configurar esta herramienta se pueden manejar también desde la ventana de diálogo *Drafting Settings* bajo la ficha *Snap and Grid.*  Esta ventana de diálogo se puede llamar desde el menú contextual del botón *SNAP* en la barra de estado.

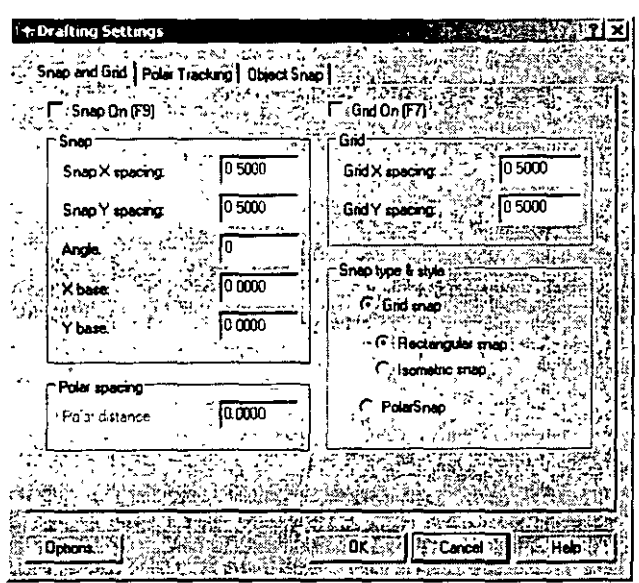

# **GRID**

El comando *Grid* nos permite dibujar una malla auxiliar de puntos en la pantalla. La utilización de la malla es semejante a colocar una malla de papel cuadriculado por debajo del papel donde estamos dibujando. La malla, al imprimir el dibujo no aparecerá, sino que sólo nos servirá como una ayuda gráfica para nuestros trazos. Si queremos desactivar/activar el GRID, sólo tenemos que oprimir <F7> o dar clic en el botón *GRID* de la barra de estado.

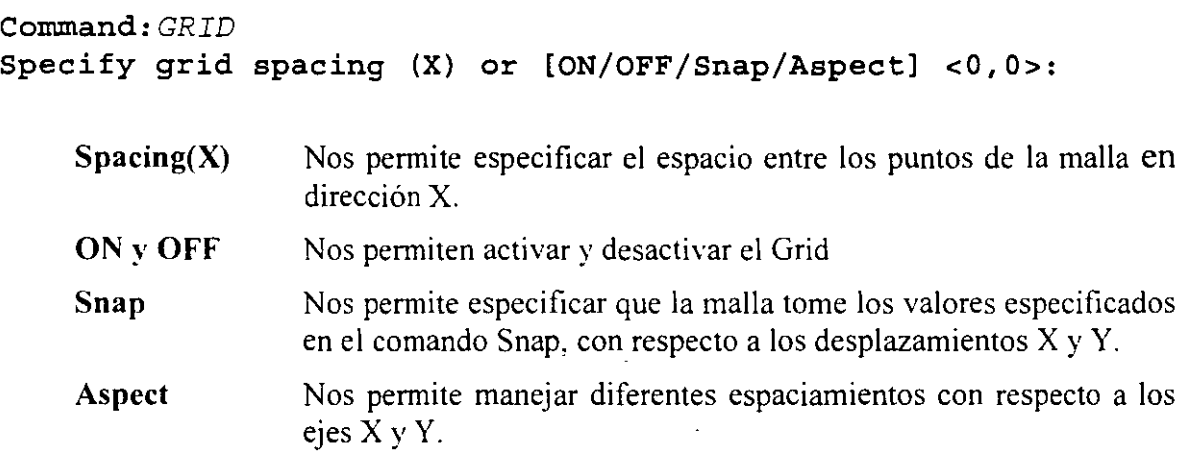

Los parámetros para configurar esta herramienta se pueden manejar también desde la ventana de diálogo *Draftig Settings* bajo la ficha *Snap and Grid.* Esta ventana de diálogo se puede llamar desde el menú contextual del botón *GRID* en la barra de estado.

÷

# **0RTHO**

El comando *Ortho* nos permite activar o desactivar el modo Ortogonal. Cuando activamos este modo, sólo se pueden trazar manualmente líneas horizontales y verticales así como especificar ángulos ortogonales. La ortogonalidad se toma con respecto a los ejes de referencia. Si queremos desactivar/activar el ORTHO, sólo tenemos que oprimir <F8> o dar clic en el botón *ORTHO* de la barra de estado.

```
Command: ORTHO
Enter mode [ON/OFF] <OFF>:
```
# **OSNAP**

El comando *Osnap* nos permite establecer una o más *referencias de objetos.*  Las *referencias de objetos* nos permiten especificar puntos específicos de un objeto (Endpoint, midpoint, center, etc.). Al utilizar este comando, la(s) *referencia(s) de objeto* seleccionada(s) permanecerá(n) fija(s) hasta que se vuelva a configurar OSNAP; si queremos desactivar/activar la función OSNAP, sólo tenemos que oprimir <F3> o dar clic en el botón OSNAP de la barra de estado.

Command:OSNAP

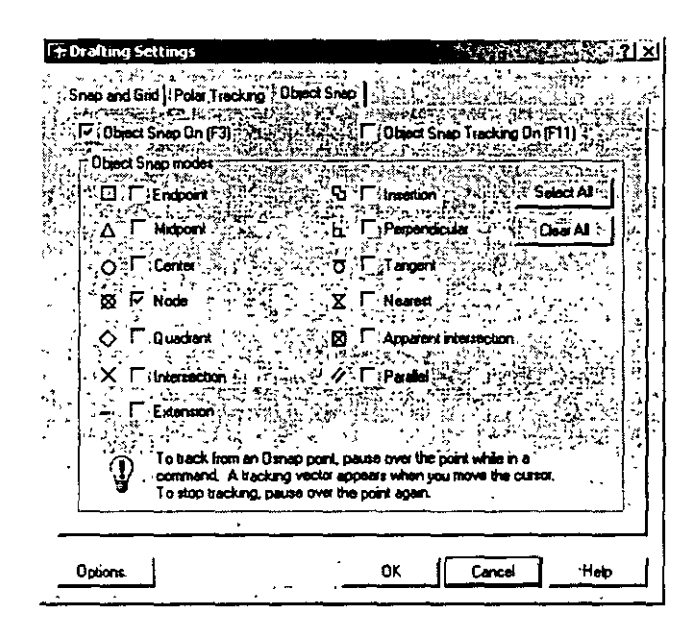

# **CoLOR**

El comando *Color* especifica el color que se utilizará al crear objetos. Por 'default' toma el color que tiene asignada la capa (layer) donde está localizado el objeto. Para indicar que el color sea el mismo al de la capa donde se crea el objeto, se tiene la palabra *B YLA YER.* Para un color diferente nosotros podemos especificar el nombre del color. Para trabajar este comando en la línea de comandos, le anteponemos un guión:

Command: *-COLOR* 

### New Entity color < BYLAYER >: *Yellow*

Lo anterior cambia el color para todos los objetos que se dibujen a partir de ese momento. Si se quiere cambiar el color a los objetos ya dibujados, utilice el comando **PROPERTIES.** 

·' ..

# **LINETYPE**

El comando *Linetype* nos permite especificar el tipo de línea con el cual se están creando los nuevos objetos. Al igual que con el color, el tipo de línea está especificado por 'default' para que tome el tipo de línea asignado a su capa (BYLAYER).

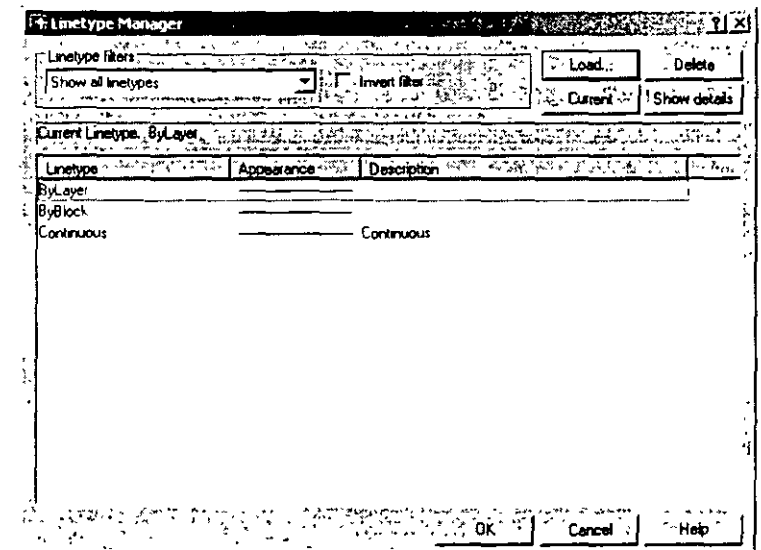

Para trabajar este comando desde la línea de comandos, es necesario anteponer un guión al nombre del comando:

```
Command: -LINETYPE 
Enter an option [?/Create/Load/Set]:
```
., Nos permite ver qué tipos de línea están en un archivo.

```
Create
             Nos permite crear un tipo de línea.
```
Load Nos permite cargar los tipos de línea almacenados en un archivo.

Set Nos permite especificar qué tipo de línea será utilizado para los objetos que se vayan creando.

Para especificar el tipo de línea activo, puede hacerse también utilizando la ventana de diálogo *Linetype Manager.* Es posible crear nuestros propios tipos de línea; para esto. es necesario que el archivo que contenga su descripción tenga la extensión · \* .LIN" para que sea reconocido por AutoCAD.

# **LTSCALE**

El comando *Ltscale* nos permite modificar el factor de escala global para los tipos de línea que utiliza nuestro dibujo. Este comando es importante cuando tenemos un dibujo con dimensiones muy grandes, y al presentar una vista de todo el dibujo, las líneas que son discontinuas, las vemos como una línea recta. Si ocurre esto, es conveniente cambiar el factor de escala a un valor mayor. Lo anterior es también aplicable cuando se tienen dibujos con dimensiones muy pequeñas.

```
Command: LTSCALE
Enter new linetype scale factor < 1.0000 >:10
```
Con esto, se amplifican diez veces los patrones de línea en nuestro dibujo.

# **QTEXT**

El comando *Qtext* (texto rápido) se emplea cuando nosotros queremos disminuir el tiempo de regeneración de un dibujo. AutoCAD en lugar de dibujar el texto, dibuja un rectángulo, el cual, se despliega en el lugar donde está colocado el texto. Con lo anterior, el tiempo de regeneración se puede disminuir considerablemente. Esto es muy útil cuando se tienen dibujados una gran cantidad de textos, lo cual causa que la creación del dibujo sea muy lenta, debido a las veces que AutoCAD regenera el dibujo.

Command: QTEXT Enter mode[ON/OFF] <OFF>:

# **STYLE**

AutoCAD cuenta con diferentes tipos de letra; algunos son almacenados en archivos con extensión SHX, los cuales contienen la información que define las características de los caracteres. Para utilizar uno en particular, se emplea el comando *Sty/e,* que nos permite cargar a nuestro dibujo, la descripción del tipo de letra desde su archivo. Al cargarse un tipo de letra, éste se toma como el actual. Ejecutando el comando para trabajarse en la línea de comandos:

```
Command: - STYLEEnter name of text style or [?] : 
Specify full font name or font filename (TTF or SHX) : 
Specify height of text <0.0000>:
```
o

يتدين

~·

```
Specify width factor <1.0000>: 
Specify obliquing angle <0>: 
Display text backwards? [Yes/No] <N>: 
Display text upside-down? [Yes/No] <N>: 
Vertical? <N>:
```
El valor de la altura (height), es muy importante que permanezca con un valor de cero. Al tener el valor de cero, nos preguntará al trazar un texto, la altura de éste. Si el valor es diferente de cero, cuando se dibuje un texto, tomará el valor de la altura que fue asignada al cargar el estilo, y no nos la preguntará, por lo cual, sólo podremos dibujar textos de la misma altura.

Trabajando el comando *Sty/e* con su ventana de diálogo:

### Command: *STYLE*

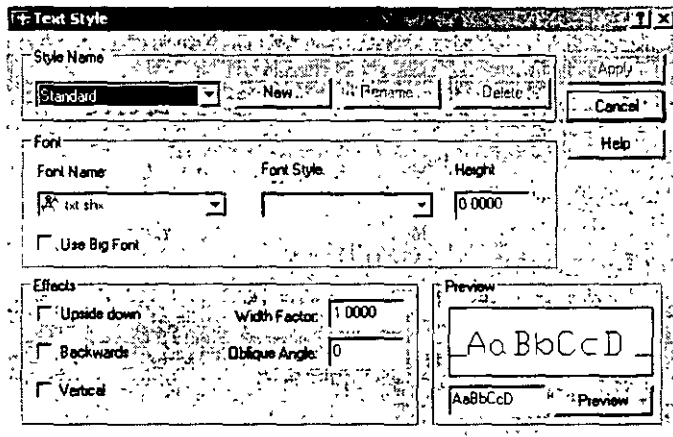

# **APERTURE**

El comando *Aperture* controla el tamaño de la caja de selección cuando se invoca alguna *referencia de objetos* ( objects snap) para localizar puntos. Esta caja define qué tanto se acerca el cursor a un objeto para que sea detectada la referencia especificada. Normalmente esta caja no es visible, pero la variable *Apbox* controla su visualización (asignándole el valor de 1 ).

```
Command:APERTURE 
Object snap target heigth <1-50 pixeles> <10>:
```
El valor que se proporciona deber ser entero y en el rango de 1 a 50. Un valor pequeño requiere que el cursor se aproxime más a un objeto para detectarle una referencia, mientras que con un valor grande no necesita acercarse tanto.

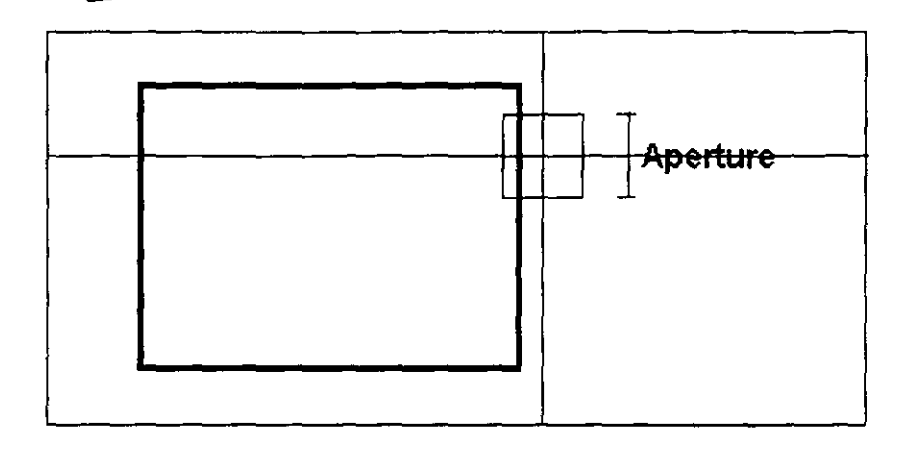

# **PICKBOX**

La variable *Pickbox* controla el tamaño de la caja de selección cuando estamos trabajando en el modo normal de selección de objetos.

```
Command:PICKBOX 
New value for PICKBOX <1-50 pixeles> <10>:
```
La caja de selección normalmente se despliega en el momento en el que se requiere de una selección de objetos como sucede al ejecutar los comandos de edición. También se despliega cuando no hay comando en ejecución, donde se ubique al cursor.

# **BLIPMODE**

El comando *Blipmode* activa o desactiva la aparición de 'blips' (marcas de referencia) en la pantalla, las cuales son dibujadas cuando especificamos un punto, siéndonos útiles cuando queremos saber si especificamos correctamente el punto.

```
Command:BLIPMODE 
Enter mode [ON OFF] <OFF>:
```
Los 'blips' son pequeñas marcas en forman de cruz que AutoCAD inserta al especificarse un punto o seleccionar un objeto. Los 'blips' son una ayuda visual, no pertenecen al dibujo, no son entidades, no se borran con el comando *ERASE;* desaparecen de la pantalla cuando utilizamos el comando *REDRAW.* 

# **DRAGMODE**

El comando *Dragmode* activa o desactiva la imagen de arrastre cuando se dibuja o se editan objetos como sucede en el caso del comando *Circle,* que al solicitarse el radio, arrastra un círculo si se mueve el cursor.

```
Command:DRAGMODE 
Enter new value [ON/OFF/Auto] <Auto>:
```
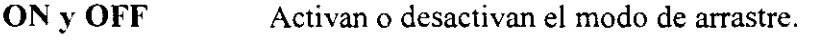

Auto Permite especificar el modo automático de arrastre con el cual todos los comandos que requieran arrastre lo presentarán automáticamente.

Si se tienen trazos muy complejos es conveniente desactivar el arrastre, para agilizar el dibujo.

# **UNITS**

El comando *Units* permite especificar el formato con el que se despliegan las unidades en nuestro dibujo. El comando *Units* en su versión de línea' de comandos:

```
Command: - UNITS 
 Report Formats 
1 - Scientific 
2 - Decimal 
3 - Engineering 
4 - Architectural 
                        l. SS E+Ol 
                        lS.SO 
                        1' - 3.50"
                              1' - 3 \frac{1}{2} \sqrt[3]{ }S- Fractional lS Y, 
Enter Choice 1 a S <2> : 2
```
El formato puede ser: Científico, Decimal. lngenieríl, Arquitectónico y Fracciona!. Para seleccionar cualquiera de las opciones solo introduzca el valor del número que aparece en la parte izquierda de la pantalla, el valor debe estar entre l y 5.

```
Number of digits to rigth of decimal point (O to 8): 2
```
Selección del número de dígitos decimales que se desea tengan nuestras unidades; el valor puede variar entre O y 8.

Si se seleccionó el formato fraccional, ingenieríl o arquitectónico, aparecerá el siguiente mensaje:

Denominator of smallest fraction to Display (1, 2, 4, 8, 16, 32, or 64) <16>: *16* 

Seleccionamos el denominador más pequeño que puede ser desplegado en el dibujo. así por ejemplo podemos desplegar valores hasta 1/64.

```
System of angle measure: 
1- Decimal degrees 45.5 
2- Degrees/minutes/seconds 45deoo·o.OO" 
3- Grade 50.00000g 
4- Radians 0.7854r 
5- Surveyor's units N 45d00'00"E
```

```
Enter Choice, 1 to 5 <1>:
```
Selección del formato para medidas angulares. pudiendo ser del tipo: decimal. grados-minutos-segundos, gradientes, radianes o topográfico.

### Number of fractional placea for Display if angles (O to 3 ) :

Permite modificar la precisión del número de decimales para las unidades angulares

```
Direction for angle 0: 
East 3 \circ clock = 0
Nort 12 ó clock = 90
West 
South 
       9 ó clock = 180 
       6 \t 6 \t 270Enter direction for angle O <0>:
```
Nos permite modificar la posición del ángulo O, el cual nos servirá para establecer la referencia en la medición de los ángulos. Para hacerlo. se toman como base los cuatro puntos cardinales: norte. sur. este y oeste. Por 'default' nosotros comenzamos a medir nuestros ángulos a partir del eje Este. pero podemos modificar este valor para que comience a partir de otro ángulo. Los valores que acepta esta opción son O, 90, 180 y 270.

Para controlar el sentido de los ángulos, se despliega el siguiente mensaje:

### **Measure angles clockwise? [Y** es/No] <N>:

Aquí podemos indicarle a AutoCAD que los ángulos los mida en sentido horario o antihorario. Al responder con una Y, le indicaremos que los ángulos se midan en sentido horario; si respondemos con una N, los ángulos se medirán en sentido antihorario.

Para realizar las funciones del comando *Units* en versión ventana de diálogo:

### Command:UNITS

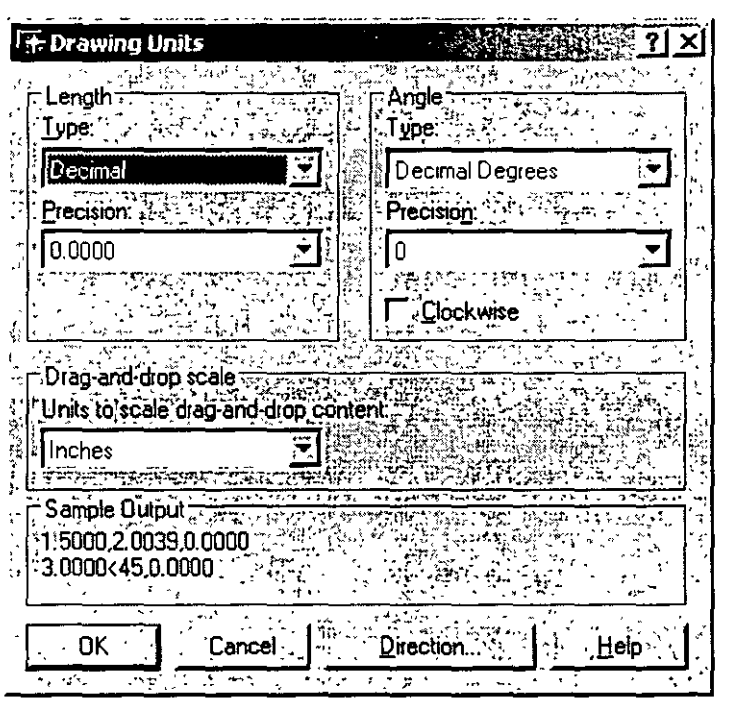

# CAPÍTULO<sup>7</sup>

# **EDICióN AvANZADA**

Los comandos de edición permiten modificar los objetos que se tienen en el dibujo. La mayor parte de éstos fueron estudiados en el curso básico de AutoCAD y en este manual se incluyen otros comandos que complementan las herramientas con que se cuenta para las tareas de edición.

# **CHANGE**

El comando *Change* nos permite modificar las siguientes características a un objeto:

**Color Tipo de línea** 

**Elevación Espesor** 

**Capa La posición de puntos** 

Command:CHANGE Select Objects: Specify change point or [Properties] *:* 

- Change point Nos permite modificar las características de una línea, un círculo, un arco y un texto:
	- Línea Nos permite modificar su punto inicial o final.
	- Círculo Nos permite modificar el radio del círculo.
	- Arco Nos permite modificar el radío del arco.
	- Texto Nos permite modificar todas las características del texto, como son localización, tamaño, ángulo de inclinación, estilo de texto e inclusive nos permite redefinir el contenido del texto que estaba escrito.

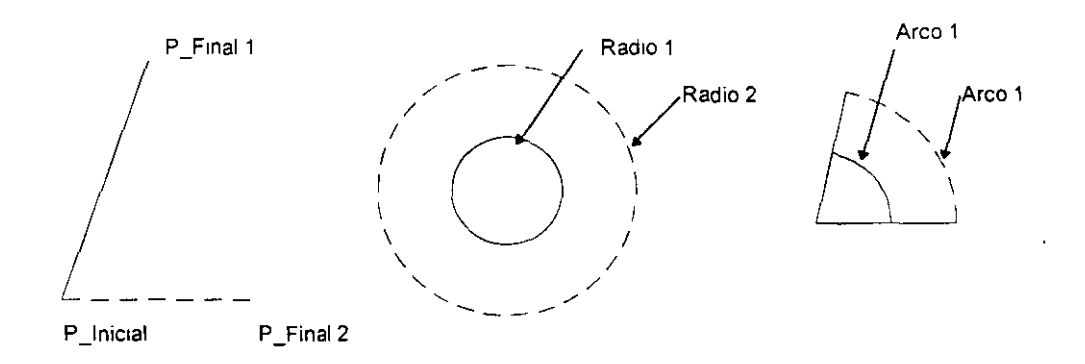

Properties Nos permite cambiar la elevación, la capa (layer), el tipo de línea, el espesor y el color de un objeto. Si seleccionamos la opción *Properties*  aparecerá el siguiente mensaje:

### Enter property to change [Color/Elev/LAyer/LType/ltScale/LWeight/Thickness]:

Las opciones *Elev* y *Thickness* nos permiten crear objetos tridimensionales modificando sus propiedades en el sentido del eje Z. *Thickness* modifica el espesor que tienen los objetos y *E/er* nos permite cambiar la elevación del objeto para que este se localice en un plano paralelo al actual.

El comando *Change* no permite modificar los bloques, ni puede actuar en planos no paralelos al actual *(Current UCS)*.

# **CHPROP**

Este comando es muy similar al comando *Change.* La principal diferencia consiste en que con este comando nosotros podemos realizar modificaciones en cualquier plano, no siendo necesario que sea un plano paralelo al actual; por esta razón es el comando que se utiliza cuando estamos dibujando objetos en tres dimensiones. Otras diferencias son que no se tiene la posibilidad de cambiar los puntos *(Change point),* además de que no permite cambiar la elevación de los objetos. Las demás propiedades son las mismas que utilizamos con el comando *Change.* 

# **PEDIT**

El comando *Pedit* permite modificar polilíneas bi y tridimensionales así como también las mallas tridimensionales. También podemos convertir un objeto cualquiera en una polilínea.

Command:PEDIT Select Polyline or [Multiple] :

Si el objeto que seleccionó no fue una polilínea, AutoCAD, le hará la pregunta:

Entity selected is not a polyline Do You want it to turn into one? <Y>:

La cual indica que el objeto no es una polilínea, y que si se desea convertirla en una. Si respondemos que sí el objeto es cambiado y continuará el comando; en caso contrario, al indicarle que no queremos convertir el objeto en una polilínea el comando no realizará ninguna modificación y terminará el comando.

Después de haber seleccionado los objetos aparecerá el siguiente mensaje:

### Enter an option [Open/Join/Width/Edit vertex/Fit/Spline/Decurve/Ltype gen/Undo]:

Close Une los extremos inicial y final de una polilínea abierta con un segmento de polilínea. Si se ha seleccionado una polilínea cerrada, esta opción será remplazada por la opción OPEN la cual hará que la polilínea cerrada se abra a partir de los extremos inicial y final.

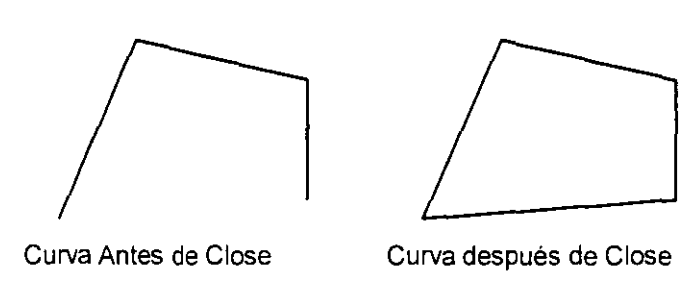

**Join** Une polilíneas las cuales tienen un punto en común. convirtiéndolas en una sola polilínea.

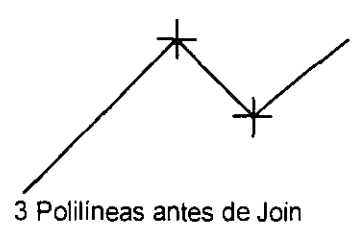

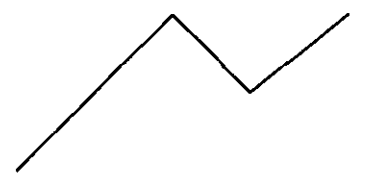

3 Polilíneas antes de Join Una sola Polilíneas después de Join

Width Permite modificar el ancho de una polilínea

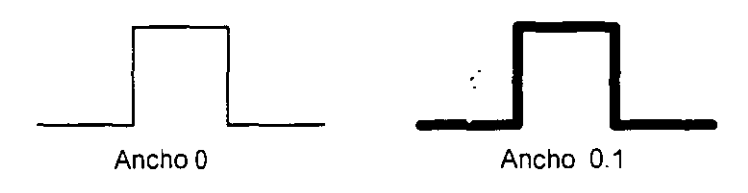

**Fit curve**  Modifica una polilínea de segmentos rectos en una de segmentos curvos. Para trazar la curvatura se usan curvas tangentes a los vértices, la dirección tangente nosotros las podemos especificar en la opción de *Edit vertex.* Las curvas consisten en un par de arcos unidos cada uno a un par de vértices, de esta manera al irse uniendo los vértices se va dando la curvatura definitiva de toda la polilinea.

- **Spline** Modifica una polilínea de segmentos rectos en una de segmentos curvos. la curvatura que se genera esta en función de los métodos de *Bezier,* utilizando funciones cuadráticas o cúbicas. El utilizar una o otra curvatura depende del valor que tenga la variable de sistema *SPLINETYPE,* el cual si tiene un valor de 5 dibujara una curvatura cuadrática y si su valor es de 6 dibujara una curvatura cúbica. Otra variable que afecta la curvatura es *SPLFRAME* la cual controla la forma en que se visualizará la curva original. el default es O, pero de esta manera los cambios realizados en las variables no se visualizaran, por lo que es necesario cambiar su valor a l.
- **Decurve** Nos permite regresar una polilínea modificada con las opciones *Fit* y *Spline* curva a su forma original, es decir elimina la curvatura de una polilínea.

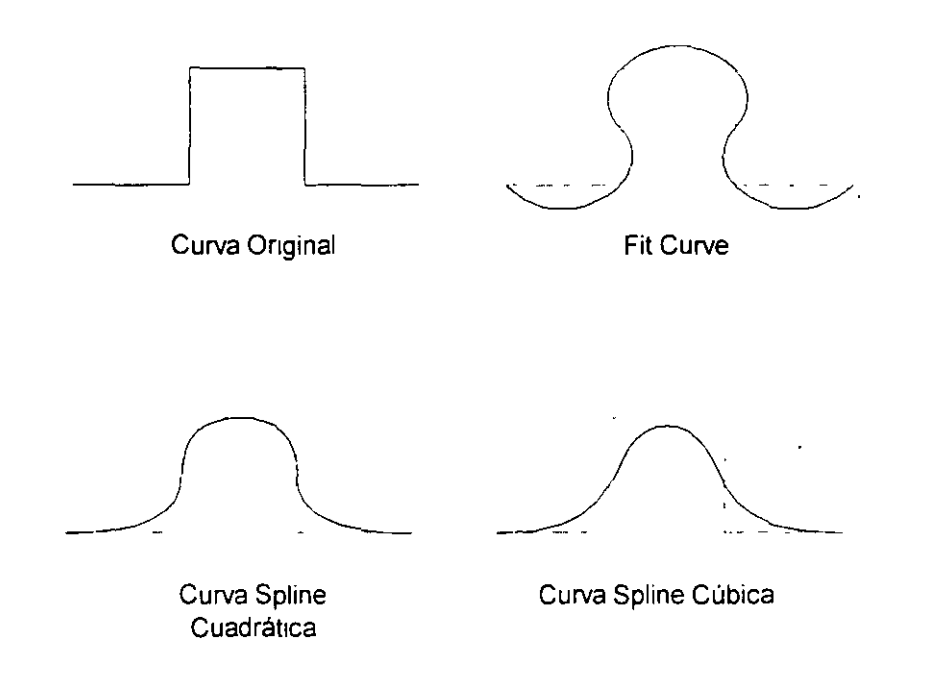

**Ltypegen**  Nos permite fijar el patrón de generación alrededor de los vértices de una polilínea. Cuando esta activada, causa que el tipo de línea sea generado continuo alrededor de los vértices de la polilínea. Cuando está desactivada genera un tipo de línea que comienza y termina con un espacio en cada vértice.

Undo Deshace los últimos cambios realizados con *Pedit.* 

- Exit Termina el comando *Pedit.*
- Edit Vertex Nos permite modificar las características de los vértices de una polilínea, cuando seleccionamos esta opción aparecerá la siguiente línea de mensaje:

### Enter a vertex editing option [Next/Previous/Break/Insert/Move/Regen/Straighten/Tangent/ Width/eXit) <N>:

Next Se mueve al siguiente vértice. El vértice activo es el que tiene la marca X.

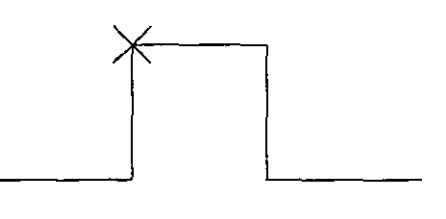

- Previous Se mueve al vértice anterior.
- Break Rompe la polilínea desde el vertice indicado por la X. Al seleccionar esta opción aparecerá el mensaje:
- Next/Previous/Go/eXit <N>: Permitiendo de esta manera mover la X en cualquier dirección. Si se selecciona *Go* iniciará la ruptura de la polilínea, esta ruptura puede ser en un solo vértice lo que origina que la polilínea sea dividida en dos partes, o con más de dos vértices lo que ocasionará dos polílíneas separadas.

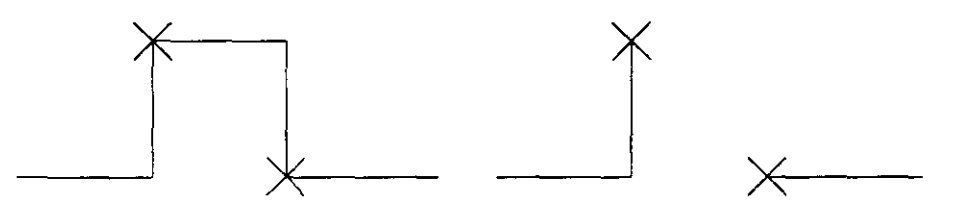

**Antes del rompimiento** Después del rompimiento

**Insert** Inserta un nuevo vértice en la posición marcada en ese momento.

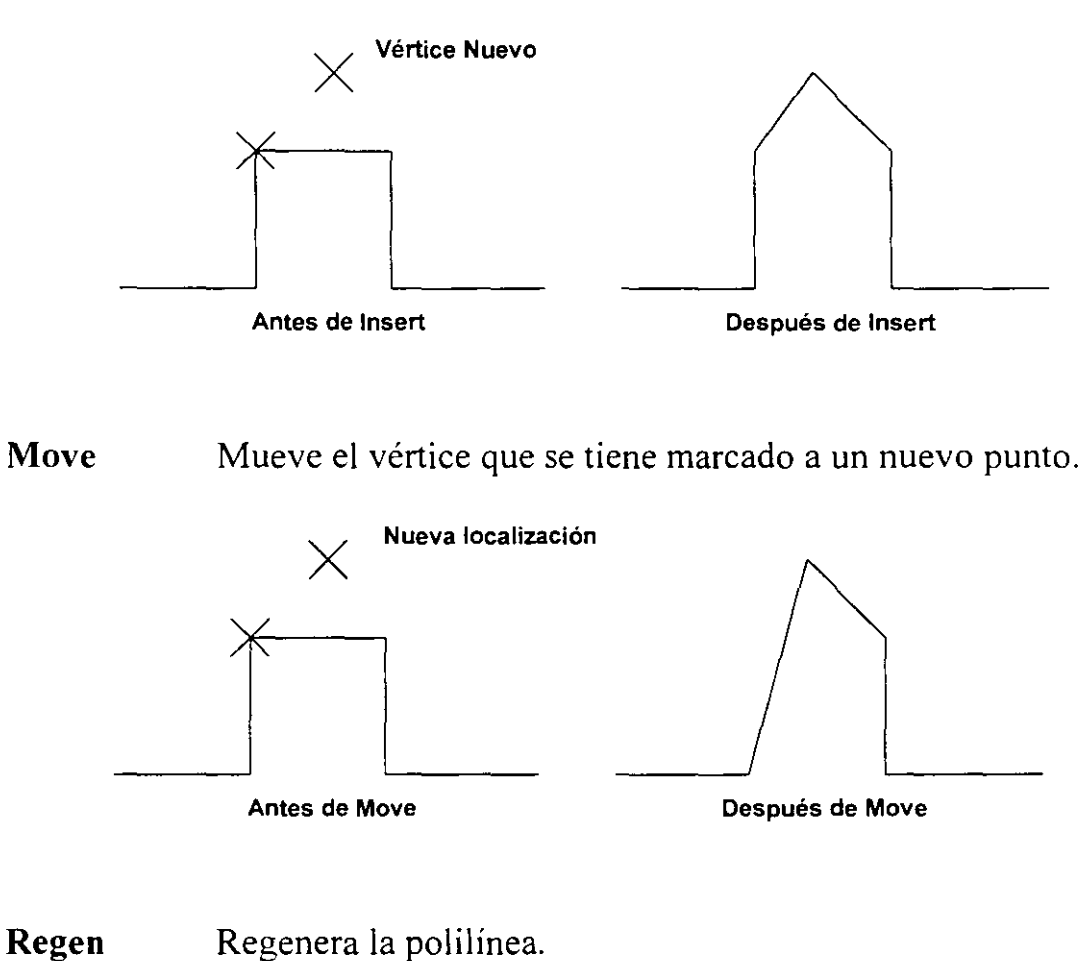

**Straighten** Elimina todos vértices, que se encuentren dentro de los vértices marcados.

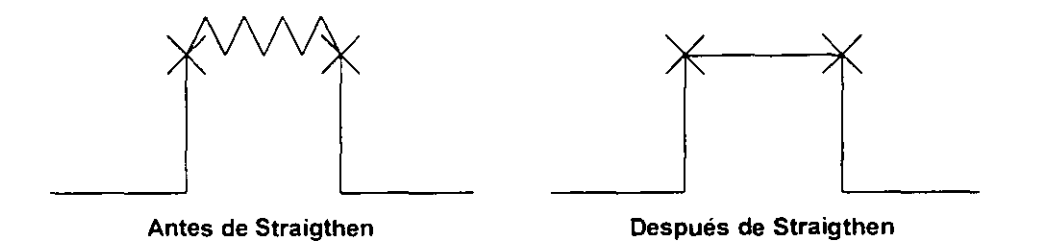

**Tangent** Define la dirección de la tangente de la curva que pasara por el vértice actual. Esta opción modifica la forma en que se dibujara la curvatura de la polilínea cuando se maneja la opción *Fit Curve.* 

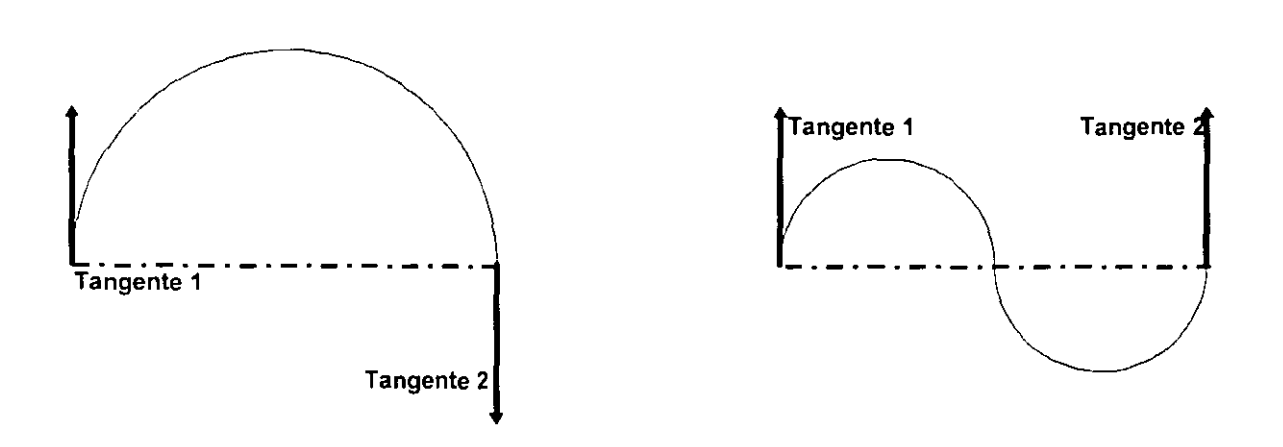

**Width** Nos permite modificar el espesor de la polilínea.

Exit Sale del subcomando *edit Vertex*.

Si el objeto seleccionado es una malla tridimensional el comando *Pedit,* nos presentara las siguientes opciones:

Edit Vertex/Smooth surface/Desmooth/Mclose/Nclose/Undo/eXit <N>: las opciones *Me/ose* y *Nclose* son remplazadas por *Mopen* y *Nopen,*  dependiendo de si la malla seleccionada es cerrada o abierta.

- **M el ose**  Cierra la malla en dirección M
- **N e lose**  Cierra la malla en dirección N
- **Smooth surface** Es similar a la opción de *Fit Curve,* esta opción ocasiona que los elementos rectos que componen la malla sean modificados en segmentos curvos.

**Desmooth** Deshace la curvatura que se realizo con la opción *Smooth surface.* 

**Edit Vertex** Nos permite modificar las características de los vértices de una malla tridimensional, cuando seleccionamos esta opción aparecerá el siguiente mensaje:

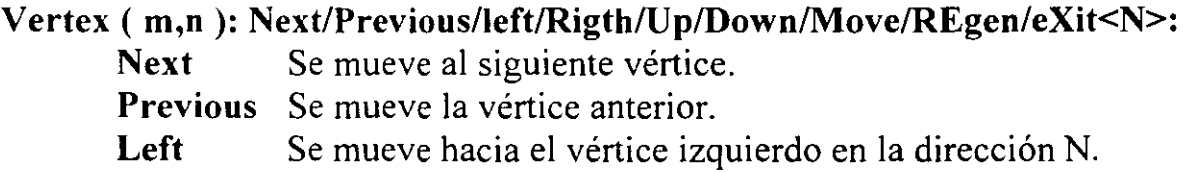

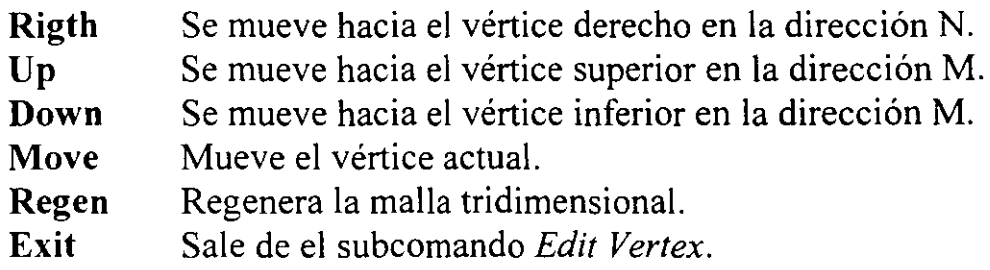

# **VIEW**

El comando *View* nos permite almacenar vistas especificas del dibujo con un nombre, las cuales pueden ser recuperadas en cualquier momento. Este comando es muy útil ya que se simplifica el uso de los comandos *ZOOM* y *PAN*, puesto que no es necesario repetir estos comandos para recuperar una vista especifica. Este comando se usa muy comúnmente para identificar diversas vistas del dibujo con las que se trabaja recurrentemente, por ejemplo las vistas en planta y en perfil de una casa.

 $Comment: - View$ 

### ?/Delete/Restore/Save/Window:

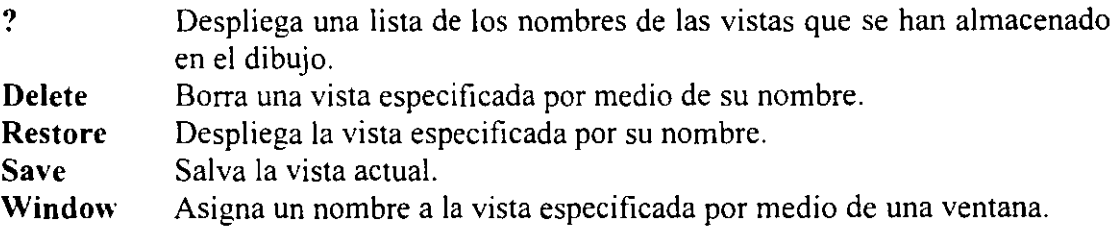

 $Command:View$ 

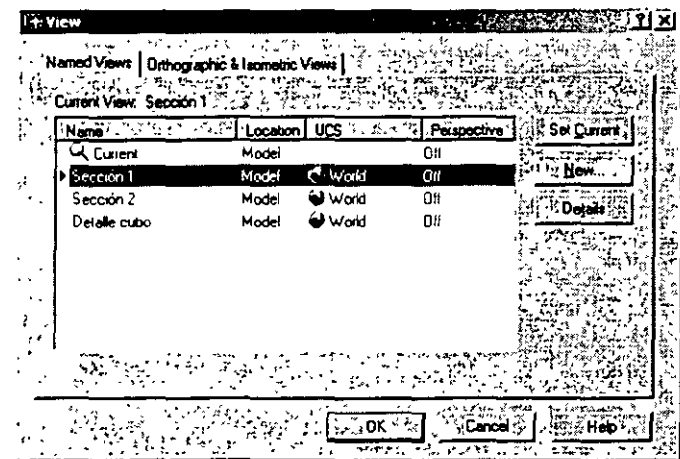

# **VIEWRES**

Este comando se encarga controlar la regeneración y resolución de líneas, arcos y círculos. Si se tienen valores muy altos se mostraran las curvas mas suavizadas y las líneas no continuas se verán con mayor nitidez. Los valores . bajos, mostraran las curvas como segmentos de rectas e inclusive las líneas discontinuas aparecerán como si no lo fueran. esta modalidad afecta únicamente la vista en pantalla y de ninguna manera la graficación o precisión de los dibujos.

Command:Viewres Do yuo Want fast Zooms? <Y>: Enter circle zoom percent (l-20000) <100>

El valor que tenga este comando afectará la velocidad de regeneración por lo cual no conviene poner los valores muy altos ya que esto ocasionaría que el tiempo de regenereración fuera muy grande.

 $\epsilon$ 

# CAPÍTULO

# **VISUALIZACIÓN**

AutoCAD ofrece una gran gama de herramientas para presentar las vistas del proyecto que uno requiera. Podemos visualizar nuestros proyectos en varios puntos abarcando lo necesario y con los efectos que uno desee, incluyendo facilidades para despliegue de modelos 3D que le den mayor realismo. En general, para poder controlar la visualización tenemos los siguientes comandos:

**ZOOM PAN VPOINT VPORTS DVIEW 3DORBIT** 

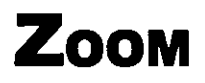

Con este comando podemos controlar la visualización de los objetos. Podemos hacer acercamientos, alejamientos o seleccionar partes del dibujo para su visualización. Así podemos trabajar en partes muy pequeñas desplegando detalles que serían muy dificil de editar si se tuviera desplegado

todo el dibujo, y entonces regresar a otra vista del dibujo para continuar trabajando.

Las opciones que maneja el comando *Zoom* son:

```
Command:ZOOM 
All/Center/Dynamic/Extents/Left/Previous/Vmax/Windows/ 
Scale(X/XP)
```
- **Al!**  Visualiza en la pantalla el área de dibujo definida por los limites.
- **Center**  Centra la vista con respecto a un punto especificado por el usuario
- **Dynamic**  Visualiza la pantalla virtual y permite seleccionar vistas usando un marco de referencia. La extensión del dibujo, la vista actual y la pantalla virtual establecida son indicadas por un marco blanco de líneas continuas, un marco punteado en verde y marcas rojas en las esquinas respectivamente. Se puede desplazar, alargar o acortar la vista moviéndola o ajustándola con el Mouse.
- **Extents**  Visualiza todos los objetos que contenga el dibujo con.la mayor magnificación posible. Esta opción ignora los limites del dibujo.
- Left Toma un punto de referencia seleccionado por el usuario el cual será tomado como la esquina inferior izquierda de la vista.

**Previous** Visualiza en la pantalla la vista anterior creada con los comandos *ZOOM, PAN* o *DVIEW.* 

**Windows** Nos permite especificar una ventana de visualización mediante la selección de dos de sus esquinas opuestas, y todos los objetos dentro de la ventana serán visualizados.

**Scale(XIXP)** Expande o reduce la visualización del dibujo. Si el factor de escala va seguido por una X o XP estará en relación con la vista en pantalla para ese momento. En caso contrario, el factor de escala estará relacionado con el área definida por los limites del dibujo. La opción X es para cuando estamos en el Model Space y la opción XP es cuando estamos trabajando en el Paper Space.

# **PAN**

El comando *Pan* desplaza la vista para ver secciones del dibujo que están fuera de pantalla (acción de 'Paneo'). Los desplazamientos producidos por este comando son similares a los obtenidos con una cámara, la cual lo hace paralelamente al objeto. Este es un comando transparente, por lo cual puede ser invocado sin necesidad de salir del comando en el cual se está trabajando.

Al seleccionar este comando, se dispone de un menú contextual que incluye opciones para cambiarse al comando *Zoom en tiempo real,* entre otras.

# **VPOINT**

El comando *VPoint* permite seleccionar vistas tridimensionales de un dibujo. El comando realiza una idealización del dibujo considerando que este se encuentra concentrado en el origen de las coordenadas (0,0). Al hacer que el dibujo sea manejado de esta manera no importa que tan alejado o que tan cerca esté el punto de vista del dibujo, pues la dirección de la vista es lo que se toma en cuenta. Definido el punto de vista, se realiza un *'Zoom/Extents* ' automáticamente.

Este comando trabaja con líneas de visualización que nos representaran la posición de un observador en el espacio el cual esta mirando siempre al origen de las coordenadas. Así, necesitamos dar un punto en el espacio donde se colocara el observador. La forma de dar ese punto es de tres maneras diferentes:

- Dando las coordenadas X, Y y Z del punto
- Dando dos ángulos de rotación, para desplazarse sobre el plano XY y desde el plano XY
- Señalando la vista manualmente con un *'Tripode* '

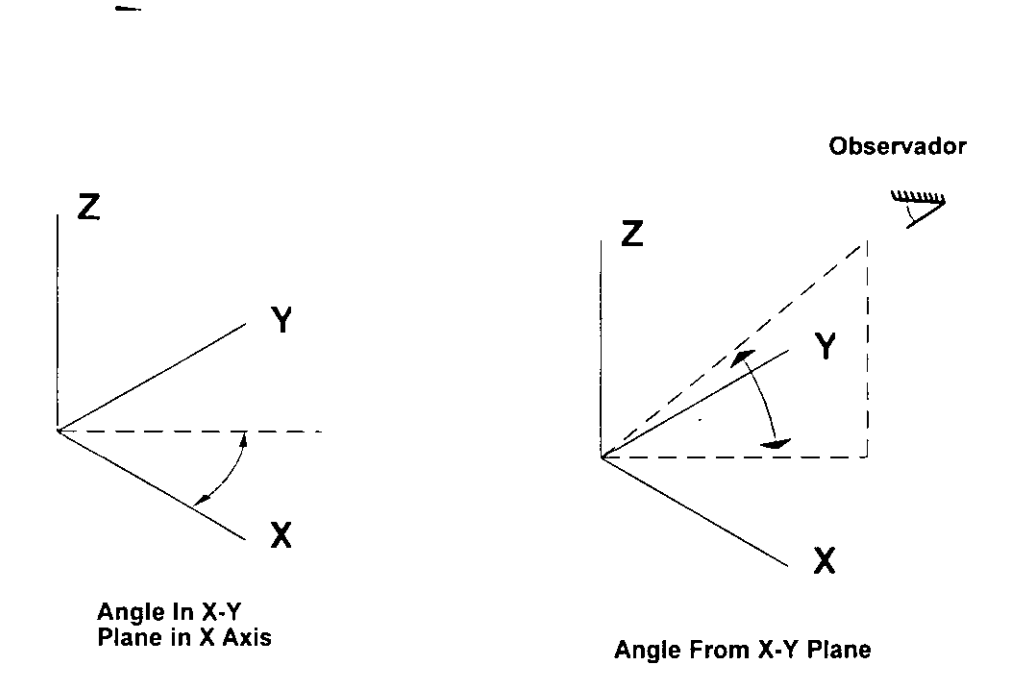

Al utilizar la opción de coordenadas X, Y y Z que representaran el punto''de vista. Por ejemplo al introducir los valores -1,-1,-1, obtendremos una vista de la parte inferior izquierda del dibujo.

Command: *Vpoint*   $\mathbf{r}$ Rotate/<View point > <0,0,1>:  $-1, -1, -1$  $\mathcal{M}_{\mathcal{C}}$ 

El segundo método consiste en utilizar la opción de rotar para seleccionar una vista la cual estará definida por dos ángulos, los cuales nos darán la inclinación que tendrá el observador con respecto a dos planos uno horizontal y el otro vertical.

Command: *Vpoin* t Specify view point or [Rotate]<display compase and tripod>: *R*  Enter angle in XY plane from X axis <270>:30

Nos esta pidiendo un ángulo que indicará la rotación horizontal (sobre el plano XY), el cual será medido desde el eje X .

### Enter angle from XY plane <90>: *45*

Nos esta pidiendo en ángulo que indicara la rotación vertical (plano ZX). La cual se medida desde plano horizontal X-Y.

El tercer método es el que se nos ofrece por *'default"* (display compass and tripod), por lo que lo invocamos pulsando *Enter* al comienzo del comando *VPoint,* permitiendo seleccionar visualmente el punto de vista con unos ejes auxiliares que aparecen en la pantalla. Los ejes se rotan al mover el Mouse, mientras que en la parte superior derecha aparecerá un radar de referencia que muestra una cruz que indica la posición en planta y la elevación del observador. Para seleccionar una vista, se mueve el Mouse hasta que los ejes auxiliares indiquen la ubicación deseada con respecto a los ejes X, Y y Z. Use el radar para ayudarse a encontrar la ubicación en planta. La cruz indica su ubicación en planta relacionada con el centro del radar.

Por ejemplo, si se ubica la cruz en el cuadrante inferior izquierdo se estará buscando un punto de vista debajo y a la izquierda del dibujo. La elevación de la vista se indica con la distancia de la cruz al centro del radar, Por lo tanto, cuando más cercar este la cruz del centro, mayor será la elevación. El circulo dentro del radar indica una elevación de cero; y si la cruz se sale de él, la elevación se convierte en negativa y por lo tanto el punto de vista estará debajo del dibujo.

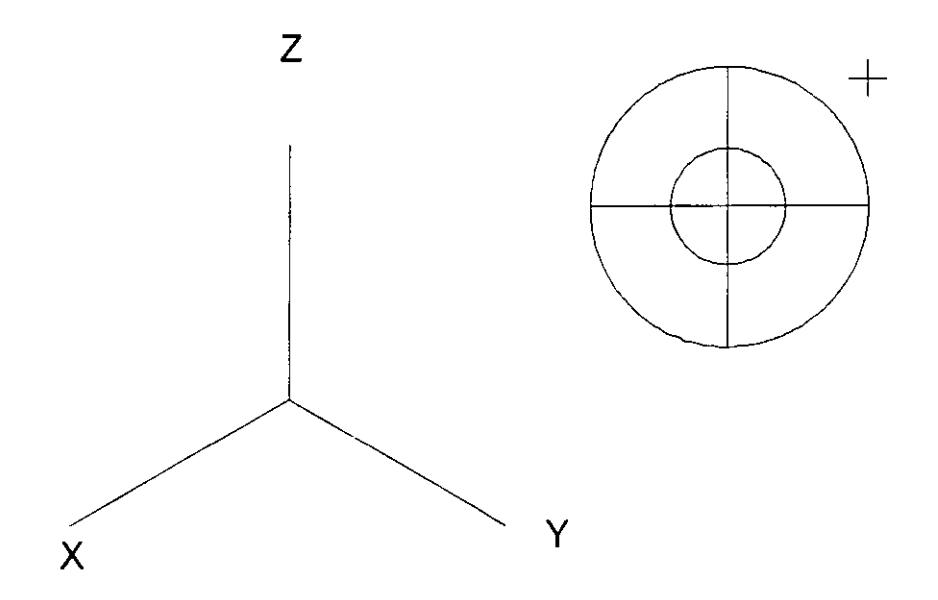

El comando *VPoint* también puede ser invocado por medio del menú *View.*  En la opción 3D Views se presenta a su vez un submenú con las siguientes opciones:

- *Viewpoint Presets* ...
- *Viewpoint*

÷,

- **Viewpoint** Es igual a la tercera opción de *Vpoint (display compass and tripod).* Seleccionaremos la vista con ayuda del Mouse y aparecerán los ejes auxiliares y el radar de referencia.
- **Viewpoint Presets** Nos presenta una ventana de diálogo en la que podemos seleccionar de manera gráfica la opción de rotación con respecto a dos ángulos. Es similar a la segunda opción del comando Vpoint que se explicara anteriormente.

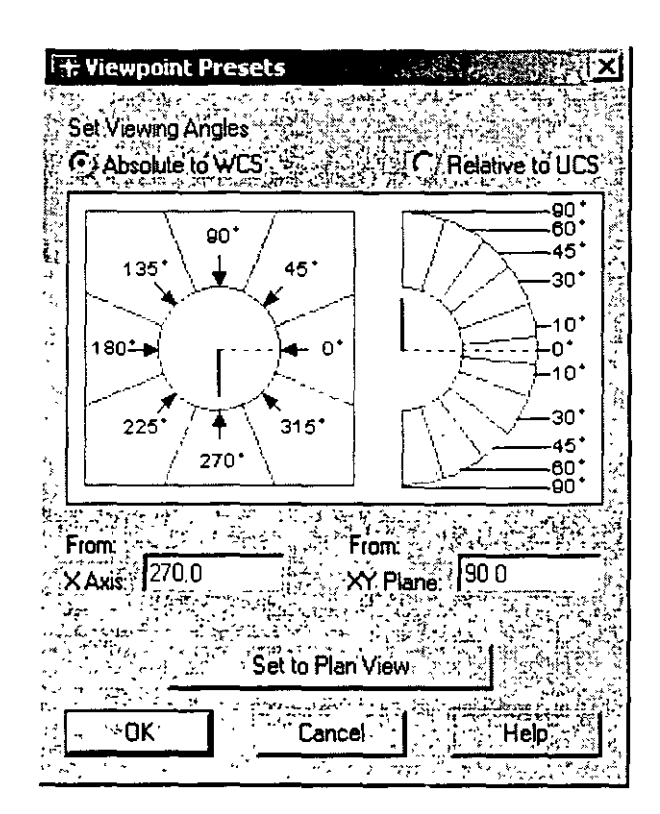
### **VPORTS**

Este comando permite visualizar simultáneamente varias vistas, seccionado la pantalla en ventanas llamadas VIEWPORTS. Cada una de estas ventanas puede tener el tipo de vista que nosotros deseamos, puede ser desde una perspectiva, un dibujo isométrico, una vista en plata, etc.

Solo se podrá trabajar en una vista a la vez. Para cambiar de una ventana a otra basta con dar clic sobre la ventana deseada. La ventana activa tendrá bordes con un espesor mayor a las otras, además de que aparecerá el cursor convencional de cruz, mientras que al desplazar el Mouse a una ventana no activa, el cursor se representa con una flecha. Aunque sólo una ventana puede estar activa, Jos cambios efectuados en ella, se reflejaran en las demás. Es más, un comando no perderá su actividad al pasar de una ventana a otra, lo cual permite comenzar un dibujo en una ventana y completarlo en otra.

Cada ventana tiene su propia pantalla virtual, teniendo por ello, diferentes resultados al usar Jos comandos *Zoom, Pan* **y** *Redraw;* por esta razón, Jos comandos *Regen* **y** *Redraw* afectan solo la vista activa.

Pero como se acaba de indicar podríamos dividir la pantalla en mas ventanas, para hacer esa división activamos una ventana y aplicamos de nuevo el comando: por ejemplo si tenemos divida la pantalla en cuatro ventanas y seleccionamos una de ellas para dividirla en otras cuatro tendríamos que al final la pantalla estaría divida en 7 ventanas, las cuatro nuevas y las tres que quedaron de la primera división. Lo anterior se puede apreciar en la siguiente figura.

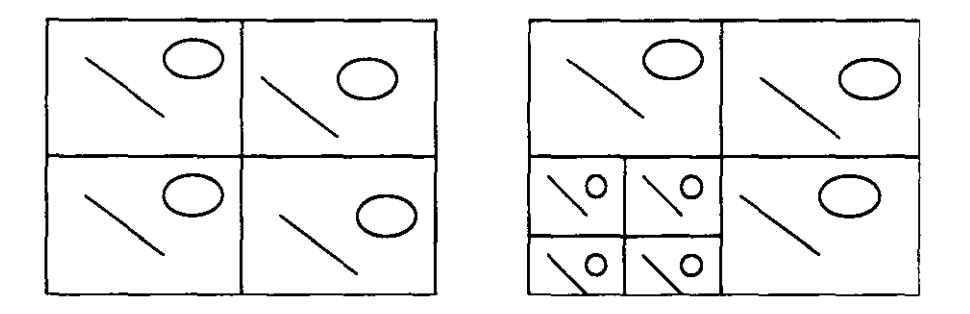

Hay dos formas en que podemos crear los Vports:

Con el comando *-Vports* (en modo línea de comandos) Con la ventana de dialogo *Vports.* 

.,

f

De las dos opciones la mas sencilla es la de utilizar la ventana de dialogo,. porque nos maneja de manera gráfica todas las opciones que podemos usar con el comando *Vports,* lo que hace que la creación de los Vports sea mas fácil y rápida. Podemos acceder a esta ventana de diálogo desde el menú *View,* de ahí seleccionamos *Viewports* ... , y del submenú que aparece seleccionaremos la opción de *New Viewports* ...

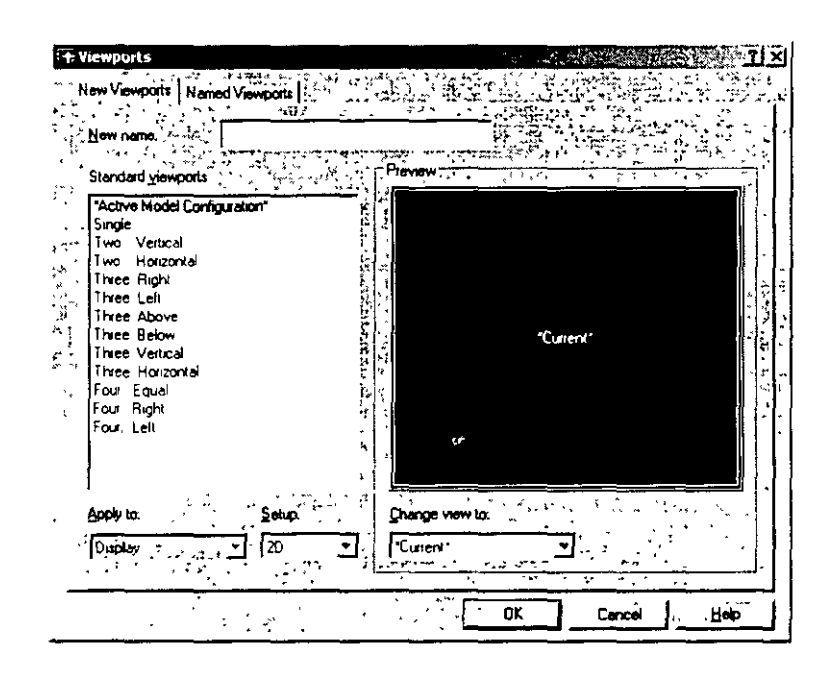

Cuando utilizamos el comando Vports para trabajar desde la línea de comandos, AutoCAD nos presenta las siguientes opciones:

#### Command: *-Vports*  Enter an option [Save/Restore/Delete/Join/Single/?/2/3/4] <3>:

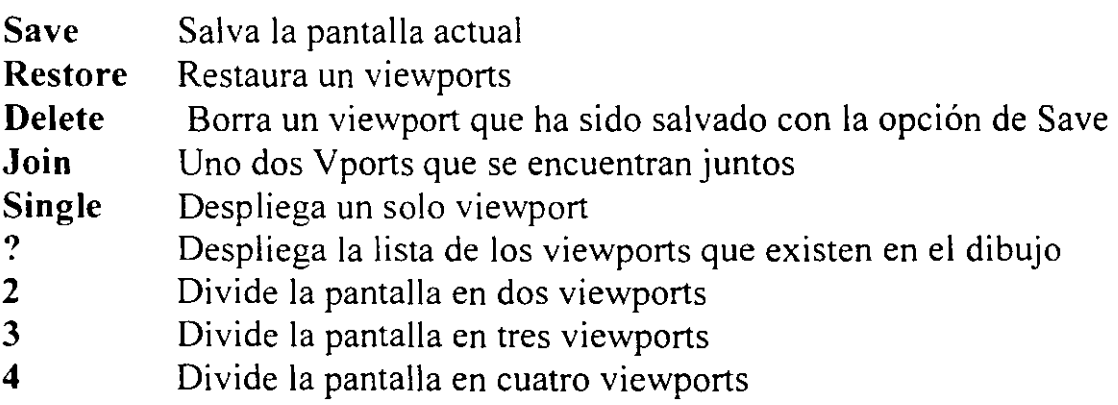

Cuando se utiliza la opción 3, la pantalla se dividirá en tres partes: pueden ser iguales o dos del mismo tamaño y la otra igual a al mitad de la pantalla. AutoCAD solicitara que seleccione las opciones Horizontal, vertical, arriba, abajo, izquierda o derecha, estas opciones le permitirán ubicar la sección mayor en la pantalla.

### **DVIEW**

El comando *Dview* nos permite realizar vistas dinámicas, esto quiere decir que nosotros podemos apreciar como se va ajustando la vista ,y con esto se pueden hacer los cambios necesarios para obtener la vista deseada. Esto no se puede hacer con los comandos de visualización que antes se explicaron, en los cuales solo hasta terminar el comando sabemos como quedo la vista, y tendríamos que volver a ejecutar el comando para cambiar nuevamente la vista, lo cual es tardado y no nos brinda la precisión que el comando DVIEW.

El comando utiliza para su funcionamiento un punto de observación llamado Cámara, y un punto de visualización llamado Target. La cámara nos representa a un observador colocado en un punto especifico el cual esta observando hacia un punto en el espacio el cual es el representado por el Target. Este comando es similar al comando VPOINT, la diferencia es que aquí podemos cambiar el punto a donde se esta mirando, cosa que no se podía hacer con el otro comando ese punto era fijo y era el origen del sistema de coordenadas mundiales.

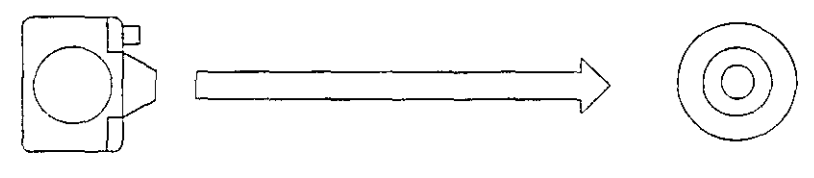

**Ca mara Target** 

Este comando nos permite cambiar la visualización de los objetos seleccionado en el dibujo de las siguientes formas:

- Cambiar la distancia y el punto de vista.
- Rotar el punto de vista.
- Desplegar el dibujo es perspectiva con ocultamiento de líneas.
- Desplazar planos de corte por la parte posterior y frente al dibujo.

Las opciones que tiene el comando son las siguientes:

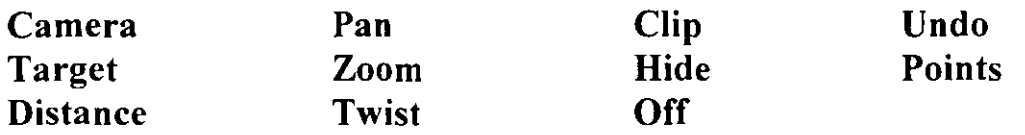

**Camera** La opción *Camera* permite cambiar la localización de una cámara que apunta a un objeto mientras este permanece fijo. En otras palabras, esta opción se utiliza cuando se necesita ver algún objeto desde varias posiciones.

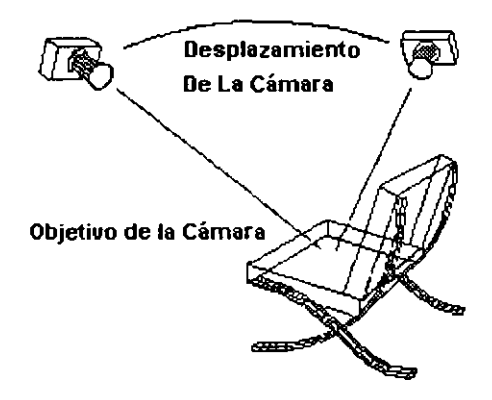

la forma en que funciona es la siguientes.

```
Command: Dview 
Enter option 
[CAmera/TArget/Distance/POints/PAn/Zoom/TWist/CLip/Hide/Off/ 
Undo]: Camera
Specify camera location, or enter angle from XY plane,
```

```
or [Toggle (angle in)) <90.0000>:45
```
Este es el ángulo de inclinación respecto al plano X-Y, es posible introducirlo numéricamente con el teclado o utilizando el Mouse al desplazarlo sobre la pantalla.

```
Specify camera location, or enter angle in XY plane from X 
axis,or [Toggle (angle from)) <90.00000>:60
```
Ángulo de rotación del plano X-Y fijando el eje X, se puede seleccionar también con el teclado o con el Mouse, como en el caso anterior.

Target La opción *Target* permite cambiar la posición del objetivo, mientras que la cámara esta fija en un punto determinado. Con *Target* es posible mirar alrededor de un cuarto mientras se permanece en el mismo sitio.

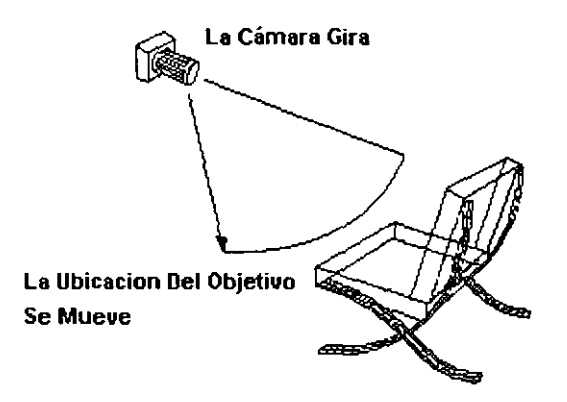

```
Command: Dview 
DVIEW 
Enter option 
[CAmera/TArget/Distance/POints/PAn/Zoom/TWist/CLip/Hide/Off/U 
ndo]: Target
```

```
Specify camera location, or enter angle from XY plane, 
or [Toggle (angle in)] <-90.0000>: 30
```
Este es el ángulo de inclinación respecto al plano X-Y, es posible introducirlo numéricamente con el teclado o utilizando el Mouse al desplazarlo sobre la pantalla.

```
Specify camera location, or enter angle in XY plane from X 
axis,or [Toggle (angle from)] <-90.00000>: 45
```
Angulo de rotación del plano  $X-Y$  fijando el eje  $X$ , se puede seleccionar también con el teclado o con el Mouse, como en el caso anterior.

Points La opción *Points* nos permite cambiar la posición de la cámara y el objetivo al mismo tiempo. Permite especificar coordenadas X,Y,Z para la ubicación de los puntos.

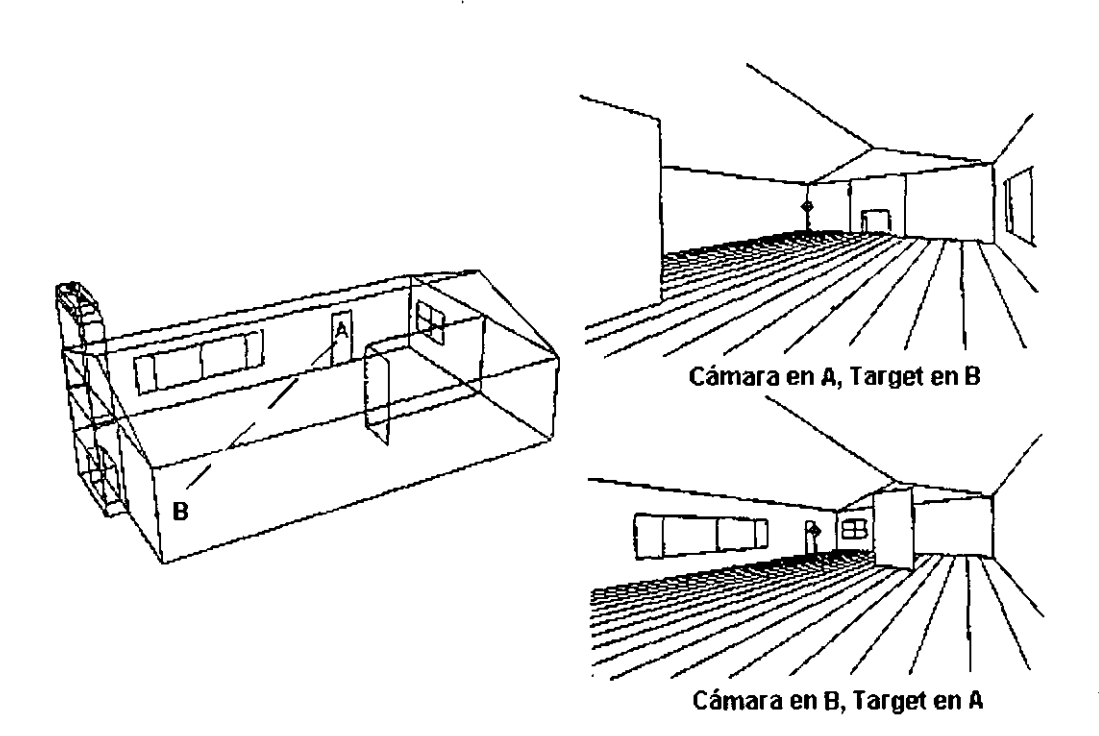

Command: Dview . CAmera/TArget/Distance/POints/PAn/Z~om/TWist/CLip/Hide/Off/Un do/eXit: *Points* 

Specify target point <8.7, 4.8, 7.7>: (introduzca un punto objetivo tecleando o con el Mouse)

```
Specify camera point <8.1, 4.5, 7.0>: 
(introducir un punto desde el cual se desea ver hacia el objetivo).
```
Distance La opción *Distance* permite mover la cámara a lo largo de una línea que une el punto de localización de la cámara y el objeto enfocado, dando la apariencia que uno como observador se aleja o acerca al objeto y dejando el desplegado del objeto con perspectiva. Esta opción cambia la localización de la cámara mientras sigue una línea recta: Puesto que el cambio es relativo al objeto que se enfoca, se

introduce una nueva distancia de la cámara al objeto que se seleccionó.

 $\ddot{\phantom{1}}$ 

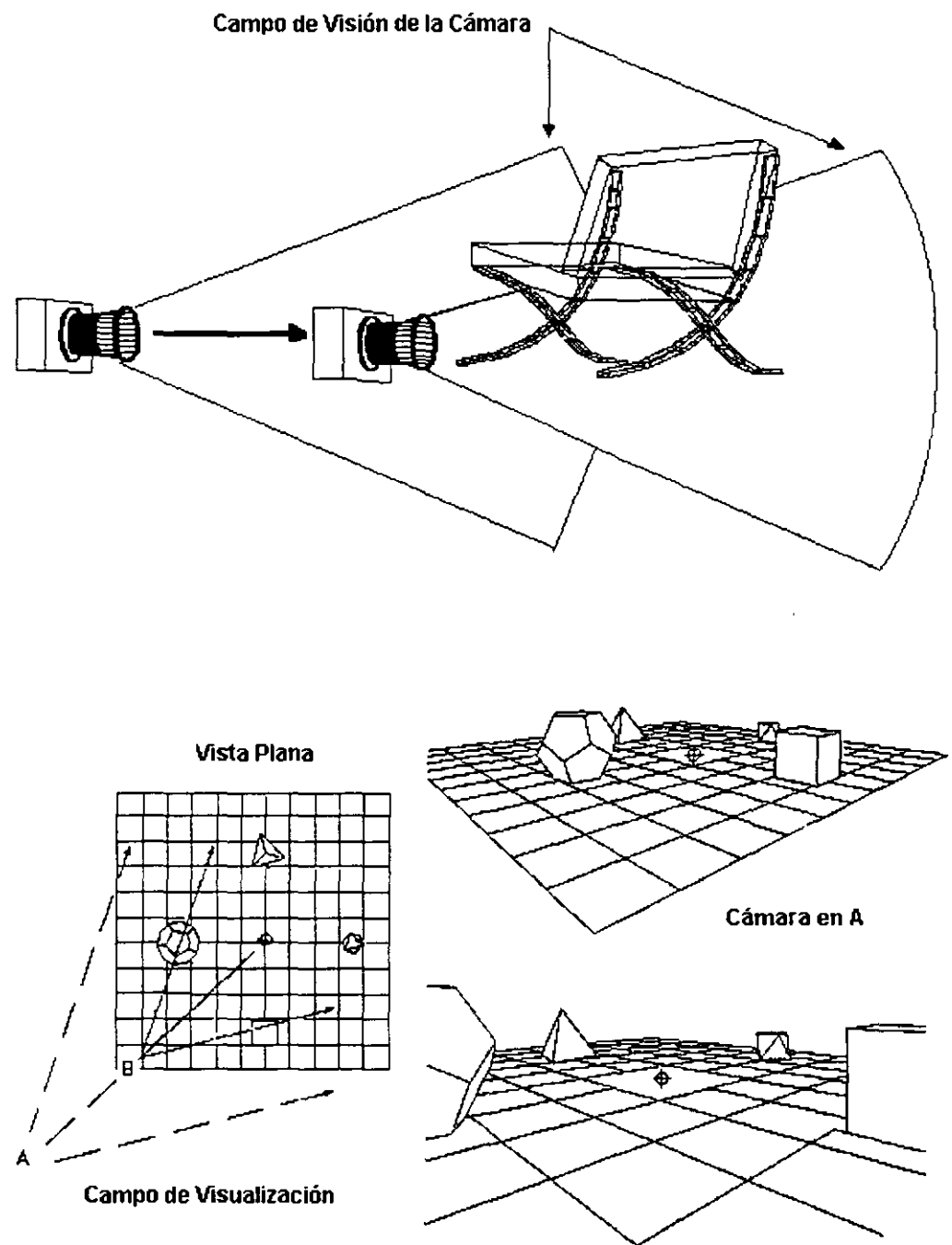

```
Command: Dview 
Enter option 
[CAmera/TArget/Distance/POints/PAn/Zoom/TWist/CLip/Hide/Off/ 
Undo] : Distance 
Specify new camera-target distance <1.00>:
```
Al utilizar esta opción el dibujo se desplegará en perspectiva, en este momento el icono del *UCS* se cambia por un cubo visto en perspectiva. Para desactivar la perspectiva que tiene el dibujo selecciona la opción *OFF.* 

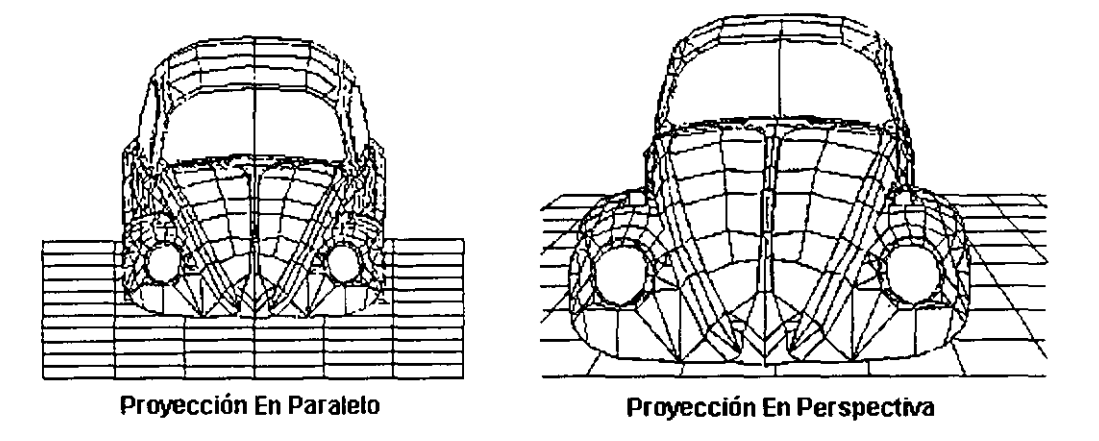

Pan Esta opción es similar al comando *Pan* tradicional, para su funcionamiento solicita un punto base y un segundo punto que representa el desplazamiento del dibujo conservando la misma escala, se pueden ver los cambios que se están realizando simplemente moviendo el Mouse, gracias a esta característica podemos lograr acomodar el dibujo de una manera mas precisa que con el comando Pan tradicional.

Command: Dview CAmera/TArget/Distance/POints/PAn/Zoom/TWist/CLip/Hide/Off/Un do/eXit: *Pan*  Specify displacement base point: Specify second point:

Zoom Esta opción depende si se está trabajando en el modo perspectiva o no. En el modo perspectiva al utilizar el *Zoom* se ajusta la longitud de la cámara (similar a ajustar el lente de una cámara fotográfica)

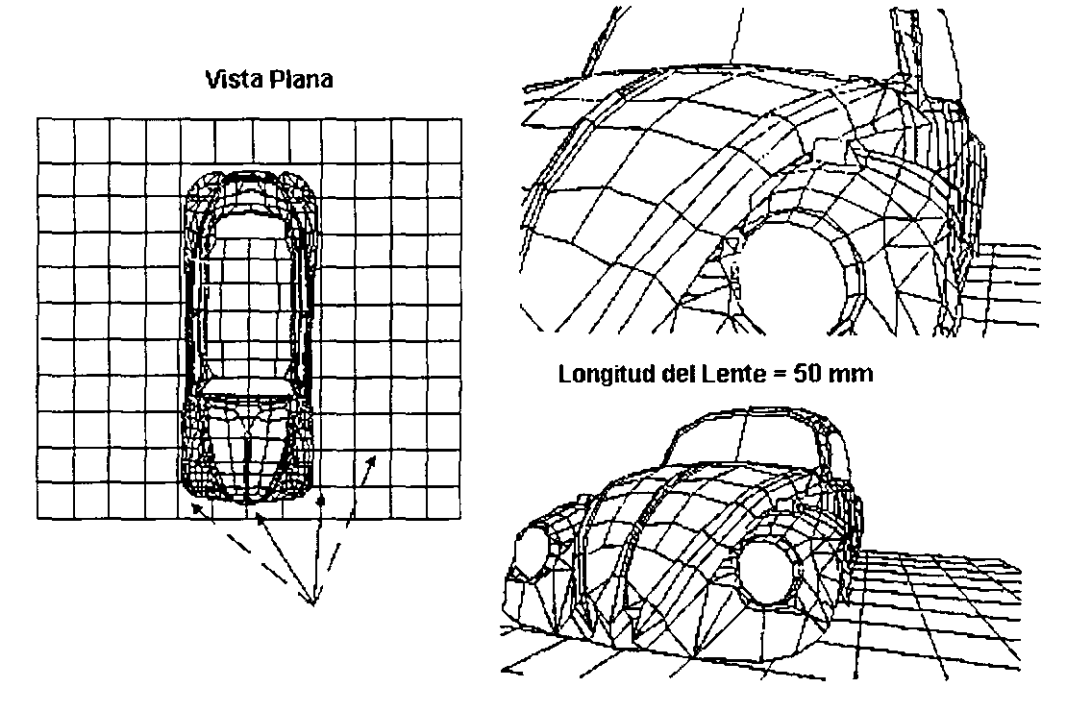

Longttud del Lente = 25 mm

Command: Dview Enter option [CAmera/TArget/Distance/POints/PAn/Zoom/TWist/CLip/Hide/Off/ Undo) : *Zoom* 

Specify lens length <50.000mm>:

La opción *Zoom* sin perspectiva funciona de la misma forma que el comando *Zoom,* con la única diferencia que los acercamientos o alejamientos los realiza en forma dinámica, proporcionando esto una gran ventaja.

Twist Esta opción permite rotar la vista alrededor de un eje que pasa por el punto enfocado. Únicamente la vista se rotará; la cámara y el punto de enfoque permanecen en su sitio. Para esta selección se introduce un ángulo positivo que va en la dirección inversa a las manecillas del reloj.

```
Command: Dview 
Enter option 
[CAmera/TArget/Distance/POints/PAn/Zoom/TWist/CLip/Hide/Off/ 
Undo] : Twist 
Specify view twist angle <0.00>:
```
**Hide** Tiene el mismo efecto que el comando *HIDE,* es decir hace un ocultamiento de líneas del objeto que se seleccionó, dando la apariencia completa de tercera dimensión.

```
Command: Dview 
Enter option 
[CAmera/TArget/Distance/POints/PAn/Zoom/TWist/CLip/Hide/Off/ 
Undo] : Hide
```
**Clip** Mediante esta opción es posible agregar planos de corte al dibujo. Cuando se selecciona *Clip* tenemos las siguientes opciones:

```
Command: Dview 
Enter option<br>[CAmera/TArget/Distance/POints/PAn/Zoom/TWist/CLip/Hide/Off/
Undo]: Clip \vdots
```
#### **En ter clipping option [Back/Front/Off] <Off>:**

Las opciones *Back* y *Front* se refieren a ubicar los planos de corte atrás o al frente del objeto seleccionado. Los planos de corte pueden ser ubicados en cualquier sitio entre la cámara y el punto de enfoque, y este plano de corte es perpendicular a la línea de vista. Al seleccionar cualquiera de las opciones el comando solicita una distancia que significara el lugar de ubicación del plano de corte desde el punto de enfoque hacia la cámara. Esta distancia también es posible fijarla con el Mouse.

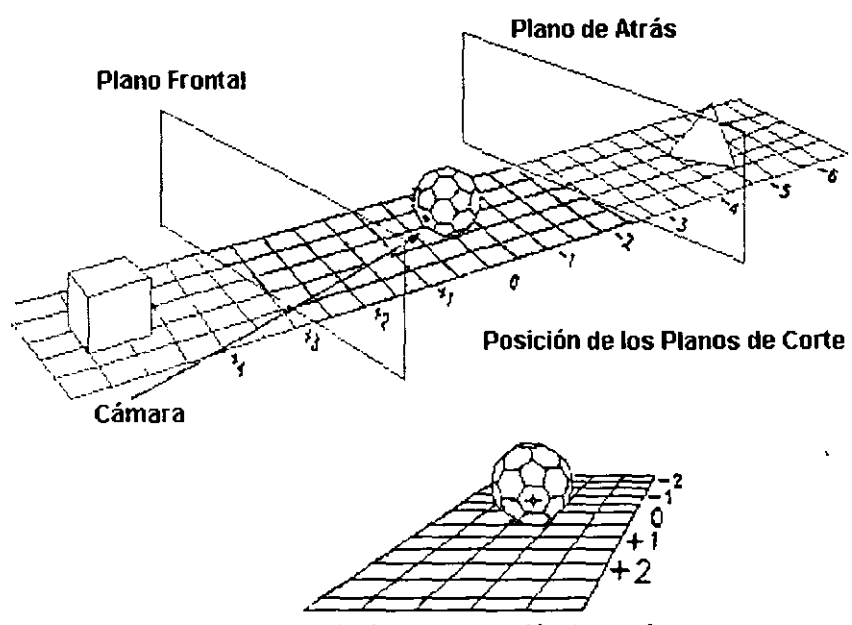

Vista desde la posición de la Cámara

```
Command: Dview 
Enter option 
[CAmera/TArget/Distance/POints/PAn/Zoom/TWist/CLip/Hide/Off/ 
Undo] : Clip
```
#### Enter clipping option [Back/Front/Off) <Off>: *Front*

(Introducir la separación del plano de corte hacia el frente a partir del punto de enfoque)

Undo Esta opción permite deshacer el efecto de la última opción de este comando. Funciona igual que el comando *U* pero su efecto se restringe únicamente a lo que se esta ejecutando en el comando Dview.

# CAPÍTULO<sup>4</sup>

## **SISTEMA DE CooRDENADAS DE UsuARIO**

# **(UCS)**

El sistema de coordenadas que se tiene disponible al iniciar un nuevo dibujo se conoce como *WCS* (World Coordinate System) o Sistema Coordenado Mundial. Bajo este sistema (cuyo origen normalmente se encuentra en el origen de nuestra área de dibujo) referenciamos la posición de los objetos que trazamos en el dibujo. Muchos objetos en AutoCAD, se alinean al plano XY del sistema coordenado de referencia (en este caso el *WCS)* o a un plano paralelo a éste; sin embargo, no se podría trazar un objeto cuyo plano a alinearse no sea paralelo al plano XY del Sistema Coordenado Mundial ( *WCS).* Para dibujar objetos en sistemas diferentes al *WCS* AutoCAD maneja el concepto de Sistemas de Coordenadas de Usuario o *UCS* (User Coordinate System), .

La forma de cambiar el sistema de coordenadas es con ayuda del comando *UCS.* 

Command: UCS Current ucs name: \*WORLD\* Enter an option [New/Move/orthoGraphic/Prev/Restore/Save/Del/Apply/?/World) <World>:

Λ

*New,* la primera opción que nos ofrece este comando, nos presenta a su vez diferentes alternativas para definir nuevos Sistemas de Coordenadas de Usuario ( *UCS)* basándose en diferentes características:

```
Enter an option 
[New/Move/orthoGraphic/Prev/Restore/Save/Del/Apply/?/World] NEWirld>:
Specify origin of new UCS or [ZAxis/3point/OBject/Face/View/X/Y/Z] <0,0,0
```
Podemos definir un *UCS* con las opciones siguientes:

- Especificando un nuevo origen
- Definiendo un nuevo plano XY con un nuevo eje Z
- Especificando 3 puntos del nuevo sistema
- Alineando el nuevo *UCS* al plano donde se encuentra algún objeto.
- Alineando el nuevo *UCS* a la actual vista
- Rotando el actual *UCS* alrededor de alguno de los ejes

Además los *UCS* pueden ser salvados, al hacer esto podemos regresar a trabajar a ese sistema las veces que se quieran, con lo anterior se logra una mayor rapidez y facilidad en el manejo de los *UCS.* (se debe tener en cuenta que aunque cambiemos el *UCS* la vista no cambia a menos que sea especificado en la variable *UCSFollow)* 

#### **ORIGEN**

Esta opción define un *UCS,* cambiando el origen del sistema de referencia actual, pero dejando la misma orientación de los ejes X, Y y Z. El mensaje que aparece al usar esta opción es el siguiente:

```
Specify new origin point <0,0,0>
```
Debemos especificar un nuevo punto el cual representara el nuevo origen. El punto puede ser especificado manualmente o mediante la introducción de una coordenada.

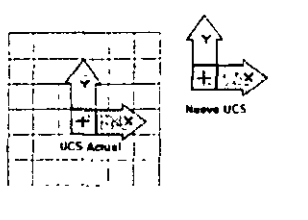

#### **ZAXIS**

Esta opción nos permite cambiar la dirección del eje Z. Los ejes X y Y estarán en función de la nueva posición del eje Z tomando como referencia la regla de la mano derecha.

#### Specify new origin point <0,0,0>: **Specify point on positive portion of Z-axis <0.0 ,0.0 ,1.0 >:**

Nos pide definir un nuevo origen y el punto que definirá el extremo positivo del eje Z. El eje Z lo representara uniendo el origen con el extremo positivo del eje, y los ejes X y Y estarán en función de la regla de la mano derecha. Si nosotros solo cambiamos el origin point y dejamos el punto extremo con el valor por default, esto seria equivalente a manejar la opción de origin. Si no cambiamos ninguno de los dos parámetros el eje Z tendrá la misma dirección pero los ejes X y Y se rotarán 90 grados alrededor del eje Z.

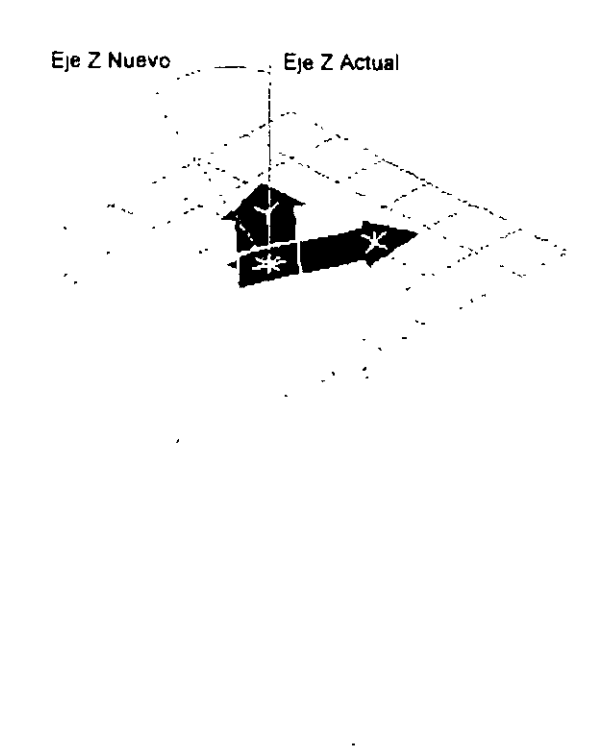

#### **3POINT**

Esta opción crea un *UCS* tomando como base tres puntos, el primero de los puntos nos representara el nuevo origen del sistema, el segundo punto representa la dirección positiva del eje X, y el tercer punto representará la dirección positiva del eje Y. El eje Z quedará en función de la regla de la mano derecha.

Specify new origin point < $0,0,0$  :

**Specify point on positive portion ofX-axis <1.00 ,0.00 ,0.00>:** 

**Specify point on positive-Y portion of the UCS XY plane <0.00 ,1.00 ,0.00>:** 

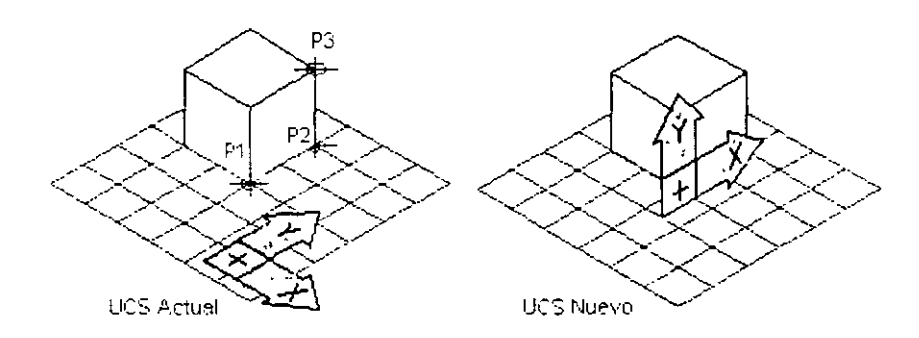

#### **OBJECT**

Esta opción permite definir un nuevo *UCS* tomando como base el plano donde se encuentra localizado un objeto. Los objetos que no podemos utilizar para esta opción son los 3dpolyline, polígonos mesh, o viewport. El nuevo UCS tendrá la misma dirección del eje Z que tenia el objeto que se seleccionó. El origen del nuevo *UCS* y el eje X estará en función del tipo de objeto que se seleccionó. Ya con los ejes X y Y el eje Z estará en función de la regla de la mano derecha.

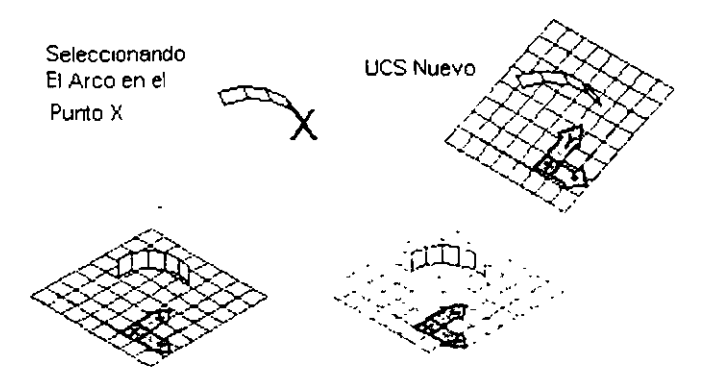

En la siguiente tabla se muestran las reglas que se aplican a los diferentes objetos para definir un UCS:

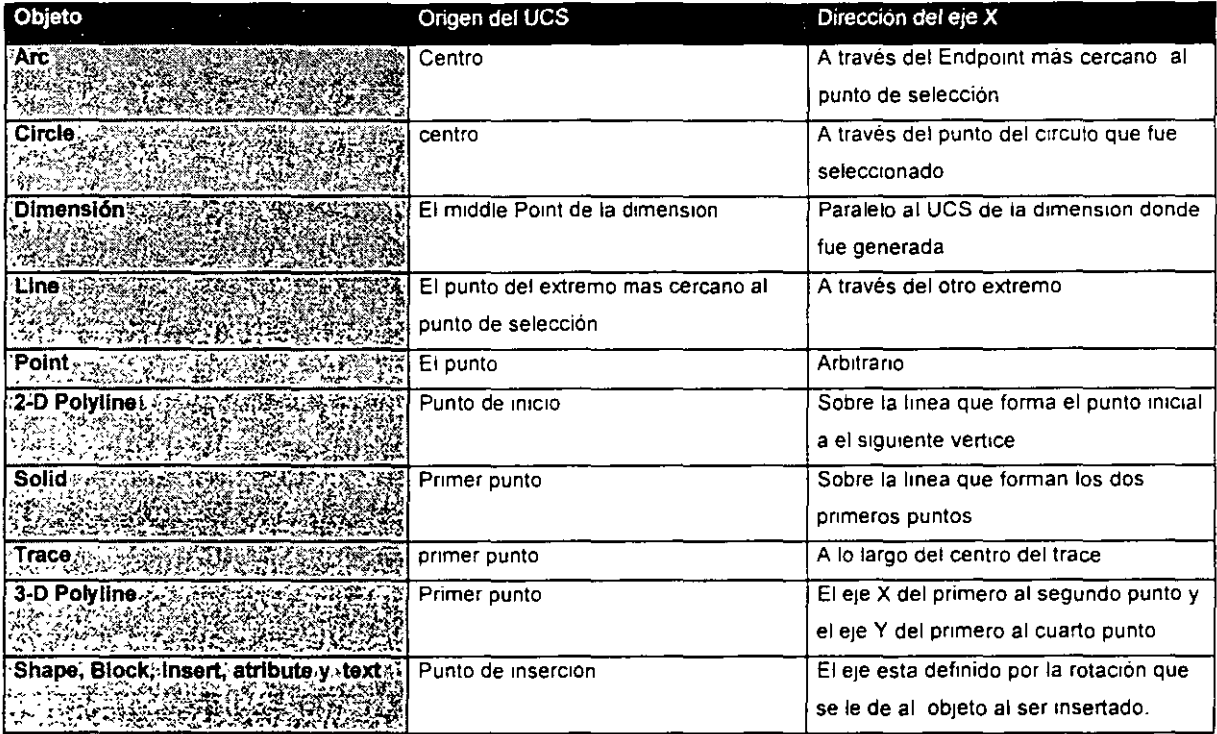

#### **VIEW**

Con esta opción podemos crear sistemas de referencia paralelos a la pantalla, esto nos puede ser útil, por ejemplo, para cuando tenemos una vista del dibujo y nosotros queremos poner anotaciones paralelas a la pantalla. Cambiamos entonces el sistema de referencia para luego realizar las anotaciones que queramos.

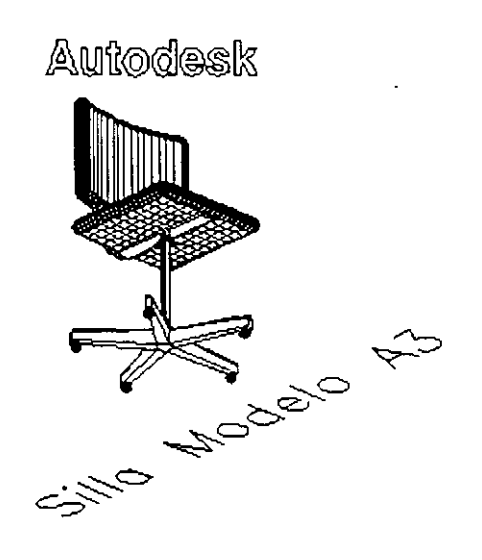

#### **XIY/Z**

Con estas opciones nosotros podemos rotar los planos alrededor de alguno de los tres ejes. La forma en que se rotará será tomando el sistema de medición de ángulos que se definió en el comando UNITS. Así por ejemplo si queremos que el plano XY se rote 45 grados tenemos que dar una rotación alrededor del eje Z de 45 grados.

#### **Specify rotation angle about Z axis** <90>:45

La especificación del ángulo se puede realizar ya sea dando el valor numérico del ángulo o mediante el ángulo de inclinación que forme una recta definida por dos puntos dados por el usuario, con respecto al *UCS* actual.

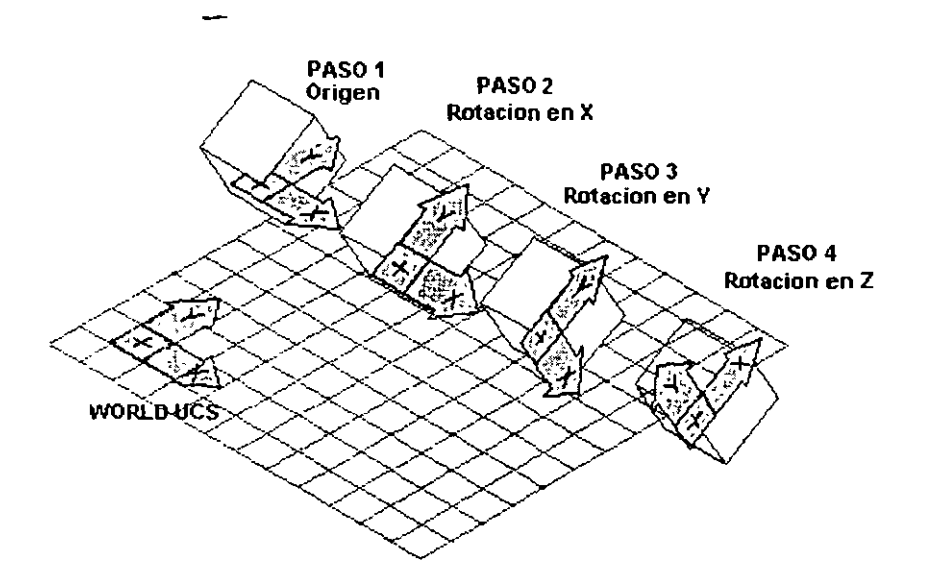

#### **PREVIOUS**

Con esta opción nosotros podemos regresar al último *UCS* que estaba definido. AutoCAD puede guardar hasta los últimos 10 *UCS*, así que podemos a través de ellos con repetidos previous. Si la variable *TILEMODE*  tiene un valor de Off (0) AutoCAD salva los últimos 10 *UCS* creados en el Model Space y los 10 últimos creados en el Paper Space (mas adelante se explicarán la función de cada uno de estos modelos).

#### **RESTO RE**

Con esta opción nosotros podemos recuperar algún UCS que tengamos salvado, El *UCS* se recuperada con la vista actual y no con la que fue creado. Este comando hace una función similar que la opción *Previous,* pero con la ventaja que podemos tener guardados mas de 10 *UCS* y poder recuperar cualquiera de ellos, además de que no necesitaríamos ir de uno en uno para encontrar el *UCS* que nosotros queramos.

#### Enter name of UCS to restore or [?]:

Aquí tendremos que dar el nombre del *UCS* que queramos recuperar, Si no recordamos los nombres de los *UCS* que tenemos salvados, podemos teclear ? para que nos presente la lista de *UCS* que existen.

#### Enter name of UCS to restore or  $[?]:$

詹。

#### **SAVE**

Cuando nosotros estamos manejando en un dibujo muchos sistemas de referencia, y los vamos a utilizar muchas veces, seria muy tardado y poco práctico que cada vez que necesitemos algún sistema de referencia lo volviéramos a definir con alguna de las opciones que hemos visto, lo mas correcto seria almacenar ese sistema para fácilmente recuperarlo con la ·opción *Restare.* La opción que nos permite salvar *UCS* es la opción de SA VE, esta opción salva el *UCS* actual, con el nombre que le asignemos.

#### **En ter name to save current UCS or** [?]:

Nos pide el nombre con el cual se almacenara el *UCS* actual

#### **DELETE**

Con esta opción nosotros podemos borrar los *UCS* que tenemos almacenados y no ocupamos y así ya no ocupen espacio en nuestro dibujo

#### **Enter UCS name(s) to delete <none>:**

Nos esta pidiendo el nombre o nombres de -los *UCS* a borrar. Si queremos borrar un solo *UCS* basta con que tecleamos el nombre del *UCS,* pero si queremos borrar varios a la vez lo podemos hacer utilizando comodines como a\*, que nos indicaría que queremos borrar todos los *UCS* que comiencen con la letra a. También podemos escribir los nombres completos de los *UCS*  separando cada uno de ellos con comas.

 $\cdot$ 

Lista los nombres de los *UCS* que existen almacenados en el dibujo. Si el actual *UCS* no ha sido salvado le da el nombre de *NO NAME* que indica que existe un *UCS* que no tiene nombre y que si nos movemos a otro *UCS* se perderá su referencia y sólo lo podríamos recuperar con la opción de *Previous.* 

#### **En ter UCS name(s) to list** <\*>:

#### **WORLD**

Esta opción fija como *UCS* actual al sistema de referencia mundial *WORLD*.

#### **Nota**

Cuando nosotros nos cambiamos de un *UCS* a otro. no se cambia la vista a menos que la variable de sistema *UCSFOLLOW* tenga un valor de On ( 1) . en ese caso cada vez que se cambie de *UCS* automáticamente se cambiará a una vista plana del actual *UCS.* 

#### **VARIABLES RELACIONADAS CON EL UCS**

AutoCAD almacena los valores de el centro, el eje X, el eje Y, y el nombre del actual *UCS* en variables. Estas variables son de *sólo lectura*, por lo cual no se pueden modificar; su principal uso es para programar en AutoCAD (principalmente utilizando el lenguaje AutoLISP). Las variables que se utilizan son:

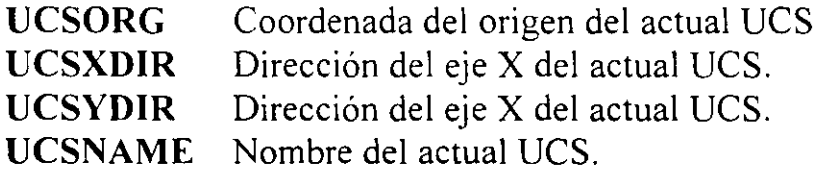

Si queremos modificar el contenido de estas variables lo debemos hacer por medio del comando *UCS*. Si el actual *UCS* no tiene nombre, la variable *VCSNAME* tiene una cadena vacía. Otra variable de sistema es *WORLDUCS*  la cual nos indica si WCS es el actual *UCS* o no, los valores que puede tomar son 1 y 0, el valor de 1 indica que el  $UCS$  actual es el  $WCS$  (el mundial), el valor de 0 indica que se tiene un *UCS* diferente al *WCS*.

#### **UCSMAN o DDUCS**

El comando *UCSMAN* es una caja de diálogo que nos permite listar, borrar o renombrar los *UCS* que existen en el dibujo. El *UCSMAN* nos presenta todos los *UCS* que se han definido, El *WORLD UCS* es siempre el primero en aparecer. Si se ha definido otro *UCS* durante la actual creación del dibujo (sección) nos mostrará la palabra *PREVIOUS.* Si el actual *UCS* no tiene nombre aparecerá la palabra *NO NAME.* Los *UCS* que existen se presentarán ordenados en forma alfabética después *WORLD, PREVJOUSy NO NAME.* 

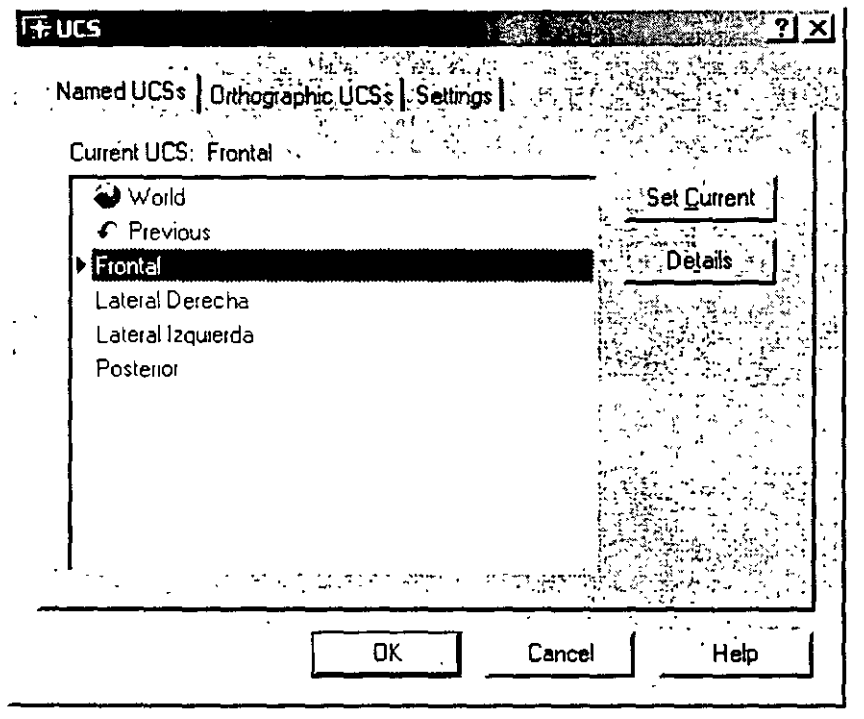

AutoCAD nos muestra gráficamente cual es el *UCS* actual mostrándolo sombreado, para escoger otro *UCS,* seleccione otro nombre, ya sea con el Mouse o con la ayuda de las flechas del teclado, y a continuación presione el botón Set *Current*.

Para borrar un *UCS* seleccione el nombre del *UCS* de la lista superior, y entonces oprima la tecla *Suprimir* ( o *Del).* 

**Nota:** No se pueden renombrar los *UCS: Wor/d* y el *Previous.* 

AutoCAD modifica los *UCS* hasta después de haber seleccionado el botón de OK.

Cuando seleccionamos el botón *Details* nos aparecerá una ventana llamada *UCS Details; en esta podemos observar las coordenadas que definen el origen, los* ejes  $\overline{X}$ , Y y Z correspondientes al UCS actual.

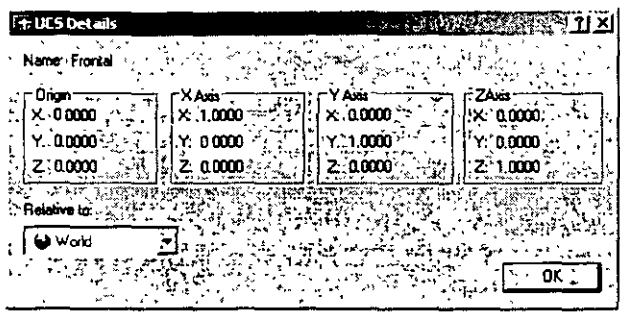

#### **UCSICON**

El UCSICON es una ayuda visual que nos brinda AutoCAD en la cual nos muestra la posición que tienen los ejes  $X \vee Y$  en el UCS actual. El UCSICON nos puede servir para poder saber en qué plano podemos trabajar y no cometer errores que son comunes cuando se tienen vistas en tres dimensiones.

La forma que tiene el UCS varía dependiendo de la posición del UCS y del espacio en que se esté trabajando (Model Space o Paper Space). Los UCS que podemos ver son los siguientes.

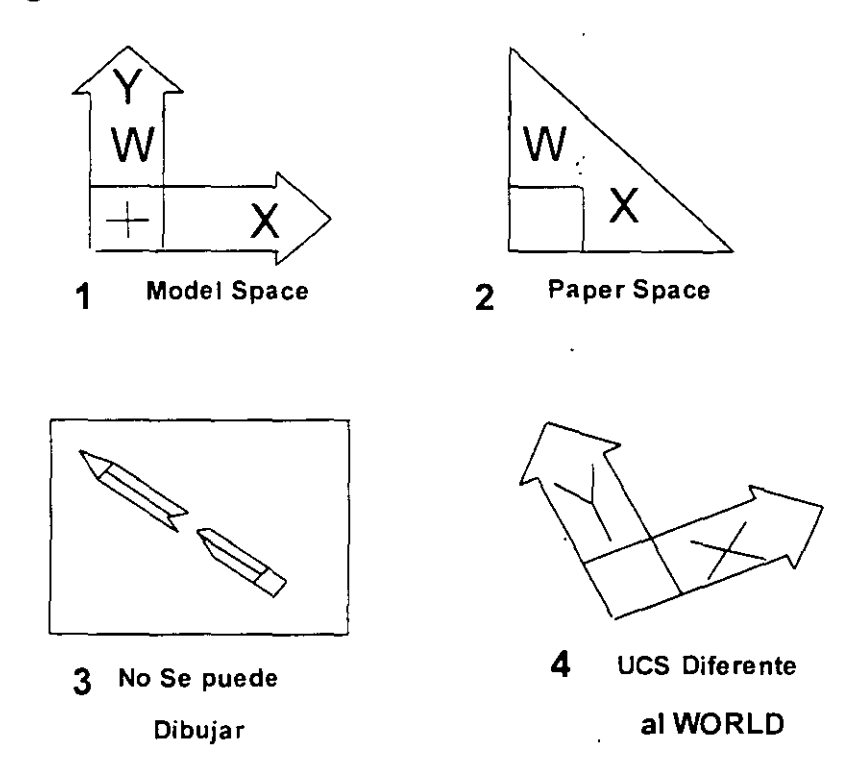

El UCSICON ( 1 ) Nos esta indicando que se está trabajando en el Model Space, las letras X y Y, nos muestran las direcciones que tienen los ejes X y Y. La letra W nos indica que el *UCS* que esta representado es el mundial ( *WCS).* La cruz dentro del cuadrado nos indica que el eje positivo del eje Z esta hacia adelante, (de la pantalla hacia el observador).

El UCSICON ( 2 ) nos indica que estamos trabajando en el Paper Space (Modo papel).

El UCSICON ( 3 ) nos indica que ese plano es perpendicular al *UCS* actual, por lo que no se puede dibujar sobre él. Los únicos objetos que se pueden crear sobre ese plano son los objetos 3d.

El UCSICON ( 4 ) nos representa un *UCS* diferente al mundial ( *WCS)* por lo cual no aparece la letra W, y con un sentido del eje Z hacia adentro de la pantalla (del observador hacia la pantalla), por lo cual no aparece cruz dentro del cuadrado del UCSICON.

El comando que controla el desplegado del icono de coordenadas es *UCSICON,* el cual tiene las siguientes opciones.

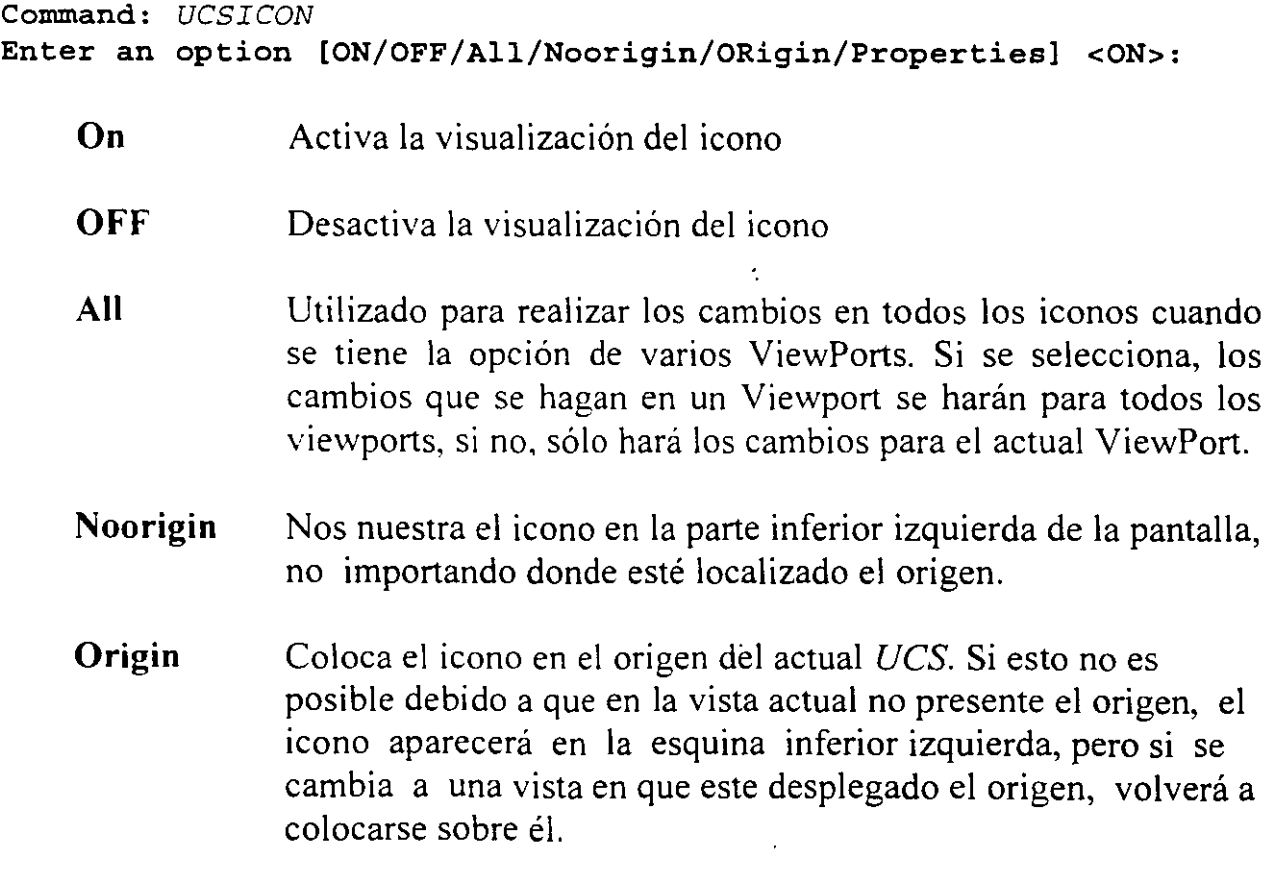

# CAPÍTULO<sup>5</sup>

## **SUPERFICIES**

AutoCAD nos permite manejar superficies tridimensionales, las cuales dan la impresión de ser cuerpo sólidos, pero en realidad son sólo mallas huecas, las cuales no pueden ser usadas para cálculos de propiedades mecánicas, pero sí para representar objetos sólidos.Las superficies tridimensionales que podemos manejar son las siguientes:

- 3DMESH
- REVSURF
- EDGESURF
- 3DFACE
- TABSURF
- RULESURF

La segmentación de las mallas creadas por estos comandos está controlada por las variables:

#### **SURFTABl SURFTAB2**

Los cuales nos pueden permiten ampliar o reducir la segmenatción de la malla, la cual influirá en la precisión con que se va a dibujar la superficie, pero afectando también el tiempo de regeneración del dibujo, por lo cual no es muy conveniente

poner una malla demasiada densa puesto que ocasionará que el dibujo sea manejado muy lentamente, además que también afectará el tamaño del dibujo.

#### **3DMESH**

El comando 3DMESH permite dibujar superficies tridimensionales usando valores de coordenadas especificados por el usuario. Los puntos dados por el usuario son manejados en una malla rectangular, la cual manejará renglones M y columnas N. A su vez la malla manejará cada uno de los puntos dados como un vértice. La forma en que se crea la malla es la siguiente:

Todos los vértices pertenecientes a un renglón o a una columna irán unidos por líneas, los cuales al interceptarse formarán una cuadrícula. Dependiendo de los valores que se le dieron a los vértices la cuadrícula puede tener una forma rectangular bien definida en la cual sólo variarán las alturas o bien, adquirirá una forma errática.

Este comando es útil por ejemplo para el trazo topográfico de una montaña, puesto que se tienen los datos de posición y altura de los puntos, con los cuales podemos trazar las curvas de nivel de la montaña.

Este comando es practico si se maneja con un programa, el cual puede ser creado en AutoLISP (lenguaje que nos permite programar en AutoCAD), o utilizando un archivo SCRIPT.

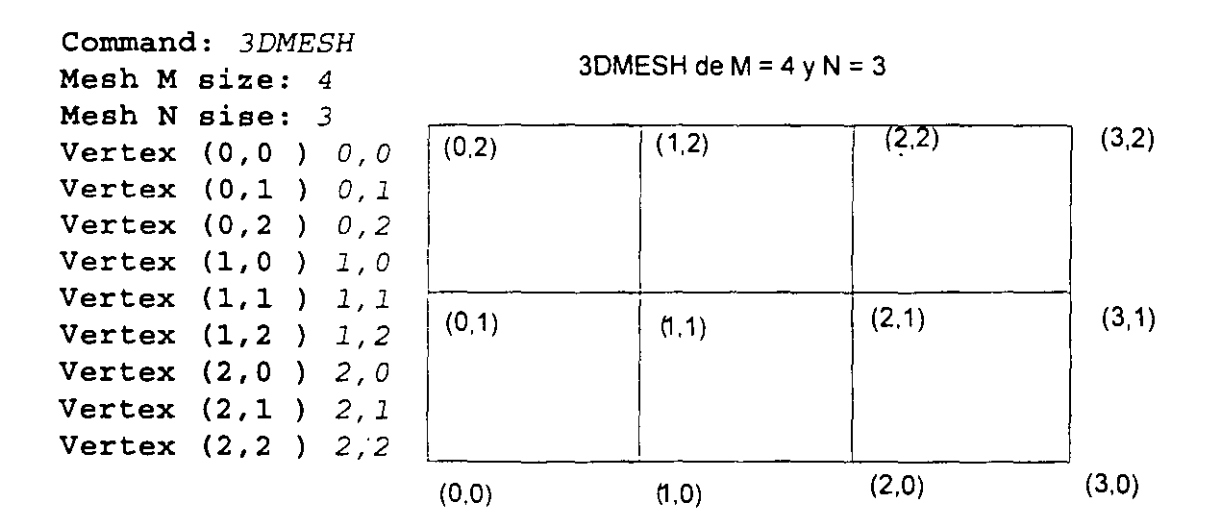

#### **REVSURF**

Dibuja una superficie de revolución generada por la rotación de una curva (llamada Path curve) sobre un eje (llamado eje de revolución). Las curvas que se pueden seleccionar son: una línea, arco, círculo o una polilínea.

Las principales características de la superficie son las siguientes:

La dirección de rotación dependerá del punto en donde se seleccione el objeto que define al eje de revolución. El extremo más cercano a este punto se toma como el origen del eje. El signo del ángulo de rotación estará dado por la regla de la mano derecha.

Otra característica de este comando es que permite que la superficie comience a generarse a partir de un cierto ángulo, que es medido a partir de la posición inicial de la curva. Por consiguiente debemos considerar que la posición inicial tiene un ángulo cero.

Command: *REVSURF*  Current wire frame density: SURFTAB1=6 SURFTAB2=6 Select object to revolve: Select object that defines the axis of revolution: Specify start angle <0>: Specify included angle (+=ccw, -=cw) <360>:

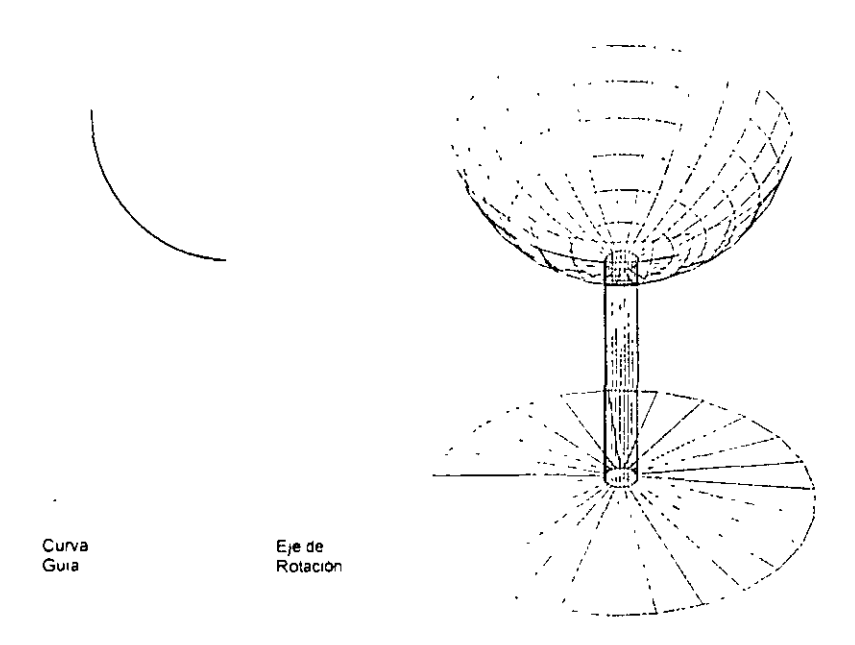

#### **EDGESURF**

Esté comando dibuja superficies tridimensionales tomando como base cuatro curvas, las cuales forman una superficie cerrada. Estas curvas pueden ser líneas, arcos o polilíneas, siempre y cuando estén unidas exactamente en sus extremos.

La primera curva seleccionada se convierte en la dirección M de la malla, mientras que la curva contigua será la dirección N (semejante a lo que realiza el comando 3DMESH).

```
Command: EDGESURF 
Current wire frame density: SURFTAB1=6 SURFTAB2=6 
Select object 1 for surface edge: 
Select object 2 for surface edge: 
Select object 3 for surface edge: 
Select object 4 for surface edge:
```
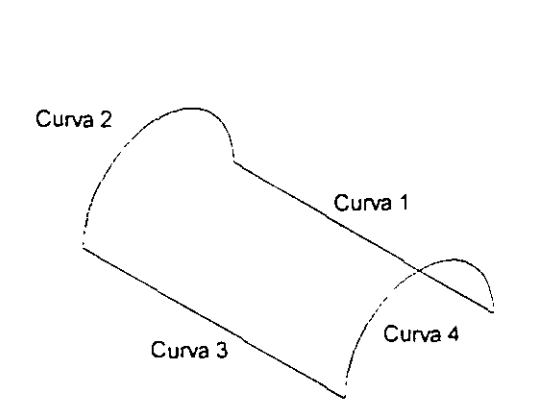

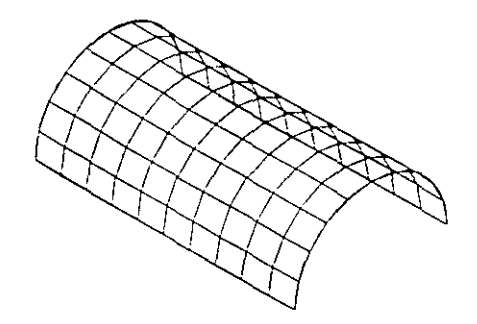

#### **3DFACE**

Este comando es similar al comando *SOLJD,* dibuja una cara, pero en el espacio tridimensional. El comando *3DFACE* no sigue las reglas del comando *SOLID* para especificar los puntos. Podemos controlar que los bordes del plano sean invisibles anteponiendo a la coordenada la letra 1 separada por un ·espaciO.

```
Command:JDFACE 
Specify first point or [Invisible) : 
Specify second point [Invisible]:
Specify third point or [Invisible) <exit>: 
Specify fourth point or [Invisible] <createstimese face>:
Specify third point or [Invisible) <exit>:
```
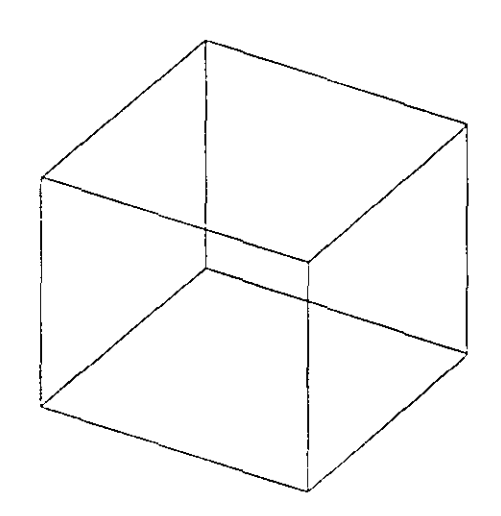

Antes de aplicar 3DFACE

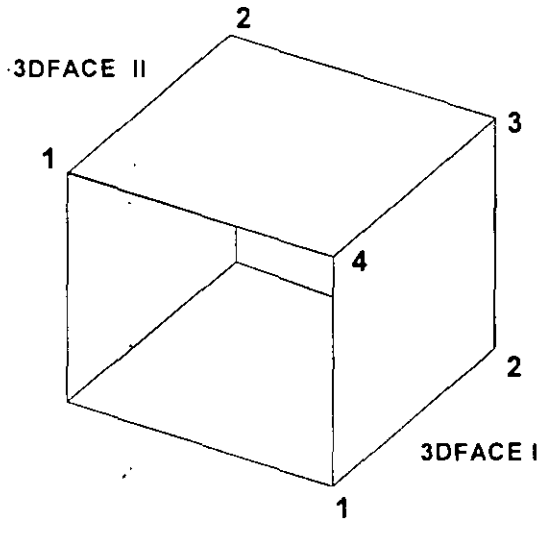

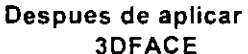

#### **TABSURF**

Genera una malla tridimensional la cual esta formada por una curva ( llamada directriz) y un vector de dirección (llamado generatriz).

El punto seleccionado cuando AutoCAD pide el vector director determina la \_dirección de la operación. El punto extremo mas próximo al punto seleccionado es la base de la dirección vectorial; el otro extremo de esa dirección vectorial indica la dirección de la extrusión,

La curva puede ser una línea, arco circulo o una polilínea. Mientras que el vector de dirección tiene que ser una línea tridimensional.

Esté comando produce un efecto similar al que se obtiene cuando se cambia el espesor de un objeto pero con la diferencia de que las extrusiones no están limitadas al eje de coordenadas Z.

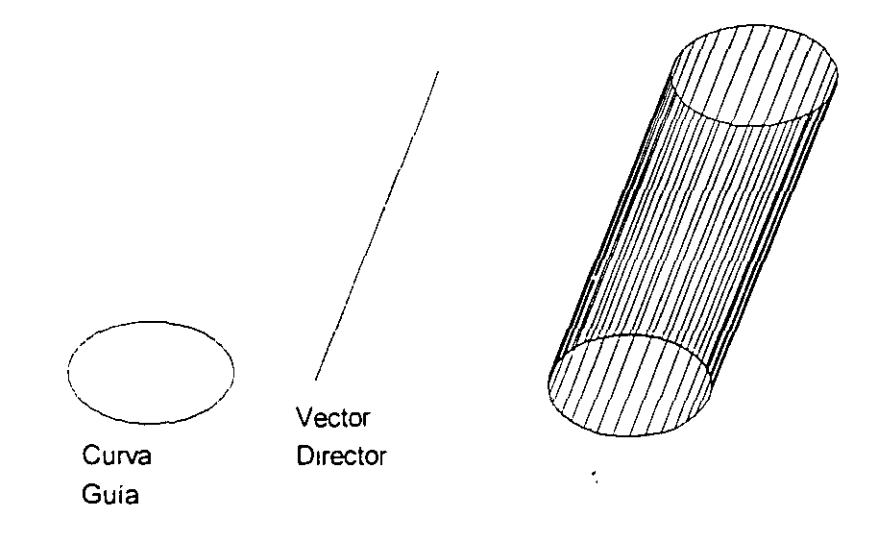

#### **RULESURF**

El comando **RULESURF** dibuja mallas basada en dos curvas. Las combinaciones de curvas que se pueden hacer deben tener las siguientes características:

Se deben manejar dos curvas abiertas. Por ejemplo dos arcos, dos líneas, etc.

Se deben manejar dos curvas cerradas por ejemplo dos círculos, dos polígonos, un circulo y un polígono, etc.

Se puede manejar un punto y una superficie abierta.

Se puede manejar un punto y una superficie cerrada.

La ubicación del punto de selección de las curvas afectará en la generación de la malla. Si se quiere tener por ejemplo una superficie de una sola curvatura, debemos seleccionar los dos puntos mas cercanos a la misma posición en las dos curvas (figura siguiente). Si se desea una superficie de doble curvatura seleccione puntos opuestos en las dos curvas (ver figura siguiente).

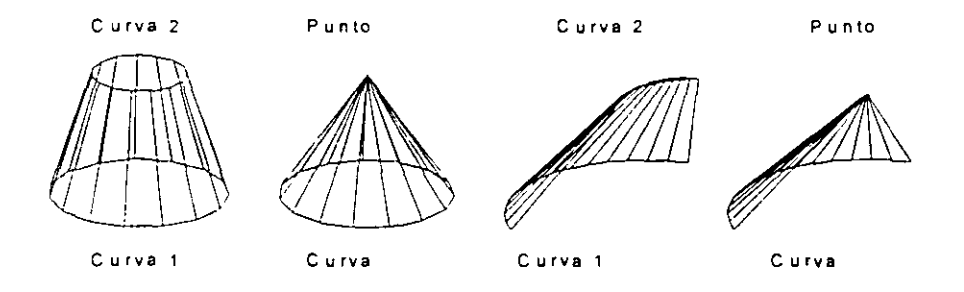

# **CAPÍTULO 6**

### **EsPACIO DEL PAPEL**

AutoCAD permite que en un dibujo trabajemos en dos espacios distintos:

- El espacio del modelo (Model Space)
- El espacio del papel (Paper Space)

El *Espacio del Papel (Paper Space)* surgió en AutoCAD a partir de su versión 11. Su objetivo es superar las limitaciones que se tienen en el *Espacio del Modelo (Model Space)* en el momento de imprimir el dibujo. El *Espacio del Modelo* es aquél en donde desarrollamos nuestros proyectos de dibujo trazando y editando nuestro modelo hasta alcanzar su consumación. De hecho, cuando iniciamos un nuevo dibujo, AutoCAD nos sitúa en el *Espacio del Modelo* para poder arrancar con el trazado del mismo. Muchos usuarios sólo llegan a utilizar este espacio por desconocimiento del *Espacio del Papel.*  El problema surge cuando necesitamos imprimir nuestro dibujo con diferentes detalles, por ejemplo, la vistas en planta, lateral y frontal simultáneamente. A pesar de que en el *Espacio del Modelo* podemos desplegar más de una ventana con vistas diferentes del dibujo (utilizando los *Viewports),* al imprimir sólo podemos hacerlo desde la ventana activa sin considerarse lo que se despliegue en las otras. Por lo tanto, para imprimir los detalles con las vistas en planta, lateral y frontal en el mismo plano, tendríamos que mandar imprimir el dibujo tres veces. Esto implica colocar la hoja tres veces para su impresión, además de tener que calcular la posición de cada impresión para evitar que se sobrepongan entre sí.

Por estos inconvenientes se ideó el *Espacio del Papel* que nos permite mandar a impresión el dibujo con varias vistas o detalles del mismo, además de permitir incluir entre otras cosas, anotaciones como podría ser la indicación de vista frontal, el cuadro de referencias, etc.

El *Espacio del Papel* es entonces, el espacio en donde se diseña la hoja de papel virtual que representa la impresión que el usuario desea realizar. Para indicar en este espacio el o los detalles que se quieren incluir, se define una ventana por cada detalle, en la posición sobre la hoja y con el tamaño requeridos. Para especificar una o más ventanas se utilizan los 'Viewports'; éstos se manejan de manera diferente a como se manejan en el *Espacio del Modelo.* En el *Espacio del Modelo* los 'Viewports' son tomados como ventanas de despliegue dentro de las cuales se maneja el modelo en diferentes vistas, mientras que en el *Espacio del Pape/los* 'Viewports' son manejados como objetos a los cuales les podemos realizar distintas acciones como cambiarles el tamaño, moverlos, borrarlos, esconderlos, etc. En el *Espacio del Papel,* cada 'Viewport' se maneja independientemente de los otros, de tal forma que, en uno en particular, se puede ocultar una *Capa (Laye1)* mientras que en los otros es visible. En este espacio los 'Viewports' (ventanas) no necesariamente deben estar acoplados, sino que se pueden separar dejando espacios entre ellos. Desde la versión AutoCAD 2000, los 'Viewports' se pueden definir con cualquier forma y no ser exclusivamente rectangulares.

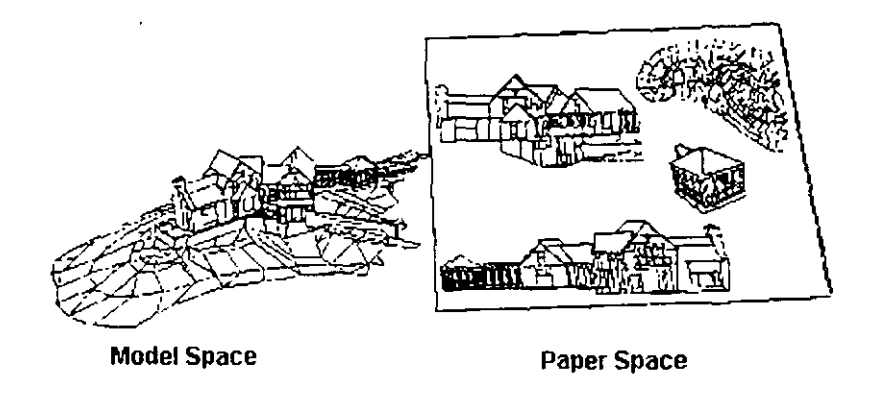

Para acceder al el *Espacio del Papel* de un dibujo se tienen las pestañas con las etiquetas *Layout* 1, *Layout 2* ... en la sección que se encuentra inmediatamente debajo del área de despliegue del proyecto y en donde por omisión está activada la pestaña *Model* (indicando que el dibujo se encuentra en el *Espacio del Modelo).* Basta dar clic sobre una de estas pestañas para trasladarse al *Espacio del Papel.* Pero bien, ¿Porqué más de una pestaña para

acceder al *Espacio del Papel?.* Esta pregunta se responderá en la próxima sección.

#### **Presentaciones en papel (layouts)**

Las pestañas etiquetadas como *Layout n* nos permiten acceder a una *Presentación en papel* del proyecto. Una *Presentación* es un diseño de la impresión que se realiza bajo el *Espacio del Papel,* en donde se puede configurar el dispositivo para imprimirlo, el tamaño de la hoja de papel sobre la cual se imprimirá la *Presentación,* así como los detalles con las vistas del modelo que se desean incluir en la misma.

Por omisión, un nuevo dibujo incluye dos pestañas, *Layout 1* y *Layout 2,* para poder diseñar dos *Presentaciones en papel* diferentes que representan la impresión de dos planos distintos del mismo dibujo, cada uno con detalles diferentes, y si así se desea, también con características de tamaño de hoja de papel diferente. Incluso se tiene la posibilidad de agregar más *Presentaciones en papel;* tantas como se quiera; por ejemplo, *Layout 3, Layout 4,* etc.

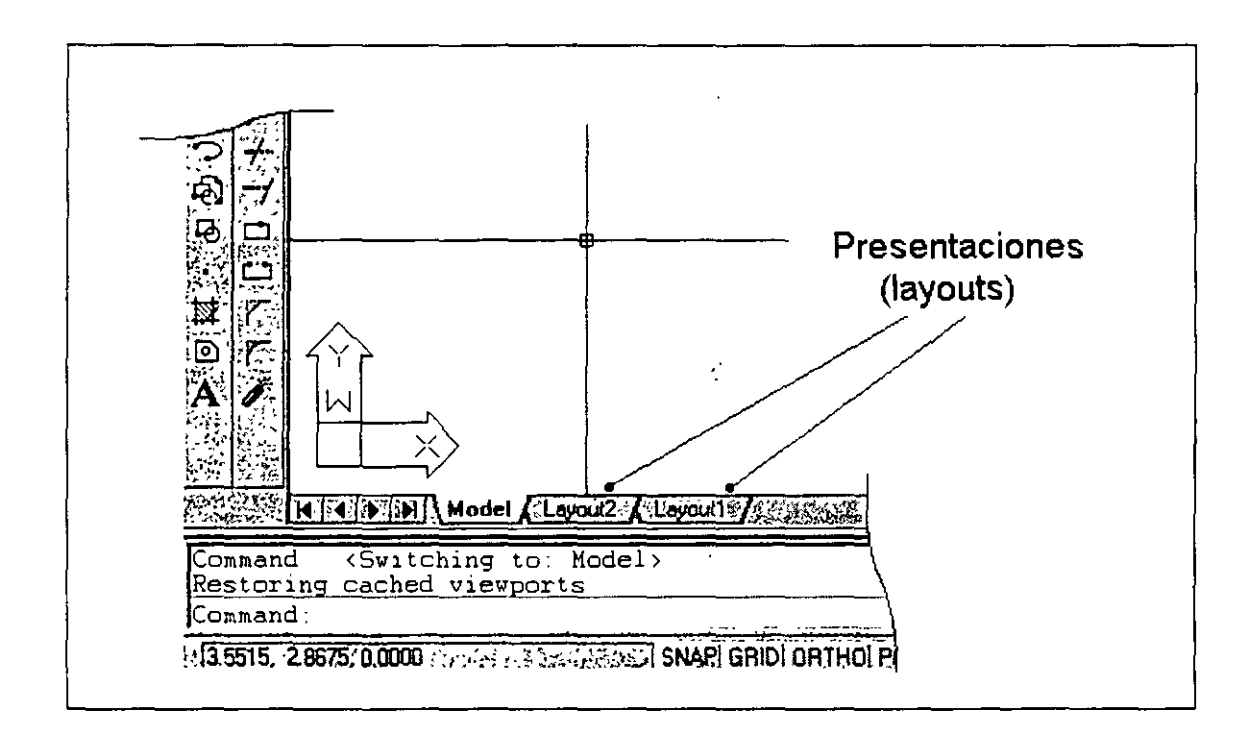

Al acceder por primera vez a una *Presentación (Layout),* se nos muestra una caja de diálogo (Page Setup) para configurar nuestra hoja de papel virtual:

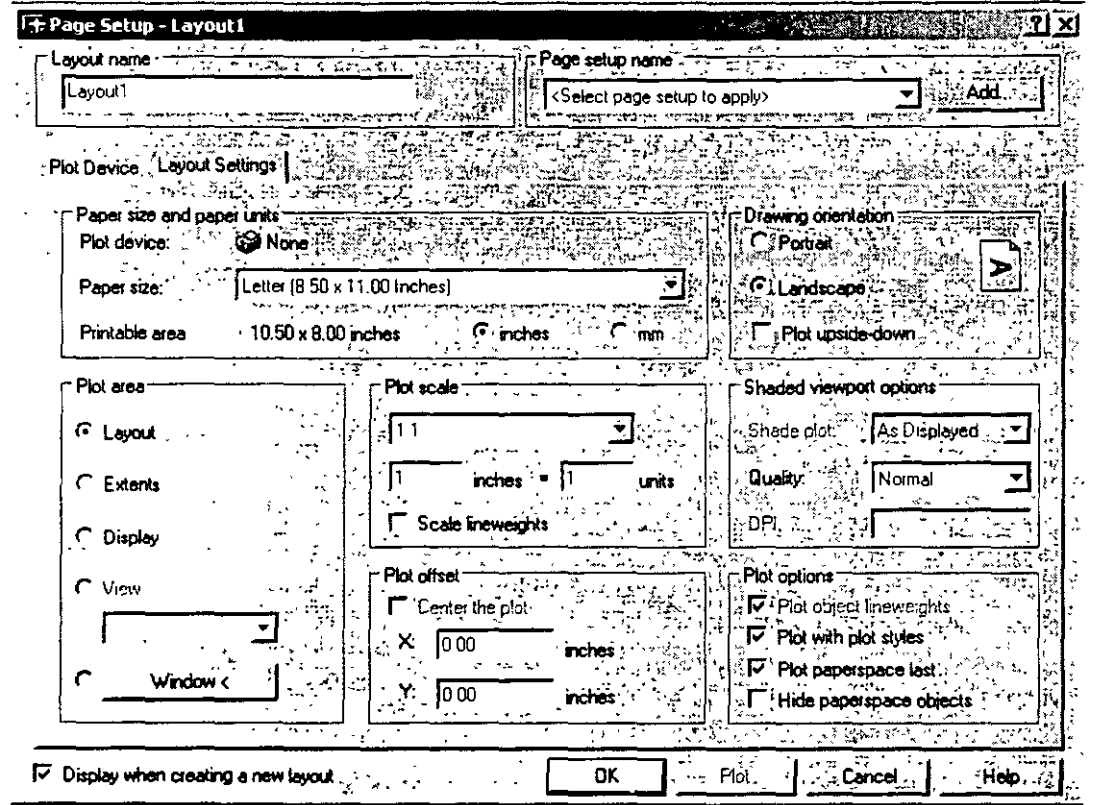

**Nota** Esta caja de diálogo se muestra al entrar la primera vez a una *Presentación* sólo si está activado el parámetro que la controla. Ver en la caja de diálogo OPTIONS bajo la pestaña *Display* el parámetro relativo a Layouts etiquetado *"Show Page*  Setup dialog for new layouts "(Mostrar<sup>:</sup> configuración de hoja para nuevas Presentaciones).

En esta caja de diálogo se define el dispositivo en el que se imprimirá la Presentación, el tamaño y orientación del papel, así como la escala de la impresión; todo esto bajo los siguientes recuadros:

- Paper size and paper units
- Plot area
- Drawing orientation
- Plot scale
- Plot offset
- Plot options

Una vez que ingresamos a una *Presentación* se nos muestra la hoja virtual, lista para que definamos el o los detalles que deseamos incluirle. Se puede observar que al entrar por primera vez a una *Presentación,* ésta ya tiene definida una ventana o *'Viewport* '.

**Nota** Al ingresar por primera vez a una Presentación. se crea una ventana automáticamente que incluye un detalle del dibujo. Esto se debe a que se tiene un parámetro que controla esta acción y se encuentra activado. Ver en la caja de diálogo *OPTIONS* bajo la pestaña *Display* el parámetro relativo a Layouts etiquetado *<sup>\*</sup>Create viewport in new layouts* <sup>\*</sup> (Crear ventana en nuevas presentaciones).

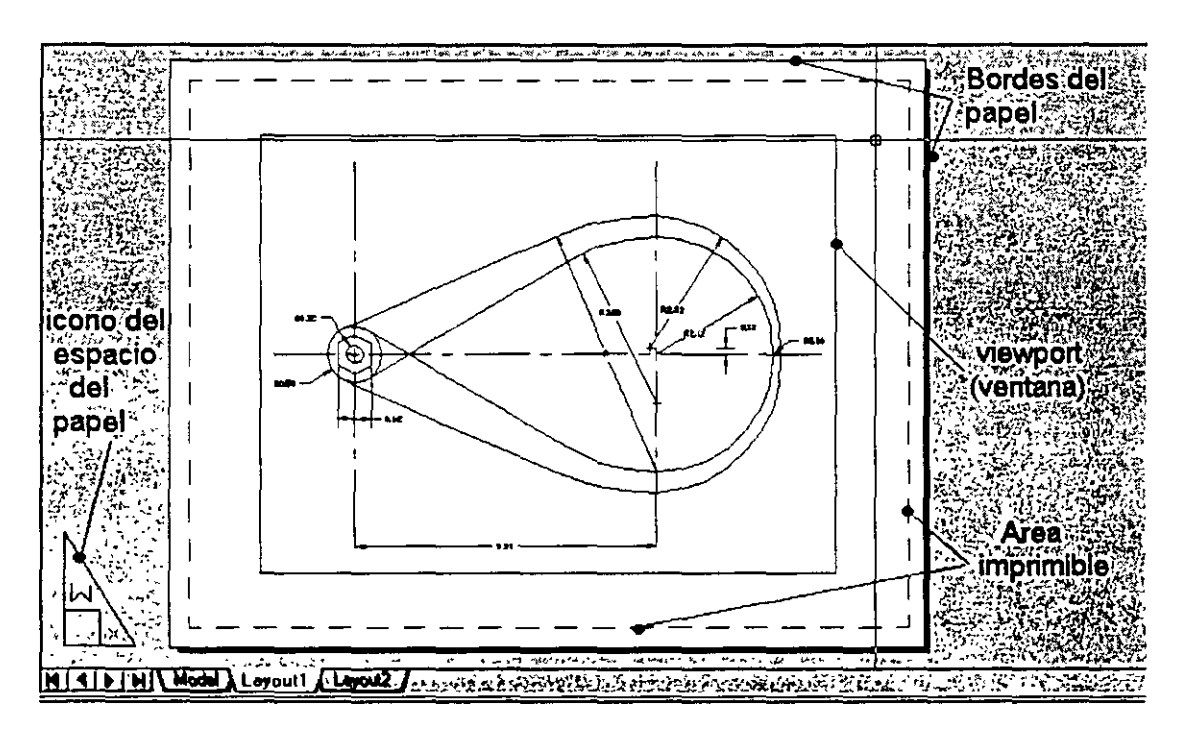

Se tienen algunos comandos que están relacionados con el *Espacio del Papel,*  entre los que se encuentran:

- *MVIEW*
- *PSPACE*
- *MSPACE*
- *VPLAYER.*

' '

#### **MVIEW**

El comando *Mview* nos sirve para crear las ventanas (viewports) cuando estamos en el *Espacio del Papel.* Como se mencionó anteriormente éstas son manejadas como objetos. Pueden adquirir el tamaño que nosotros queramos, ser modificadas, movidas, borradas , etc. Este comando es equivalente al comando *VPORTS* del *Espacio del Modelo.* 

#### Command *:MVIEW*  Specify arner of viewport or [ON/OFF/Fit/Hideplot/Lock/Object/Polygonal/Restore/2/3/4] <Fit>:

- Fit Crea una ventana que se ajusta al tamaño del *Espacio del Papel*
- 2/3/4 Crea 2. 3 ó 4 ventanas simultáneamente. para lo que solicita especificar dos esquinas opuestas en la zona donde trazará las ventanas.
- PolygonalCrea una ventana con forma poligonal. Pide especificar los vértices sucesivos que delimiten la poligonal.
- Object Crea una ventana con un objeto que esté dibujado en el Espacio del Papel. Convierte al objeto en una ventana. El objeto debe ser cerrado como un círculo, una polilínea cerrada, un polígono, etc.
- OFF Desactiva una ventana del Espacio del Papel: La vista incluida en una ventana desactivada queda oculta.
- ON Activa una ventana del Espacio del Papel.
- Lock Previene que la vista de una ventana sea modificada.

En el *Espacio del Papel* eventualmente no podemos movemos libremente dentro de cada ventana (viewport) para manejar el modelo ya que son tratadas como objetos y sólo podemos manipular a éstas. Para trabajar dentro de ellas en el modelo, necesitamos indicárselo a AutoCAD; esto lo podemos hacer utilizando el comando *MSpace,* el cual nos permite pasar al *Espacio del Modelo* y modificar nuestro dibujo, pero conservando las ventanas creadas en el *Espacio del Papel.* 

Para regresar al modo normal del *Espacio del Papel* utilizamos el comando *PSpace.* 

**Nota** Estando en una *Presentación* del *Espacio del Papel* nos podemos introducir al modelo a través de una de las ventanas dando clic sobre
el botón *PAPER* de la barra de estado en lugar de usar el comando *Mspace* (también se obtiene el mismo efecto dar doble clic sobre la ventana). Para regresar al *Espacio del Papel* se da clic sobre el botón *MODEL* de la barra de estado (también se obtiene el mismo efecto dar doble clic sobre una zona del *Espacio del Papel* donde no exista una ventana).

Nosotros podemos controlar la visualización de las Capas (Layers) para cada ventana de la *Presentación en papel;* la forma en que controlamos esto es utilizando el Administrador de Capas *(Layer Properties Manager),* para poder acceder a él ejecutamos el comando *Layer.* 

Las opciones que nos sirven para manejar las ventanas de la Presentación son:

- Freeze in current viewport
- Freeze en new viewports

Estas opciones aparecen siempre y cuando esté activo el recuadro de detalles. Dar clic al botón *Show details...* para mostrarlas.

Estas opciones nos sirven para congelar o descongelar las capas en las ventanas. Al congelar las capas con estas opciones, nosotros ocultamos la cap, y al descongelar podemos visualizar la capa.

## **Freeze in current viewport**

No permite que la capa que está actualmente seleccionada sea congelada o descongelada en la actual ventana. La capa puede ser visible en las otras ventanas. Cuando una capa esta congelada o descongelada con esta opción aparece activado o desactivado el icono de la columna *Current VP Freeze* 

### **Freeze en new viewports**

Nos permite congelar o descongelar la capa actualmente seleccionada para todos las nuevas ventanas que se creen después de haber realizado esta acción. Cuando las capas están congeladas o descongeladas con esta opción aparecerá registrada en la columna *New VP Freeze* 

# **VPLAYER**

Nos permite controlar la visibilidad de las capas de manera independiente para cada ventana de la *Presentación.* Es similar a lo que hacemos con las opciones *Freeze in curren! viewport* y *Freeze in New viewports.* Las opciones que podemos manejar con el comando *VPLayer*  son:

#### Command: *VPLAYER*

Enter an option [?/Freeze/Thaw/Reset/Newfrz/Vpvisdflt]:

- ? Nos muestra una lista que contiene los nombres de las capas que se encuentran congelados en una determinada ventana.
- Freeze Congela las capas que se indiquen para una determinada ventana. Al hacer esto los objetos de estas capas serán ocultados.
- Thaw Descongela las capas que se indiquen para una determinada ventana. Al hacer esto los objetos de estas capas serán visualizados.
- Newfrz Congela las capas que se indiquen para todos las nuevas ventanas que se creen después de haber realizado esta acción.
- Reset Fija la visibilidad de una o mas capas en una ventana especifica poniendo las capas en su forma de definición por default. Nosotros podemos fijar la visibilidad de default con la opción Vpvisdflt.
- Vpvisdfl t Cambia la definición de default para una determinada ventana. Es similar a lo que hace la opción *Freeze in new viewports* de la caja de diálogo para capas *Layer Properties Manager,* la cual nos indica la forma en que queremos que estén definidos las nuevas ventanas que se creen a partir de ese momento.

Al cambiarse del *Espacio del Papel* al *Espacio del Modelo,* desaparecerán de la pantalla todos las ventanas que se definieron en las *Presentaciones* del *Espacio del Papel.* Cuando esto pase no se preocupe. pues al volver a entrar al *Espacio del Papel*  volverán a aparecer éstas. Esto ocurre debido a que los dos espacios son manejados en forma paralela, por lo cual solo puede estar activo alguno de los dos. Los cambios que se realicen en el *Espacio del Modelo* también se realizarán en las ventanas de las Presentaciones del Espacio del Papel: así por ejemplo, si borramos un objeto desde el *Espacio del Mude/o* que aparecía en una ventana de una *Presentación,* al regresar al Espacio del Papel, la figura borrada ya no se visualizará.

Cuando estamos en el *Espacio del Papel* nosotros podemos poner anotaciones fuera de nuestras ventanas, con lo cual, lograremos que los dibujos al momento de imprimirse tengan la mayor información posible.

 $\backslash$ 

÷.

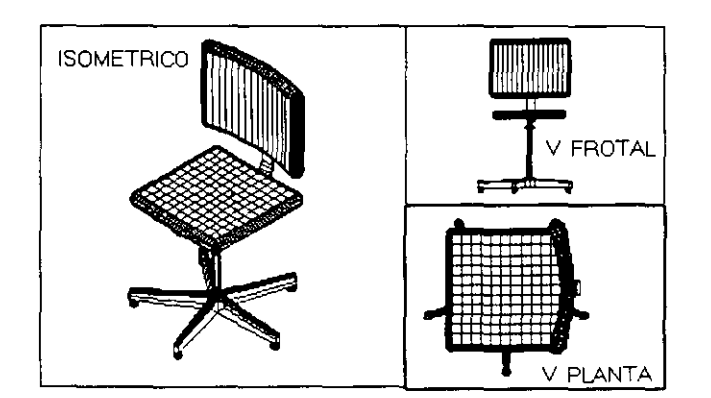

# **REFERENCIA DE COMANDOS**

 $\sim$ 

A continuación se mostrará una lista que contiene una breve descripción de todos los comandos. El símbolo ' indica que el comando puede ser manejado como un comando transparente (ver comandos transparentes).

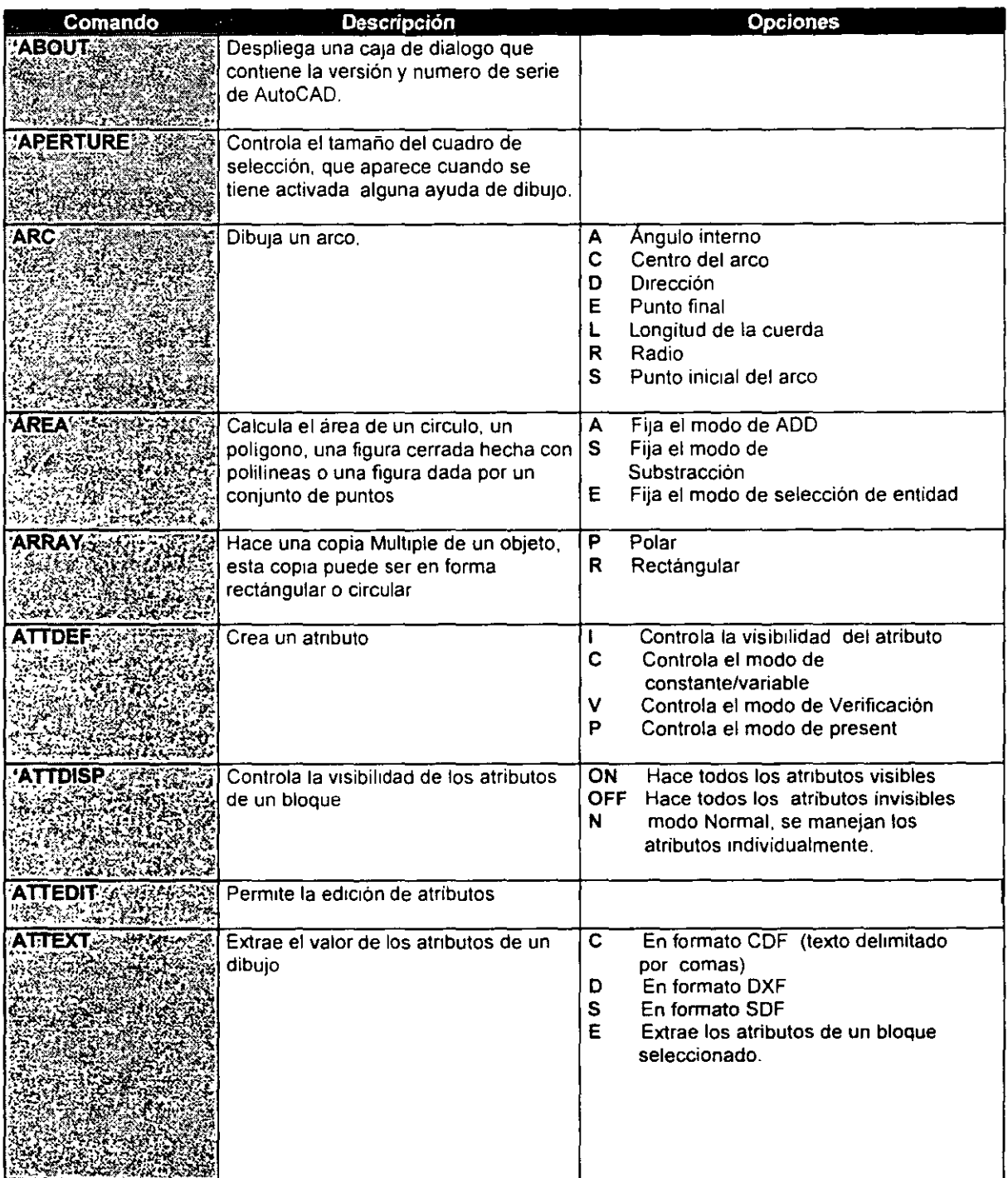

 $\overline{\phantom{0}}$ 

*}* 

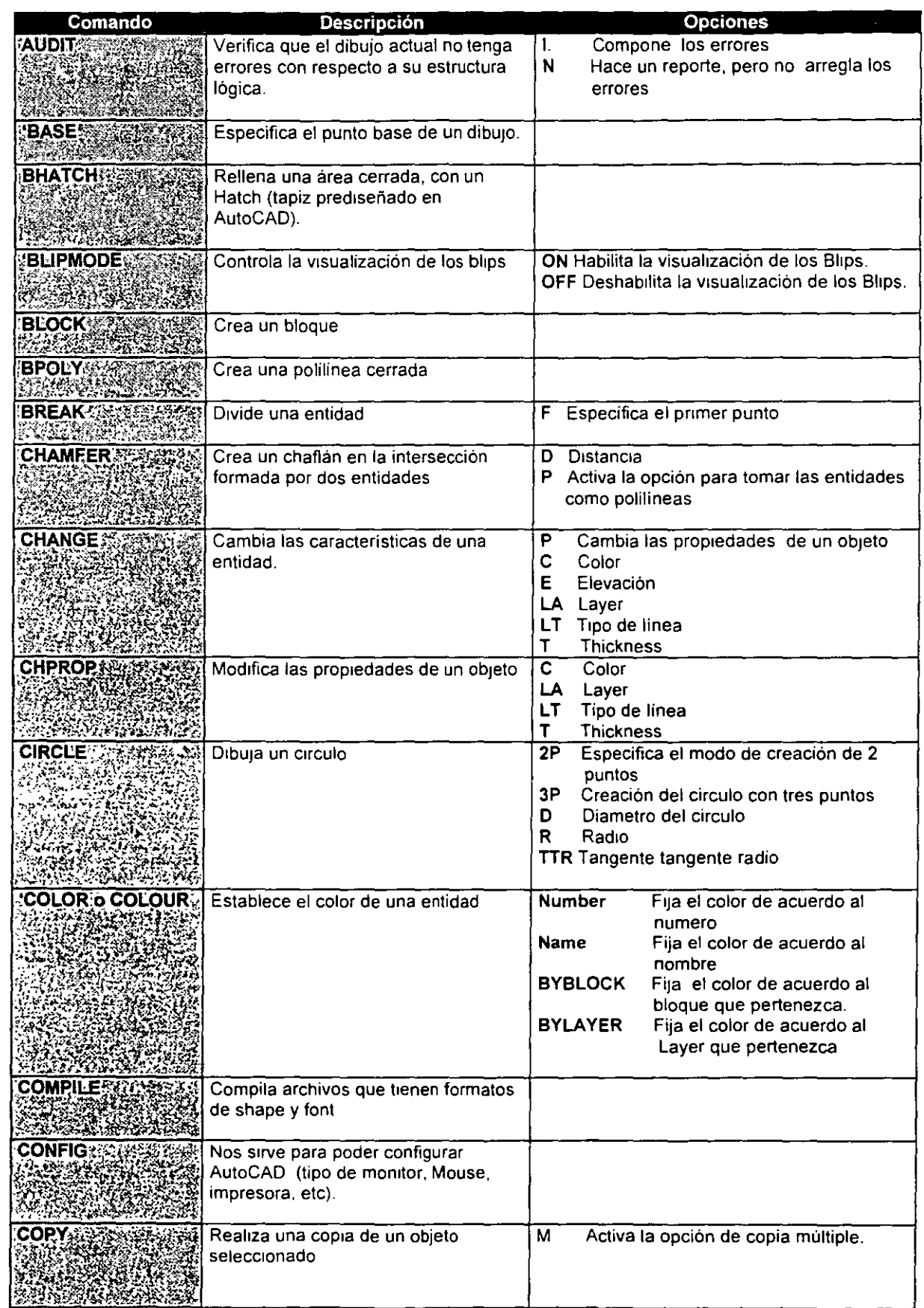

 $\sim$ 

 $\overline{\phantom{0}}$ 

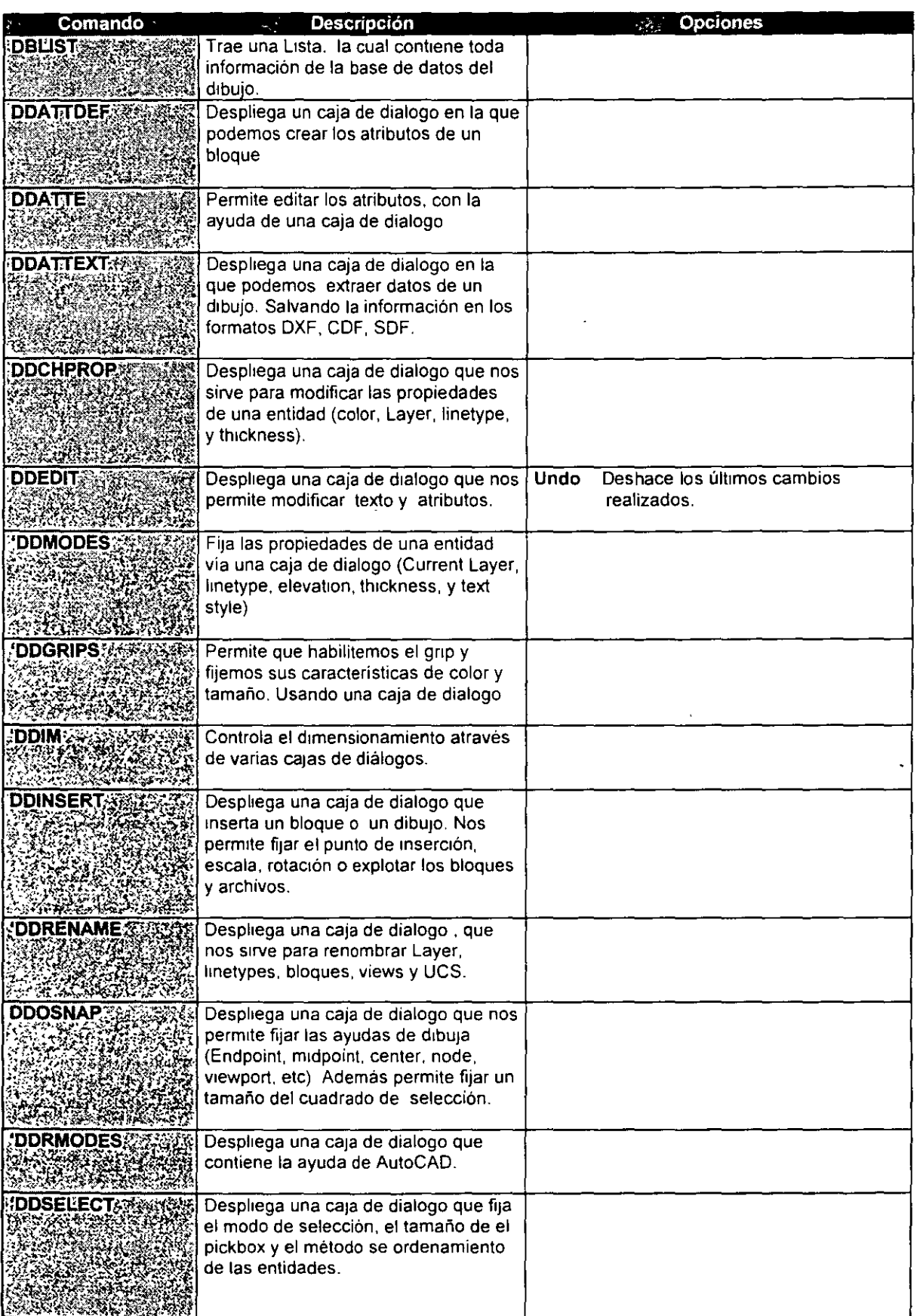

 $\gamma_{\rm{max}}$ 

 $\sim$ 

 $\hat{\mathbf{z}}$ 

 $\ddot{\phantom{0}}$ 

 $\mathcal{L}^{\pm}$  $\bar{\mathbf{r}}$   $\overline{\phantom{0}}$ 

 $\mathcal{A}$ 

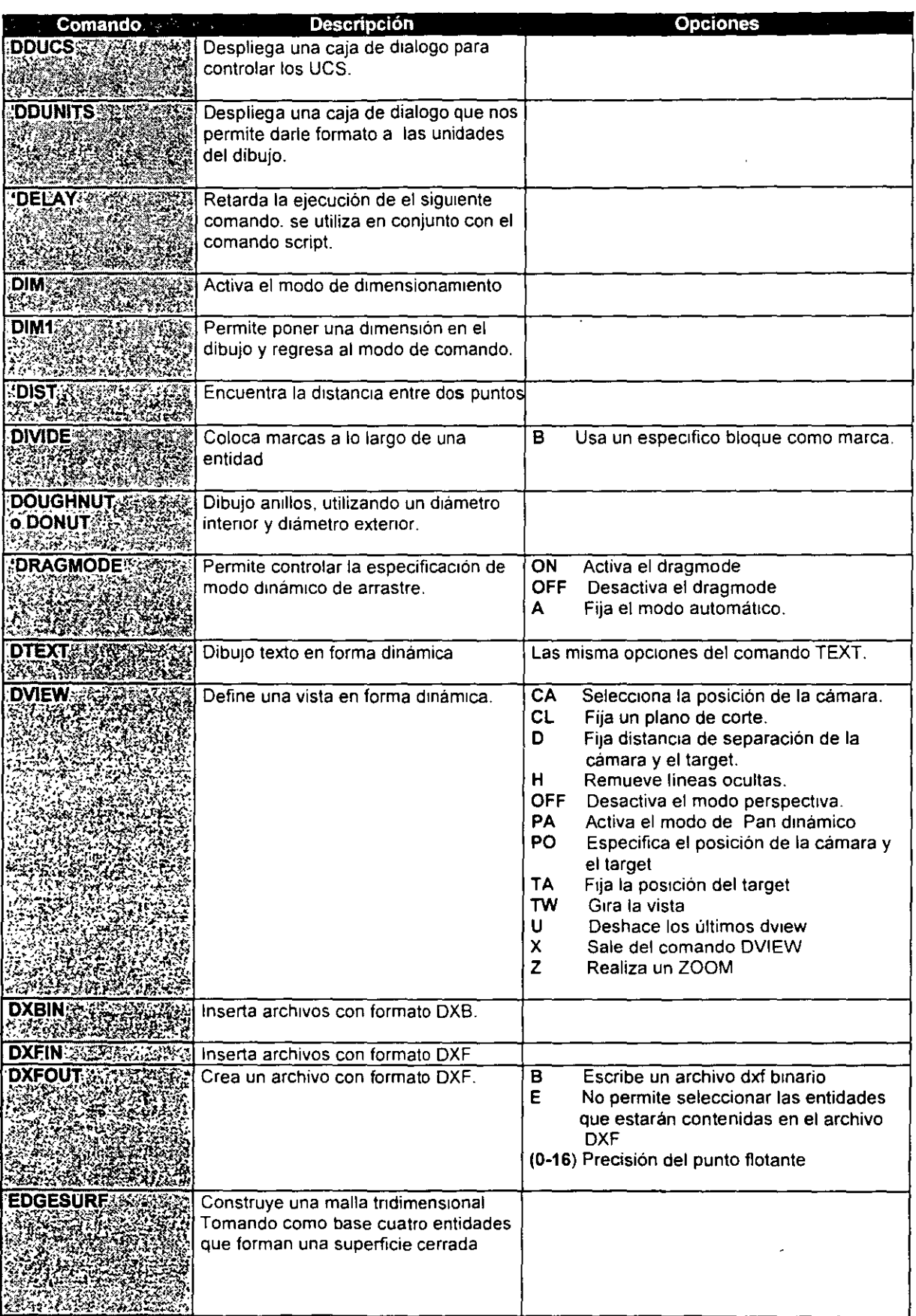

 $\mathcal{A}^{\mathcal{A}}$ 

 $\hat{\boldsymbol{\epsilon}}$ 

كالمتساكن

 $\lambda$  $\ddot{\phantom{1}}$ 

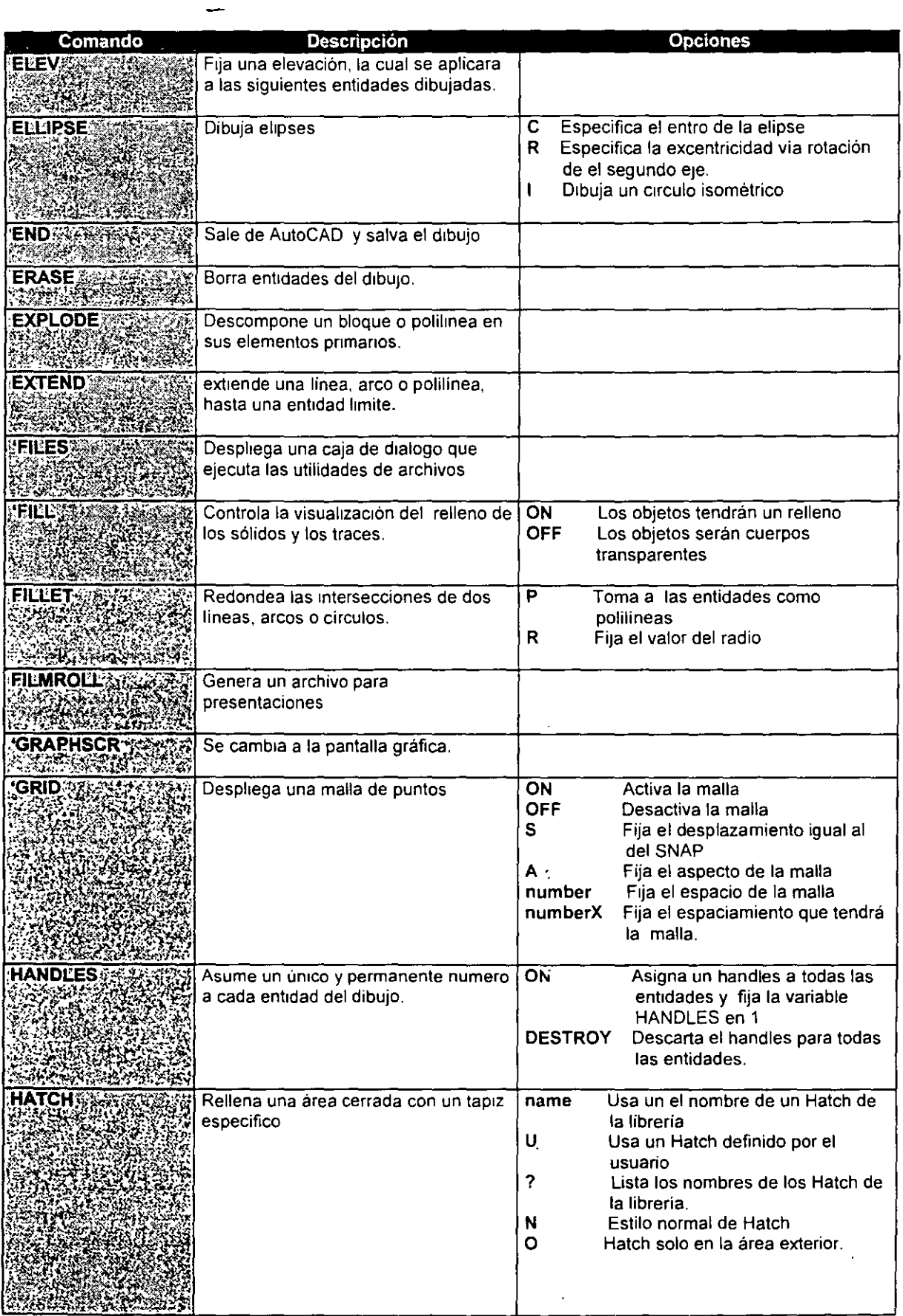

 $\mathbf{u}$ 

 $\ddot{\phantom{0}}$ 

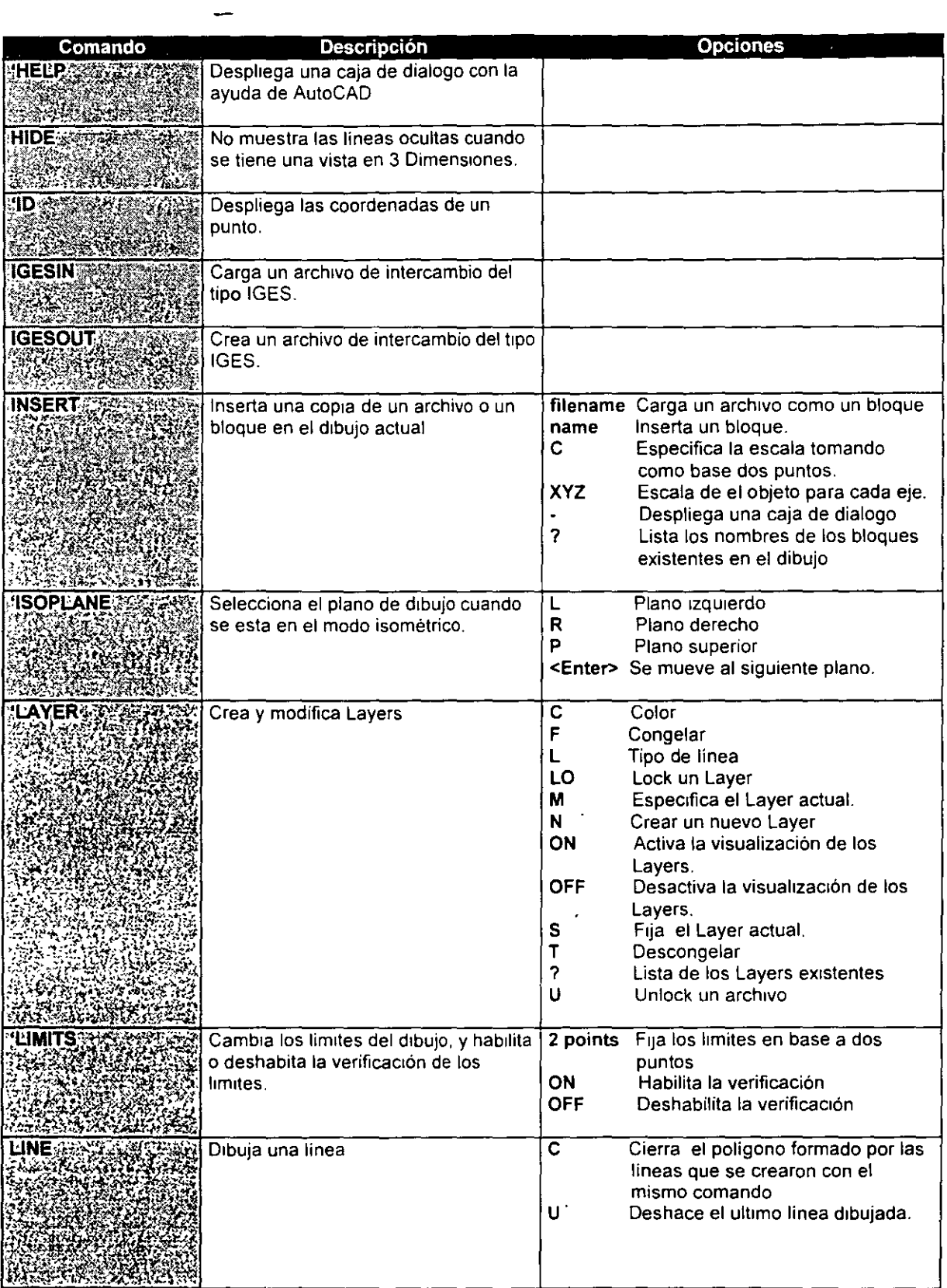

<u> Tantan di Kabupatén Baga</u>

 $\mathcal{A}$ 

 $\overline{\phantom{0}}$ 

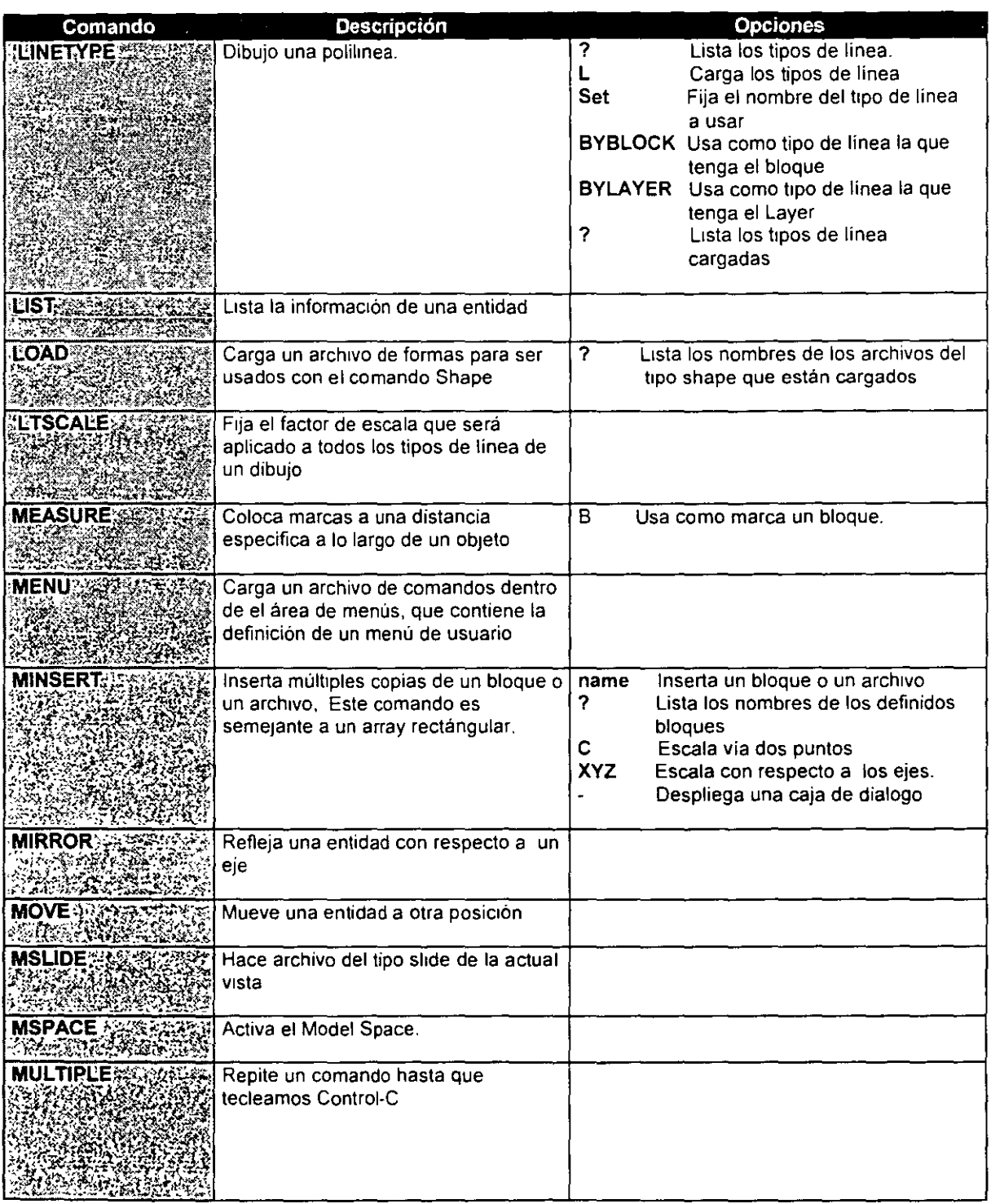

والمتناقص أأتناه والمتوا

 $\ddot{\phantom{a}}$ 

 $\overline{\phantom{a}}$ 

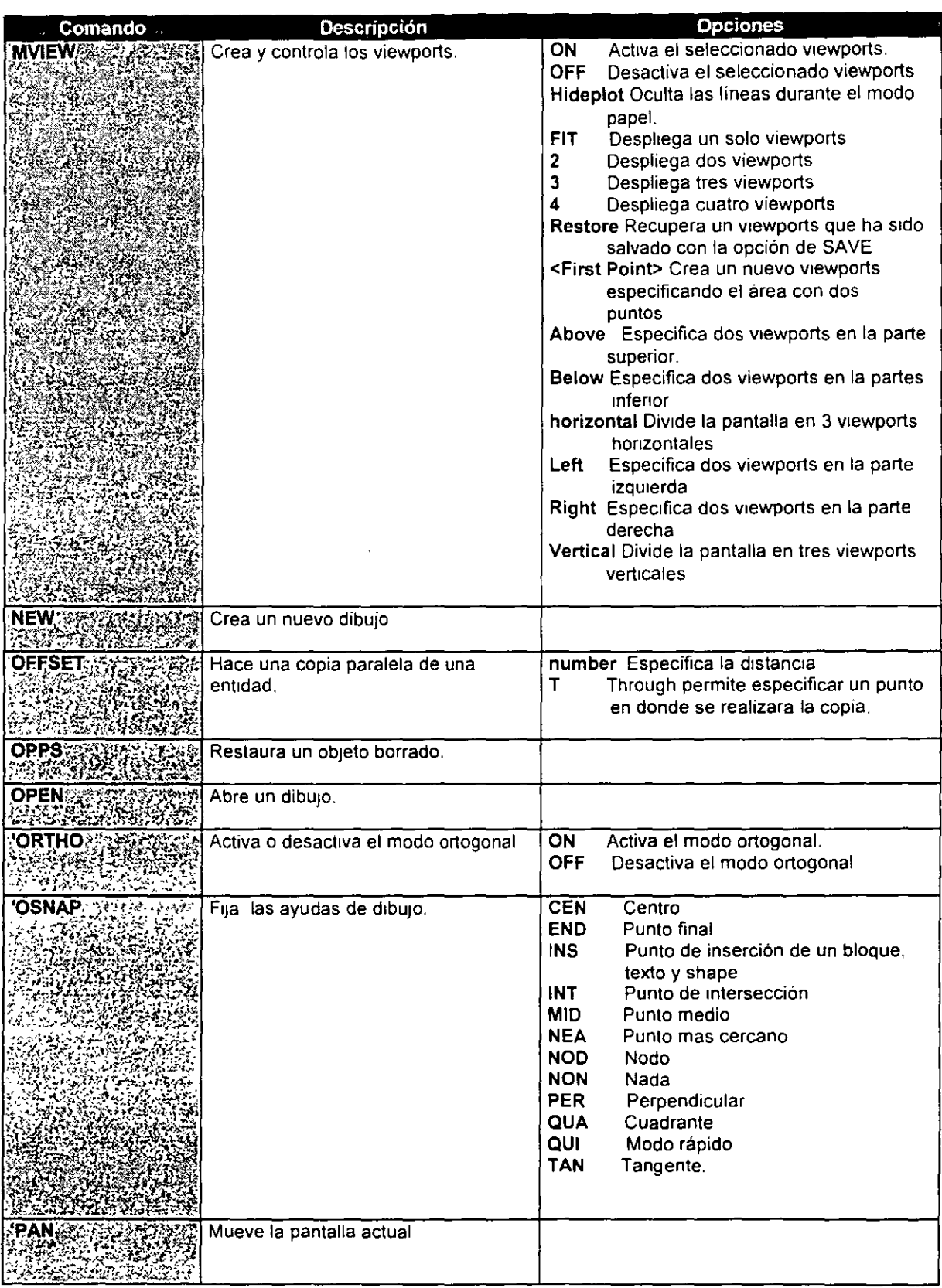

Ξ

 $\bar{\epsilon}$ 

 $\overline{\phantom{a}}$ 

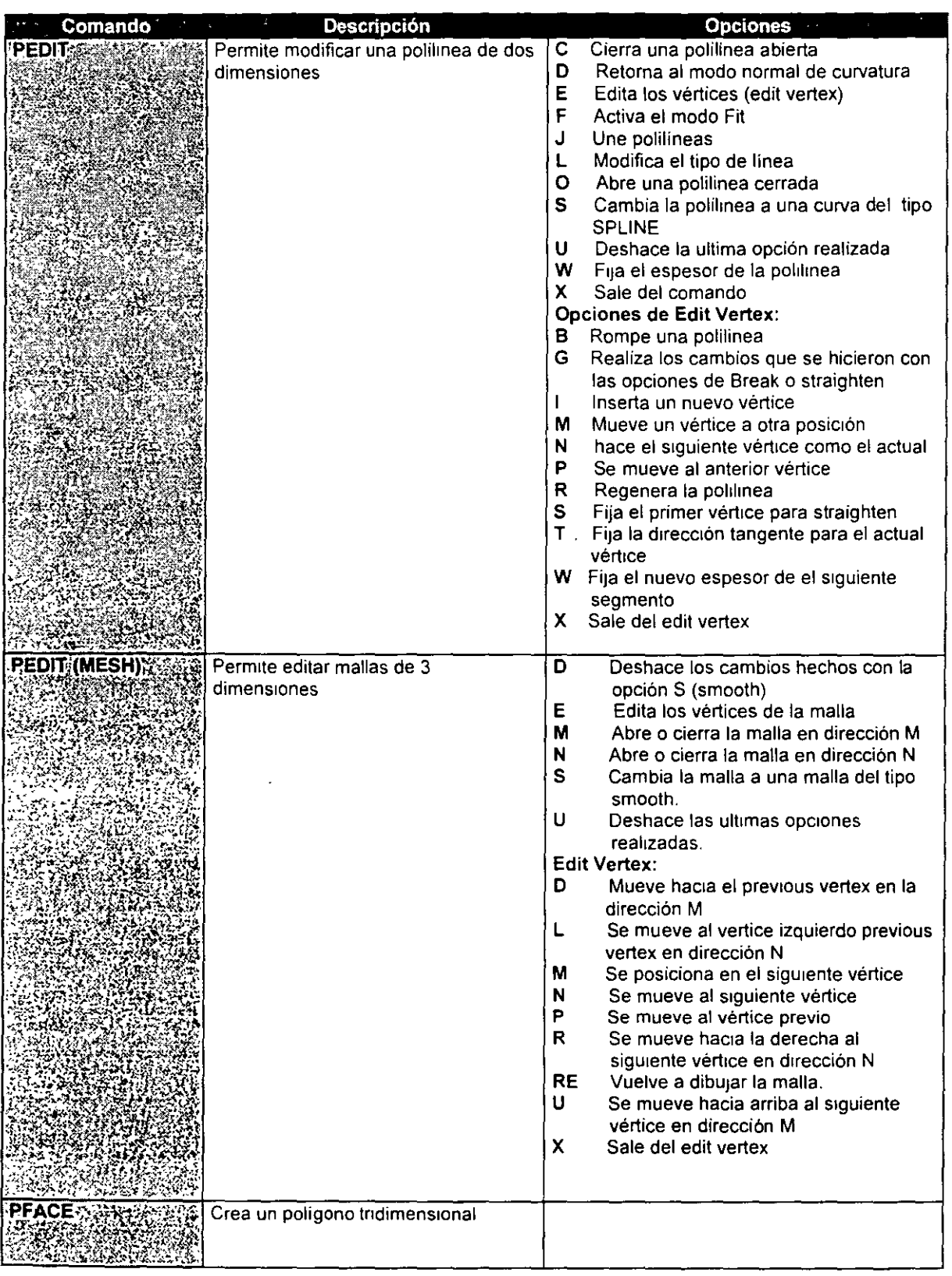

 $\hat{\mathbf{r}}$ 

 $\sim$ 

 $\bar{z}$ 

 $\star$ 

 $\hat{\boldsymbol{\cdot} }$ 

 $\overline{\phantom{a}}$ 

 $\bullet$ 

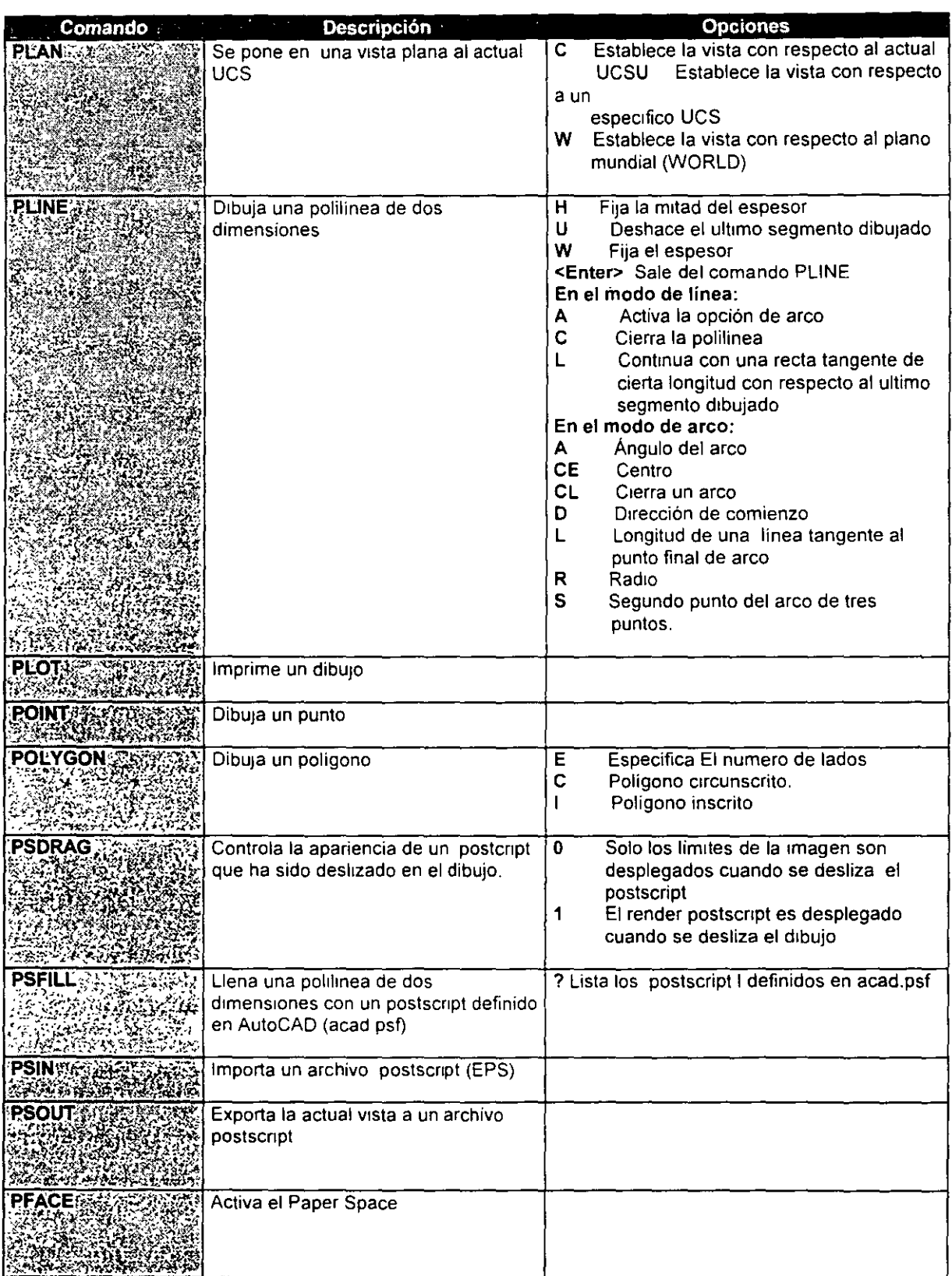

 $\hat{\mathcal{S}}$ 

 $\ddot{\phantom{a}}$ 

 $\ddot{\phantom{0}}$ 

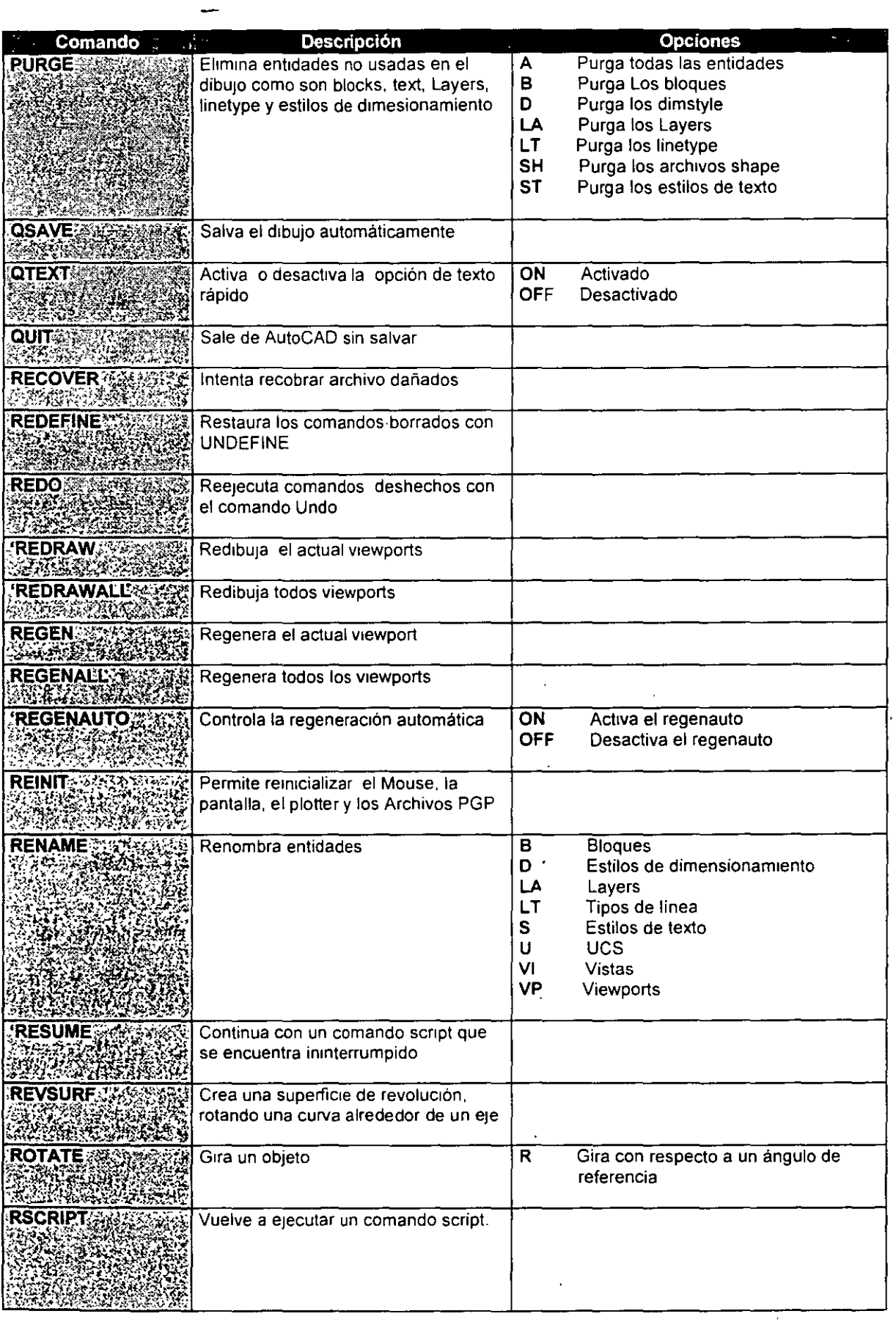

Ŷ,

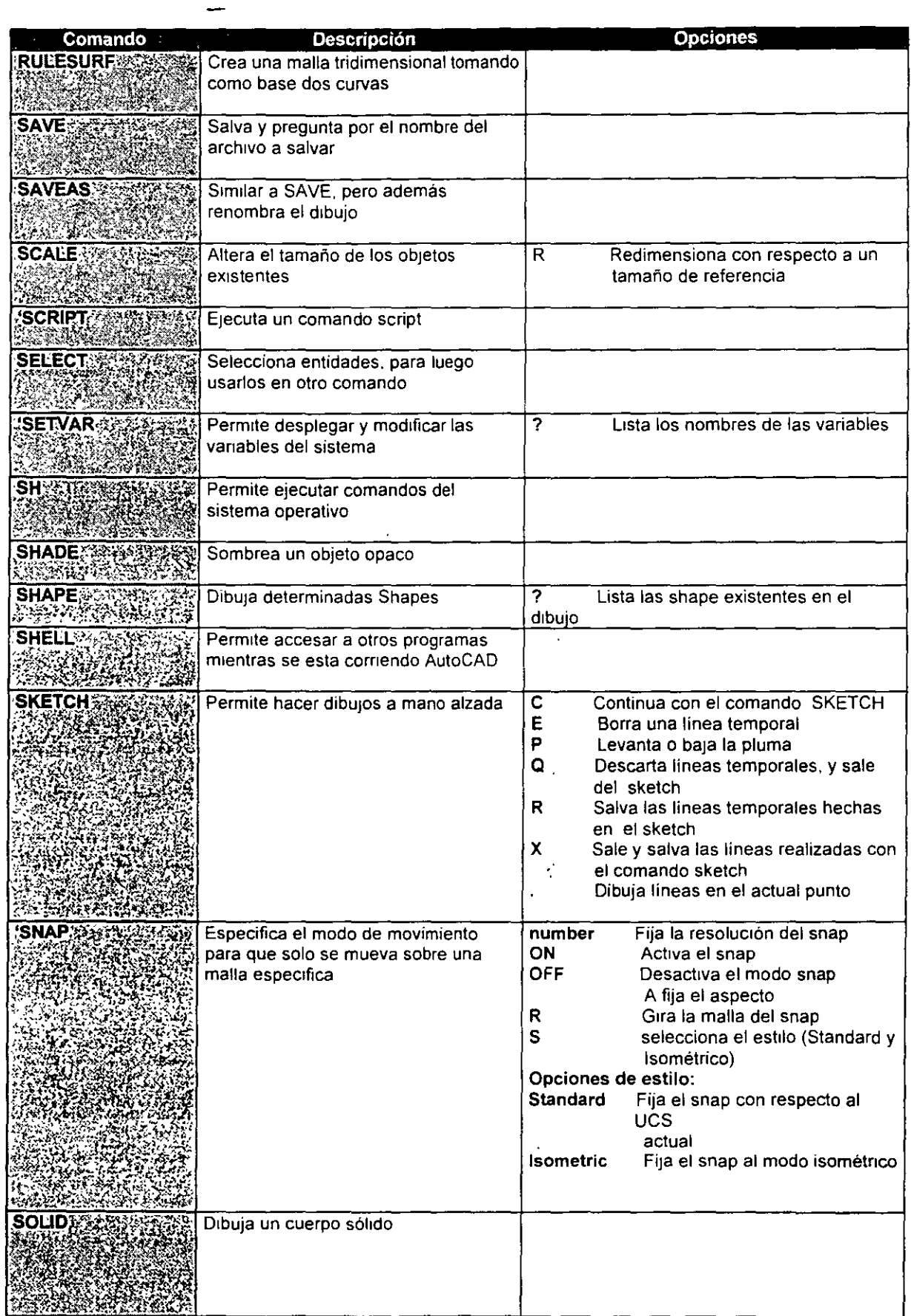

⋍

Ξ

 $\bar{z}$ 

 $\hat{\boldsymbol{\theta}}$ 

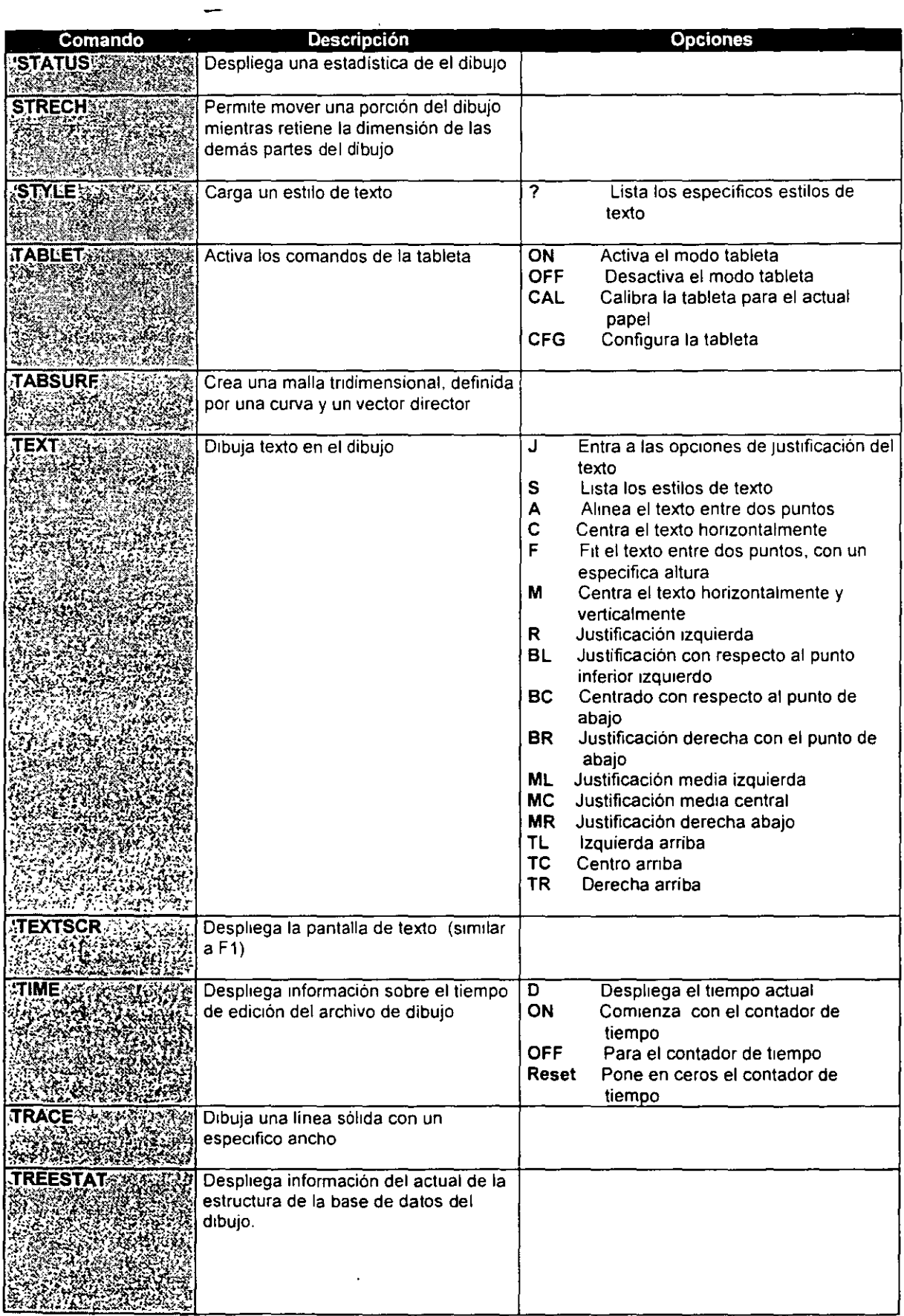

 $\hat{\boldsymbol{\beta}}$ 

 $\bar{t}$  $\bar{1}$ 

 $\bar{\mathcal{A}}$ 

 $\bar{\omega}$ 

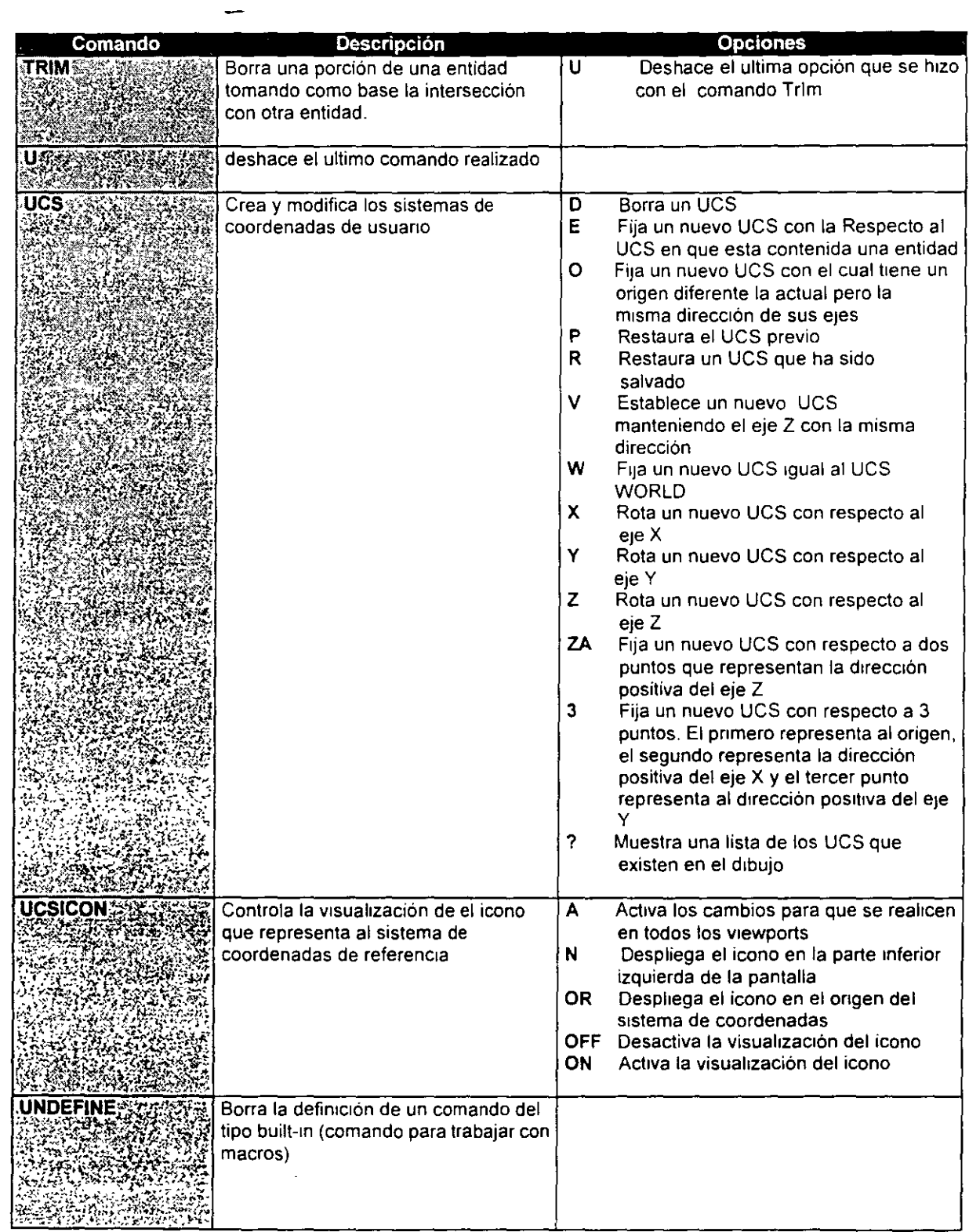

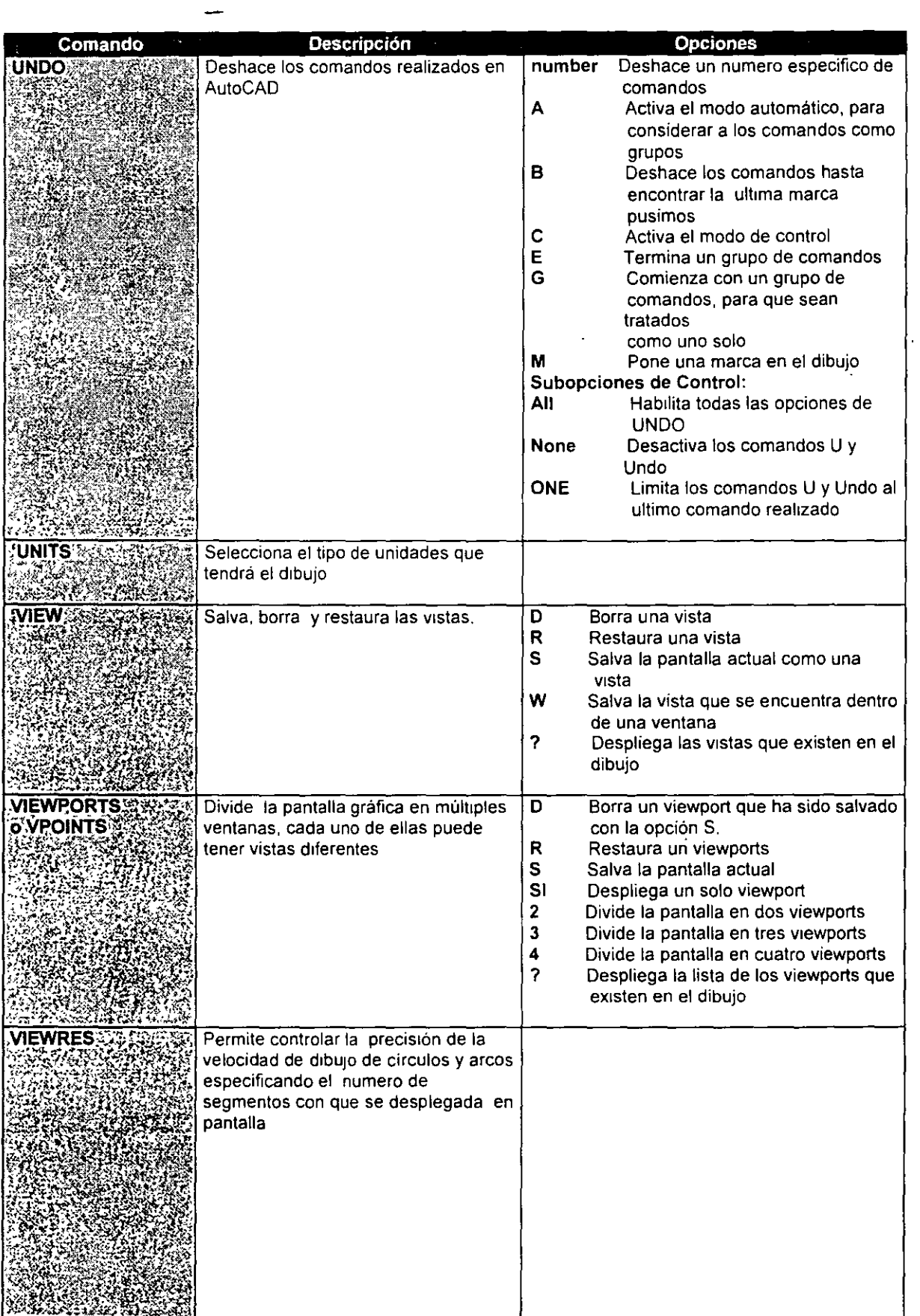

 $\mathcal{L}(\mathcal{A})$  .

.<br><del>مالكان المالكان المالكان المالكان المالكان ال</del>

 $\mathcal{A}^{\pm}$ 

 $\frac{1}{4}$ 

 $\overline{\phantom{a}}$ 

 $\ddot{\phantom{0}}$ 

 $\hat{\mathbf{z}}$ 

 $\overline{\phantom{0}}$ 

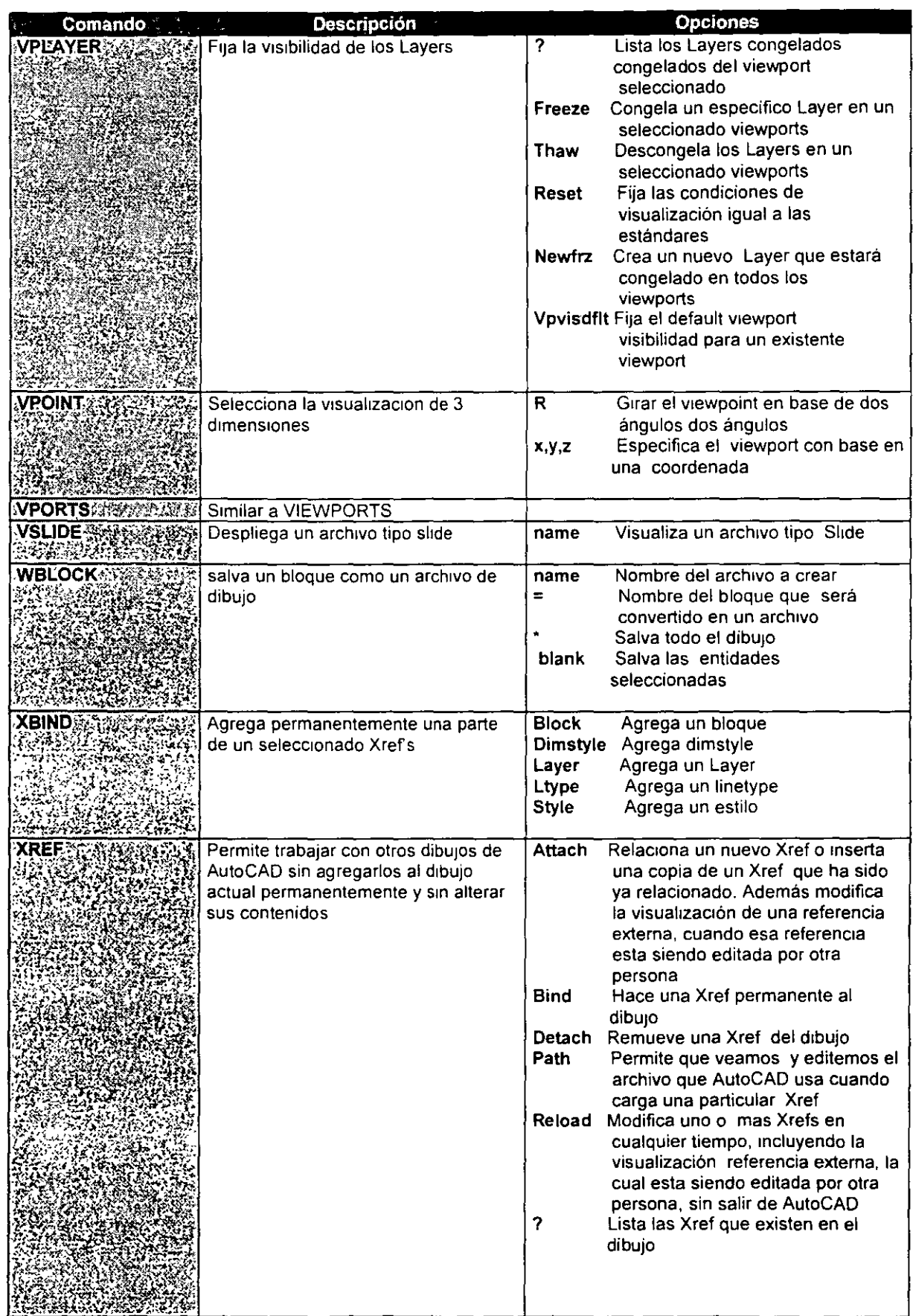

 $\overline{\mathcal{L}}$ 

 $\hat{\boldsymbol{\epsilon}}$ 

 $\overline{\phantom{a}}$ 

Ξ

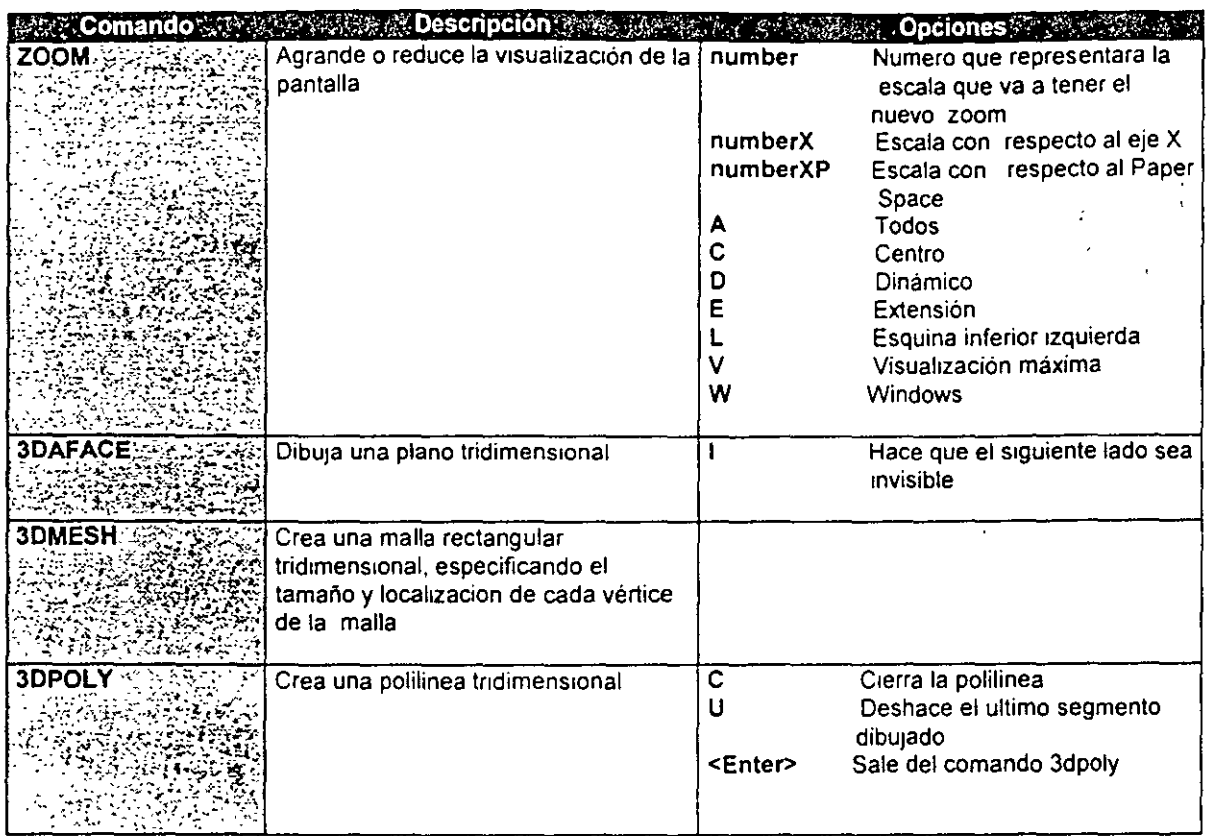

ķ